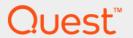

# Foglight<sup>®</sup> for Exchange 5.7.2 **User and Reference Guide**

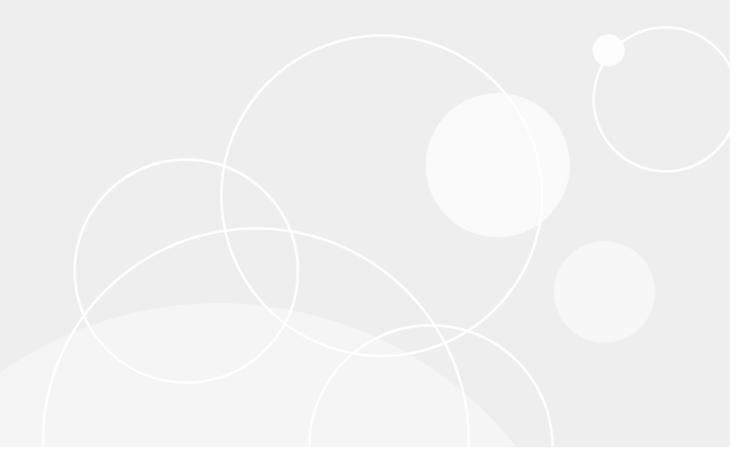

#### © 2017 Quest Software Inc.

#### ALL RIGHTS RESERVED.

This guide contains proprietary information protected by copyright. The software described in this guide is furnished under a software license or nondisclosure agreement. This software may be used or copied only in accordance with the terms of the applicable agreement. No part of this guide may be reproduced or transmitted in any form or by any means, electronic or mechanical, including photocopying and recording for any purpose other than the purchaser's personal use without the written permission of Quest Software Inc.

The information in this document is provided in connection with Quest Software products. No license, express or implied, by estoppel or otherwise, to any intellectual property right is granted by this document or in connection with the sale of Quest Software products. EXCEPT AS SET FORTH IN THE TERMS AND CONDITIONS AS SPECIFIED IN THE LICENSE AGREEMENT FOR THIS PRODUCT, QUEST SOFTWARE ASSUMES NO LIABILITY WHATSOEVER AND DISCLAIMS ANY EXPRESS, IMPLIED OR STATUTORY WARRANTY RELATING TO ITS PRODUCTS INCLUDING, BUT NOT LIMITED TO, THE IMPLIED WARRANTY OF MERCHANTABILITY, FITNESS FOR A PARTICULAR PURPOSE, OR NON-INFRINGEMENT. IN NO EVENT SHALL QUEST SOFTWARE BE LIABLE FOR ANY DIRECT, INDIRECT, CONSEQUENTIAL, PUNITIVE, SPECIAL OR INCIDENTAL DAMAGES (INCLUDING, WITHOUT LIMITATION, DAMAGES FOR LOSS OF PROFITS, BUSINESS INTERRUPTION OR LOSS OF INFORMATION) ARISING OUT OF THE USE OR INABILITY TO USE THIS DOCUMENT, EVEN IF QUEST SOFTWARE HAS BEEN ADVISED OF THE POSSIBILITY OF SUCH DAMAGES. Quest Software makes no representations or warranties with respect to the accuracy or completeness of the contents of this document and reserves the right to make changes to specifications and product descriptions at any time without notice. Quest Software does not make any commitment to update the information contained in this document.

If you have any questions regarding your potential use of this material, contact:

Quest Software Inc. Attn: LEGAL Dept. 4 Polaris Way Aliso Viejo, CA 92656

Refer to our website (https://www.quest.com) for regional and international office information.

#### Patents

Quest Software is proud of our advanced technology. Patents and pending patents may apply to this product. For the most current information about applicable patents for this product, please visit our website at https://www.quest.com/legal.

#### **Trademarks**

Quest, the Quest logo, and Join the Innovation are trademarks and registered trademarks of Quest Software Inc. For a complete list of Quest marks, visit https://www.quest.com/legal/trademark-information\_aspx, "Apache HTTP Server," Apache, "Apache Tomcat" and "Tomcat" are trademarks of the Apache Software Foundation. Google is a registered trademark of Google Inc. Android, Chrome, Google Play, and Nexus are trademarks of Google Inc. Red Hat, Ibns. the JBoss logo, and Red Hat, Inc. in the U.S. and other countries. CentOS is a trademark of Red Hat, Inc. in the U.S. and other countries. CentOS is a trademark of Red Hat, Inc. in the U.S. and other countries. Produce Inc. Inc. In the U.S. and other countries. Produce Inc. Inc. In the U.S. and other countries. Produce Visual Basic, Windows, Windows Vista and Windows Server are either registered trademarks of trademarks of Microsoft Corporation in the United States and/or other countries. AIX, IBM, PowerPC, PowerVM, and WebSphere are trademarks of International Business Machines Corporation, registered in many jurisdictions worldwide. Java, Oracle, Oracle Solaris, PeopleSoft, Siebel, Sun, WebLogic, and ZFS are trademarks or registered trademarks of Oracle and/or its affiliates in the United States and other countries. Products bearing the SPARC is a registered trademark of SPARC International, Inc. in the United States and other countries. Products bearing the SPARC trademarks are based on an architecture developed by Oracle Corporation. OpenLDAP is a registered trademark of the OpenLDAP Foundation. HP is a registered trademark of the OpenLDAP Foundation. HP is a registered trademark of WySQL AB in the United States and other countries. Whare, Inc., in the United States and other countries. Novell and eDirectory are registered trademarks of MySQL AB in the United States, the European Union and other countries. Novell and eDirectory are registered trademarks of NySQL AB in the United States, the European Union and Other countries. Novell and eDirectory are registered tr

owners.

#### Legend

- **WARNING:** A WARNING icon indicates a potential for property damage, personal injury, or death.
- CAUTION: A CAUTION icon indicates potential damage to hardware or loss of data if instructions are not followed.
- IMPORTANT NOTE, NOTE, TIP, MOBILE, or VIDEO: An information icon indicates supporting information.

Foglight for Exchange User and Reference Guide Updated - January 2018 Foglight Version - 5.9.2 Cartridge Version - 5.7.2

# **Contents**

| Navigation basics                                                      | 9    |
|------------------------------------------------------------------------|------|
| Foglight browser interface panels                                      | 9    |
| Navigation panel                                                       | . 10 |
| Display panel                                                          | . 10 |
| Action panel                                                           | . 10 |
| Drill down actions                                                     | 11   |
| Breadcrumb trail                                                       | . 11 |
| Time range                                                             | . 11 |
| Lists                                                                  | . 11 |
| Sorting content                                                        | 12   |
| Hiding columns                                                         |      |
| Filtering content                                                      |      |
| Alarms and state indicators                                            |      |
| Mouse-over actions                                                     |      |
| Foglight for Exchange roles                                            | . 14 |
| Exploring the Foglight for Exchange dashboards                         | 16   |
| Accessing the Foglight for Exchange dashboards                         |      |
| Exchange Alarms dashboard                                              |      |
| Exchange Environment dashboard                                         |      |
| Exchange Environment assistant Exchange Environment > Health Check tab |      |
| Exchange Environment > Monitoring tab                                  |      |
| Exchange Environment > Administration tab                              |      |
| Exchange Environment > Reports tab                                     |      |
| Exchange Environment > FAQts tab                                       |      |
| Exchange Explorer dashboard                                            |      |
| Exchange Infrastructure view                                           |      |
| Exchange Explorer Primary view                                         |      |
| Exchange Rule Management dashboard                                     |      |
|                                                                        |      |
| Managing Exchange agents                                               |      |
| Agent Status dashboard                                                 | 34   |
| Exchange agent management                                              |      |
| Tasks list                                                             |      |
| Agent Management view                                                  |      |
| Exchange agent properties                                              |      |
| Configuration                                                          |      |
| Monitor                                                                |      |
| Data Collection Scheduler                                              | . 45 |
| Reporting on your Exchange environment                                 | 47   |
| Foglight for Exchange reports                                          |      |
|                                                                        |      |
| Foglight for Exchange views                                            | 50   |

| Role views                                                       | 50 |
|------------------------------------------------------------------|----|
| Exchange Roles Environment Summary (All Exchange Roles) view     | 51 |
| Client Access Role Environment Summary view                      | 53 |
| Edge Transport Role Environment Summary view                     | 54 |
| Hub Transport Role Environment Summary view                      | 54 |
| Mailbox Role Environment Summary view                            | 55 |
| Unified Messaging Role Environment Summary view                  | 56 |
| Exchange Roles Explorer Summary (All Roles) view                 | 57 |
| Client Access Role Explorer Summary view                         | 58 |
| Edge Transport Role Explorer Summary view                        | 59 |
| Hub Transport Role Explorer Summary view                         | 60 |
| Mailbox Role Explorer Summary view                               | 61 |
| Unified Messaging Role Explorer Summary view                     | 62 |
| Exchange Server views                                            | 63 |
| Exchange Servers Environment Summary (All Exchange Servers) view |    |
| Exchange Server Environment Summary view                         |    |
| Exchange Servers Explorer Summary (All Exchange Servers) view    |    |
| Exchange Server Explorer Summary view                            |    |
| Resource Utilization Details view                                |    |
| Exchange Server Roles view                                       |    |
| Exchange Server AD Health view                                   |    |
| Exchange Server Managed Availability view                        |    |
| Site views                                                       |    |
| Exchange Sites Environment Summary (All Sites) view              |    |
| Exchange Site Environment Summary view                           |    |
| Exchange Sites Explorer Summary (All Sites) view                 |    |
| Exchange Site Explorer Summary view                              |    |
| Cluster views                                                    |    |
| Exchange Cluster Environment Summary view                        |    |
| Exchange Clusters Explorer Summary (All Clusters) view           |    |
| Exchange Cluster Explorer Summary view                           |    |
| Description of Embedded views                                    |    |
| Agent State view                                                 |    |
| · ·                                                              |    |
| Alarms view                                                      |    |
|                                                                  |    |
| Auto Attendant Directory Access view                             |    |
| Auto Attendant General view                                      |    |
|                                                                  |    |
| Cached LDAP Searches/sec view                                    |    |
| CAS AB Load view                                                 |    |
| CAS AB Service view                                              |    |
| CAS ActiveSync view                                              |    |
| CAS Control Panel Load view                                      |    |
| CAS CAR Reverted disease                                         |    |
| CAS OAB Download view                                            |    |
| CAS RPC Client Access view                                       |    |
| CAS RPC Client Access Load view                                  |    |
| CAS RPC HTTP view                                                | 92 |

| Client Access Features view                                  |     |
|--------------------------------------------------------------|-----|
| Cluster Database Details view                                | 94  |
| Cluster Storage Group Details view                           | 96  |
| Cluster Summary and Resource Information view                | 97  |
| Cluster Summary view                                         | 98  |
| Clusters Listing view                                        | 100 |
| CPU view                                                     | 100 |
| Disk view                                                    | 101 |
| Domain Controllers view                                      | 102 |
| Edge Agent view                                              |     |
| Edge Transport Features view                                 | 103 |
| Exchange Roles Server Summary view                           | 105 |
| Exchange Server Roles view (reference information)           | 108 |
| Exchange Servers in This Cluster view                        | 118 |
| Exchange Servers view (Exchange Cluster Environment Summary) | 119 |
| Exchange Servers view                                        | 119 |
| Host Monitor view                                            | 120 |
| Hub Transport Features view                                  | 120 |
| IP Address view                                              | 122 |
| Mailbox Features view                                        | 122 |
| Mailbox Store Assistant view                                 | 125 |
| Managed Availability Recovery Action Results view            | 126 |
| Memory view                                                  | 126 |
| Network view                                                 | 127 |
| Processes LDAP Read Time view                                | 127 |
| Resource Utilization view                                    | 128 |
| Roles Listing view                                           | 129 |
| Roles Explorer view                                          | 129 |
| Role Features State view                                     | 131 |
| Roles Top 3 view                                             | 132 |
| Server Health view                                           | 134 |
| Server Listing view                                          | 134 |
| Servers in Site view                                         | 134 |
| Servers In This Site view                                    | 135 |
| Site By Category view                                        | 135 |
| Site Listing view                                            | 136 |
| Store Calendar Attendant view                                | 136 |
| Store Client Search view                                     | 137 |
| Store Content Indexing view                                  | 137 |
| Store Database view                                          | 138 |
| Store Public Load view                                       | 138 |
| Store Resource Booking view                                  | 138 |
| Store RPC Client Throttling view                             | 139 |
| Store Transport view                                         | 139 |
| Store User Load view                                         | 140 |
| Summary and Resource Information view                        | 140 |
| Top 3 CPU Consumers view                                     | 140 |
| Top 3 Memory Consumers view                                  | 141 |

| Top 3 Network Consumers view                           | 141 |
|--------------------------------------------------------|-----|
| Top 3 Storage Consumers view                           | 141 |
| Total LDAP Read Time On All DCs view                   | 141 |
| Total Long-Running LDAP Operations On All DCs view     | 142 |
| Transport Dumpster view                                | 142 |
| Transport Edge Sync view                               | 142 |
| Transport Extensibility Agent view                     | 143 |
| Transport Load Store Drivers view                      | 143 |
| Transport Queues view                                  | 144 |
| UM Availability view                                   | 144 |
| UM Call Answer General view                            | 145 |
| UM Call Answer view                                    | 146 |
| UM Fax view                                            | 147 |
| UM General Current view                                | 148 |
| UM General view                                        | 149 |
| UM Subscriber Access Calendar view                     | 151 |
| UM Subscriber Access Directory view                    | 151 |
| UM Subscriber Access General view                      | 152 |
| UM Subscriber Access Message view                      | 153 |
| Unified Messaging Features view                        | 154 |
| Windows Services view                                  | 155 |
|                                                        |     |
| Foglight for Exchange rules                            |     |
| Rules dashboard                                        | 156 |
| Exchange Rule Management dashboard                     | 157 |
| Managing Foglight for Exchange rules                   | 159 |
| Rules reference                                        | 160 |
| Dunain a dia mandia tanta                              | 404 |
| Running diagnostic tests                               |     |
| Diagnostic Tests dashboard                             |     |
| Tasks list                                             |     |
| About Diagnostic Test Types pane                       |     |
| Diagnostic Tests list                                  |     |
| Diagnostic Tests reference                             |     |
| Internal Mailbox                                       |     |
| Remote Forest Mailbox                                  |     |
| Replication Health                                     |     |
| Troubleshooting                                        |     |
| Configuring the agent to log on as a service           | 168 |
| Managing Exchange metrics                              | 170 |
| Agent Status and Agent Properties dashboards           |     |
| Exchange Metrics Management dashboard                  |     |
|                                                        |     |
| Managing Exchange metrics                              |     |
| Using the Agent Status and Agent Proportion dechapted  |     |
| Using the Agent Status and Agent Properties dashboards | 1/5 |
| About Us                                               | 176 |
|                                                        |     |

| We are more than just a name    | . 176 |
|---------------------------------|-------|
| Our brand, our vision. Together | . 176 |
| Contacting Quest                | . 176 |
| Technical support resources     | . 176 |

# **Navigation basics**

This guide has been prepared to assist you in becoming familiar with Foglight for Exchange. It provides basic navigation techniques, describes the dashboards, views and reports included with Foglight for Exchange, and provides information about the rules that are available for your monitored system.

This section describes the basic techniques used to navigate through Foglight for Exchange. It is intended to introduce you to the layout of the Foglight user interface and how to navigate through the dashboards and views provided with Foglight for Exchange:

- · Foglight browser interface panels
- Drill down actions
- · Breadcrumb trail
- · Time range
- Lists
- Alarms and state indicators
- Mouse-over actions
- · Foglight for Exchange roles

For more information about Foglight navigation, see the Foglight User Guide or online help.

# Foglight browser interface panels

Depending on who you log in as, you may see either the contents of the first bookmark (the Welcome page is the default) listed under Bookmarks, or a home page. For further details about these Foglight pages, see the *Foglight User Guide* or online help.

Typically the browser interface is divided into three panels:

- · Navigation panel
- · Display panel
- Action panel

Figure 1. Foglight browser interface panels

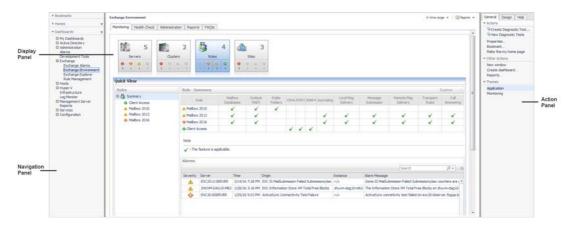

# **Navigation panel**

The navigation panel, at the left of the browser interface, operates like a drawer and is open by default. To close the navigation panel, click the arrow to the far left of the Foglight browser interface. Click the arrow again to open the navigation panel.

The navigation panel contains an expandable view of all the dashboards available to the current user. To access a specific dashboard, open the appropriate module (for example, Exchange) and select the dashboard to view it in the display panel.

The navigation panel also provides access to the Foglight Administration and Configuration areas, and may provide access to some cartridge-specific navigational views (for example, the Exchange Infrastructure view for the Exchange Explorer dashboard.)

If you do not see any dashboards in the navigation panel, the user ID with which you signed in may not have been assigned to a group. For details, see the *Foglight User Guide* or online help.

## **Display panel**

The display panel is the large panel in the middle of the browser interface and is used to view current dashboards and reports, as well as to create new dashboards and reports. You can increase the size of the display panel by resizing the navigation panel, or if open, by closing the action panel.

## **Action panel**

The action panel, at the right of the browser interface, operates like a drawer and is closed by default. To open the action panel, click the arrow to the far right of the Foglight browser interface. Click the arrow again to close the action panel.

The action panel lists the actions and tasks you can perform within the currently displayed dashboard. It also contains the views and data that you can add to a dashboard or report, and provides access to the online help files.

## **Drill down actions**

Use the graphical and text links in views to drill down to additional details that may assist you in diagnosing problems. Depending on the link, you drill down to a different dashboard or smaller view called a popup that appears over the dashboard you are currently viewing.

You can drill down from many different parts of a view, including names of monitored components (such as Exchange servers or Exchange roles), the **view in Explorer** links in a dashboard, and items like charts, tables, cylinders and icons.

NOTE: When your cursor is positioned over a drillable component, the cursor will change to a selector icon, typically a hand with a pointing finger.

For example, in the Exchange Alarms dashboard, click on a server name. This displays a dialog allowing you to select either the Explorer or the Quick View. Select the **Quick View** link to display the selected server's summary information on the Exchange Environment dashboard.

## **Breadcrumb trail**

As you drill down into more detailed views within a dashboard, the names of the previous views are displayed in a breadcrumb trail at the top of the current dashboard. In addition to providing you with context, this breadcrumb trail displays the name of the current view and provides a simple mechanism for returning to any of its parent levels.

The following breadcrumb trail was created while drilling down from the Exchange Environment dashboard into the Rule Management dashboard. Each item within the breadcrumb trail is a link to a previously viewed parent level.

Figure 2. Breadcrumb trail

₹ Exchange Environment > Rule Management

# Time range

By default, Foglight for Exchange displays metrics, alerts and messages that have occurred within the last four hours. This time range is configurable using the Time Range popup located in the upper right corner of the browser interface.

Figure 3. Time range

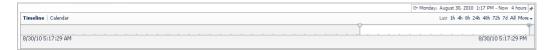

Using the Time Range popup, you can select from predefined time ranges or you can specify a custom range using either the slide time bar or calendar precision controls to specify a date and time. When you modify the time range for a dashboard or view, it adjusts the range for all of the views contained within and drilldowns accessed from that dashboard or view. It does not adjust the time range for any parent views.

For more information about modifying the time range, see the Foglight User Help.

## Lists

The lists displayed throughout Foglight for Exchange allow you to define the sort criteria and order, hide columns, and filter content based on user-defined search criteria:

- Sorting content
- · Hiding columns
- · Filtering content

## **Sorting content**

Some views in the Foglight for Exchange dashboards contain sortable lists. An example of a sortable list is the Servers In This Site view on the Exchange Explorer dashboard.

Figure 4. Servers In This Site view

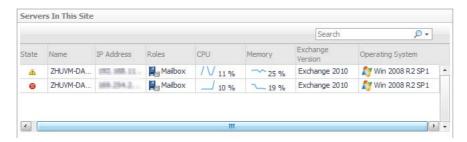

An arrow in the column heading identifies the sort criteria and order, ascending or descending, being used to display information.

#### To change the sort criteria in a list:

- 1 Click on the column heading to be used to sort the list.
- 2 The sort order is in ascending order, but can be changed to descending order by clicking on the heading a second time.

The list is redrawn according to your specification.

## **Hiding columns**

The Foglight for Exchange lists display a default set of columns; however, you can customize the content of the lists by hiding columns.

#### To hide columns in the list:

- 1 Select the 🗐 button in the upper right corner of the list to display the Show Columns dialog.
- 2 On the Show Columns dialog, click a column heading from the list to clear the corresponding check box.
- 3 Select Apply to display the list displaying only the columns that are currently selected in the Show Columns dialog.

## **Filtering content**

Many of the lists displayed in the Foglight for Exchange dashboards and views allow you to filter the information displayed using the search controls at the top of the list. You can either conduct a search on all of the columns in the list or specify the columns to be searched.

#### Figure 5. Filtering content

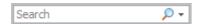

#### To filter a list based on content in any of the fields:

- 1 Enter a text string into the text field.
  - NOTE: Select the Use Regular Expression option that appears when you select the arrow control to the right of the Search field to specify a regular expression which allows you to enter a search pattern using wildcard characters instead of a literal text string.

The list now displays the entries found as a result of your search.

2 To clear the search string and display the original list, select x.

#### To specify individual fields to be searched:

1 Click the arrow control and select Advanced Search.

A dialog appears allowing you to enter the search criteria to be used to filter your list and sort the results.

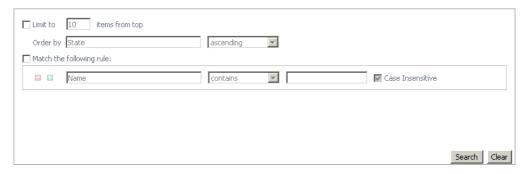

- 2 To define the number of items to be included in the list and the sort criteria and order of the results, select the **Limit to nn items from top** check box.
- 3 By default, the top 10 items are displayed. To change this value, enter a different number in the value field.
- 4 The **Order by** field contains the column heading currently selected as the sort criteria. To change the sort criteria, click in the **Order by** field and select the column heading to be used. Use the arrow control to define the sort order: ascending or descending.
- 5 To define the search criteria, select the Match the following rule check box and specify the following information:
  - Click in the first field to specify the column to be searched.
  - Use the arrow control to define the comparison operator to be used (for example, does not contain, starts with, ends with.)
  - Enter the text string to be matched.
  - The **Case Insensitive** check box is selected by default and will find matches regardless of case. For a case-sensitive search, clear this check box.
- 6 To add an additional search rule, select o and repeat the previous step to specify the additional search criteria.
  - NOTE: When multiple rules are specified, the 'and' operator is used and all rules must be met in order for an entry to be included in the search results.
- 7 Once you have entered your search criteria, select **Search** to close the dialog and conduct the search.
- 8 The results of your search is displayed in the list.
- 9 To clear the search string and display the original list, select **▼**.

## Alarms and state indicators

Foglight for Exchange uses state indicators to show the severity level of alarms that have fired or the status of Exchange objects. The following state indicators and colors are used throughout the interface:

Table 1. Alarms and state indicators

| <b>②</b> | Fatal (red)       | There is a strong indication that the server is experiencing conditions which will degrade performance.                                                                                                    |
|----------|-------------------|----------------------------------------------------------------------------------------------------|
| <b>②</b> | Critical (orange) | Indicates that the current metric values point strongly towards performance-<br>related problems with the specified component.                                                                                                    |
| A        | Warning (yellow)  | Represents a possible performance problem, based on calculations on current server metrics against best-practices thresholds.                                                                                                    |
| <b>②</b> | Normal (green)    | Indicates the component is operating within normal thresholds.  A normal severity level indicates that there have been no warning, critical or fatal events fired. Foglight does not record events that are successful; it can only determine that there are no events that had problems. |

The Foglight alarm types respond to thresholds that are defined within the Foglight for Exchange rules. As metrics change and move through thresholds, alarms are raised. As a metric moves through thresholds, the severity of an alarm changes, which causes the associated state indicators to change.

For detailed information about the Foglight for Exchange rules and metrics, see Foglight for Exchange rules on page 156.

## Mouse-over actions

Many items within the Foglight for Exchange dashboards display additional information when you hover your cursor over them. For example:

- Hover over a graph title to display a description of the graph
  - **NOTE:** Clicking on a counter or graph displays a metrics popup that describes the counters, provides more detailed data points, and lists current alarms for the selected metric.
- Hover over the data point to display details (actual value and date/time stamp) that corresponds to the data point

# Foglight for Exchange roles

Foglight controls user access using the concept of users, groups and roles. Each user can belong to one or more groups. The roles assigned to those groups determine the set of actions that the user can access.

Foglight comes with a set of built-in roles. In addition to these built-in roles, Foglight for Exchange comes with the following additional built-in roles which control access to the dashboards in Foglight for Exchange.

- EX Administrator. Allows access to all dashboards in Foglight for Exchange.
- EX QuickView User. Allows access to the Exchange Environment dashboard in Foglight for Exchange.
- **EX Report User.** When implemented, this role will allow access to the Report Management dashboard and Exchange reports.
  - NOTE: The EX Report User role is available starting with cartridges installed with Foglight Management Server 5.6.2.

The Users & Security dashboard allows you to manage user access. To access this dashboard, on the navigation panel, select **Dashboards > Administration > Users & Security Management**. For more information on managing users and security, see the *Foglight Administration and Configuration Guide* or online help.

# Exploring the Foglight for Exchange dashboards

Foglight for Exchange includes dashboards which aid in the monitoring, analysis and investigation of an Exchange environment's health and performance.

These dashboards provide real-time views into the present state and relationships of the major components in your Exchange environment, including:

- Exchange Server Roles. There are five Exchange server roles that allow administrators to split up the functions of an Exchange server and place each role, or a combination of roles, on different servers. The views provided allow you to monitor the health of the servers hosting these Exchange roles.
- · Exchange Servers. An Exchange server is any server that has Exchange services installed on it.
- **Sites.** A site is a logical grouping of computers within Active Directory® that have reliable connectivity. The views provided allow you to monitor the health of the sites that are hosting Exchange servers.
- Clusters. A cluster is composed of individual servers running cluster software which enables these
  computers to work together as a computer cluster, to provide failover and improve performance and
  availability over that of a single computer.

This section explains how to access the Exchange dashboards, describes the layout of each dashboard, and explains how to navigate through the embedded views of each dashboard:

- Accessing the Foglight for Exchange dashboards
- · Exchange Alarms dashboard
- Exchange Environment dashboard
- · Exchange Explorer dashboard
- · Exchange Rule Management dashboard

For a description of the metrics captured in each of the embedded views, see Foglight for Exchange views.

# Accessing the Foglight for Exchange dashboards

#### To access the dashboards:

- 1 On the navigation panel, under Dashboards, click the expansion state box to the left of **Exchange**.
- 2 Click one of the dashboard items.
  - Click Exchange Alarms to display a list of the current alarms triggered within Foglight for Exchange.
  - Click Exchange Environment to display the Exchange Environment dashboard, which includes the following tabs:

- Monitoring: displays a summary of the Exchange servers being monitored and their current state.
- Health Check: displays the health state of clusters and servers in your environment.
- Administration: allows you to perform administrative tasks, including:
  - Deploy the Exchange agent package, create and activate Exchange agents, and start or stop collecting data.
  - View and manage rules that exist in your environment.
  - View a list of diagnostic tests that are available, as well as run a test immediately or define a schedule for when a test is to be run.
  - View, edit and enable/ disable the optional metric collections that are configurable for Exchange agents.
- Reports: allows you to build, view, and manage custom reports.
- FAQts: displays questions relating to a selected object.
- Click Exchange Explorer to display performance metrics and alarms for an Exchange server or group of servers.
- Click Rule Management to view and manage Foglight for Exchange rules.

# **Exchange Alarms dashboard**

The Exchange Alarms dashboard shows the alarms that have been triggered but not cleared within Foglight for Exchange. It can be used to isolate alarms specific to your Exchange environment.

Figure 6. Exchange Alarms dashboard

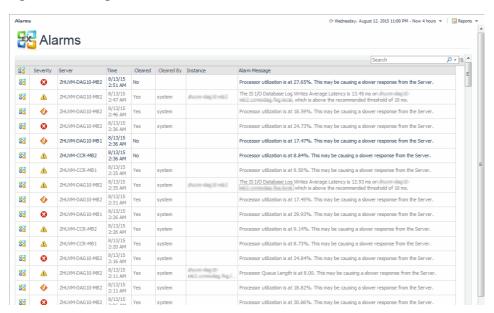

The Alarms List on this view is a sortable list that displays the outstanding Foglight for Exchange alarms. Each alarm row in the Alarms List contains the following information.

**Table 2. Alarms List information** 

| Severity      | The icon in this column indicates the severity of the alarm.                                                                                                    |
|---------------|----------------------------------------------------------------------------------------------------|
| Server        | Displays the name of the Exchange server where the alarm occurred. Clicking the server name displays a popup menu where you can choose to view details about the selected server in either the Exchange Explorer dashboard or Quick View in the Exchange Environment dashboard. |
| Time          | Displays the date and time when the alarm occurred.                                                                                                    |
| Cleared       | Displays whether the alarm was cleared.                                                                                                    |
| Cleared by    | For cleared alarms, displays the users who cleared the alarm.                                                                                                    |
| Instance      | Displays the topology object instance name that triggered the alarm.                                                                                                    |
| Alarm Message | Displays the alarm message.                                                                                                    |

Clicking an alarm's severity icon, object icon, alarm message, or time displays a popup where you can acknowledge or clear the alarm. This popup provides pertinent information about the selected alarm, such as the rule of origin of the alarm, the history of the alarm, and all of the notes attached to the alarm. For more information about managing alarms, see the *Foglight User Guide* or online help.

# **Exchange Environment dashboard**

The Exchange Environment dashboard includes the following tabs:

- Monitoring: displays the health state of clusters and servers in your environment. For details, see
   Exchange Environment > Monitoring tab.
- Health Check: displays clusters and servers health state. For details, see Exchange Environment > Health Check tab.
- Administration: allows you to perform administrative tasks, including:
  - Deploy the Exchange agent package, create and activate Exchange agents, and start or stop collecting data.
  - View and manage rules that exist in your environment.
  - View a list of diagnostic tests that are available, as well as run a test immediately or define a schedule for when a test is to be run.
  - View, edit and enable/ disable the optional metric collections that are configurable for Exchange agents.
  - Run a script for configuring Exchange agent settings.
  - **NOTE:** In a federated environment, the administrative tasks and Agents view are available only on the Federated Children and not on the Foglight Federation Master.

For details, see Exchange Environment > Administration tab.

- Reports: allows you to manage custom Exchange reports. For details, see Exchange Environment > Reports tab.
- FAQts: displays questions relating to a selected object. For details, see Exchange Environment > FAQts tab.

## **Exchange Environment > Health Check tab**

The Health Check tab displays the health state of clusters and servers in your environment. This tab consists of the following views:

- Cluster Health Check
- Server Status

#### **Cluster Health Check**

Click the Cluster Health Check link at the top of the tab, to display the Cluster Health Check view.

Figure 7. Cluster Health Check view

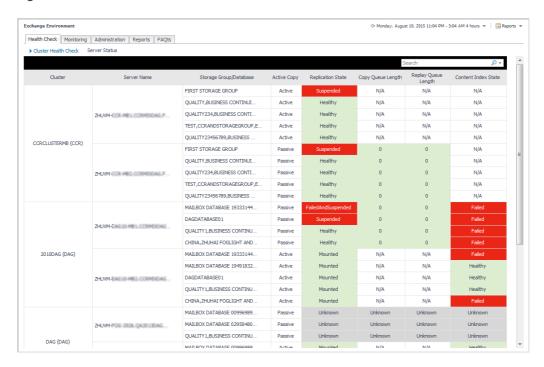

The following table lists the information displayed in the report.

Table 3. Cluster Health Status view - information

| Column                 | Description                                                     |
|------------------------|-----------------------------------------------------------------|
| Cluster                | Cluster name.                                                   |
| Server Name            | Name of the Exchange servers included in the cluster.           |
| Storage Group/Database | Exchange cluster storage group or database name.                |
| Active Copy            | Cluster copy state (active or passive).                         |
| Replication State      | Health state for cluster replication state.                     |
| Copy Queue Length      | Health state for cluster copy queue length on a passive node.   |
| Replay Queue Length    | Health state for cluster replay queue length on a passive node. |
| Content Index State    | Health state for cluster content index state.                   |

To search for a particular cluster, type the cluster name on the Search box at the top right corner of the view, then press **Enter**.

### **Server Status**

Click the **Server Status** link at the top of the tab, to display the **Server Status** view.

Figure 8. Server Status view

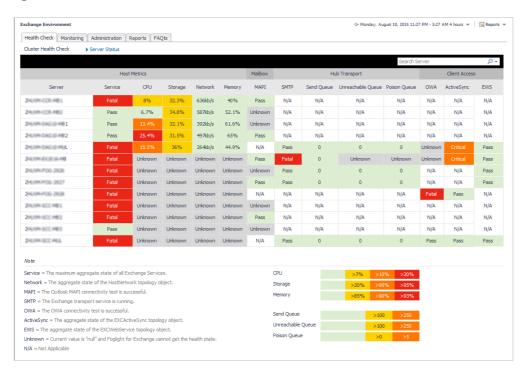

The following table lists the information displayed in the report.

Table 4. Server Status view - information

| Column        |                   | Description                                           |
|---------------|-------------------|-------------------------------------------------------|
| Host Metrics  | Server            | Server name.                                          |
|               | Service           | Indicates if Exchange services are running.           |
|               | CPU               | Health state for the host CPU.                        |
|               | Storage           | Health state for the host storage.                    |
|               | Network           | Health state for the host network.                    |
|               | Memory            | Health state for the host memory.                     |
| Mailbox       | MAPI              | Health state for the Outlook MAPI feature.            |
| Hub Transport | SMTP              | Health state for the SMTP feature.                    |
|               | Send Queue        | Health state for the hub transport send queue.        |
|               | Unreachable Queue | Health state for the hub transport unreachable queue. |
|               | Poison Queue      | Health state for the hub transport poison queue.      |
| Client Access | OWA               | Health state for the OWA feature.                     |
|               | ActiveSync        | Health state for ActiveSync.                          |
|               | EWS               | Health state for the Exchange Web Service.            |

To search for a particular server, type the server name on the *Search Server* box at the top right corner of the view, then press **Enter**.

## **Exchange Environment > Monitoring tab**

The Monitoring tab provides a summary of the Exchange servers in your environment, the Exchange roles performed by these servers, and the sites where these servers reside. This tab consists of the following views:

- Exchange Environment Overview
- · Quick View

## **Exchange Environment Overview**

The Exchange Environment Overview is located across the top of the Exchange Environment dashboard. It provides you with an overview of your Exchange environment.

Figure 9. Exchange Environment Overview

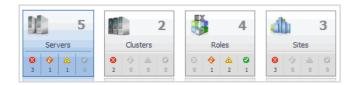

The overview contains a tile for the following object types in your Exchange infrastructure: clusters, roles, servers, and sites. Each tile shows the number of corresponding objects of that type in your Exchange infrastructure as well as a count of objects of that type in each of the alarm states (fatal, critical, warning, and normal).

Clicking a tile displays summary information for that object type in the Quick View. Clicking an alarm state (for example, warning) on a tile displays summary information in the Quick View for the objects of that type that are in the selected alarm state.

#### **Quick View**

The Quick View is located across the middle of the Exchange Environment dashboard. The following illustration is an example of the Server Quick View, displayed when the Servers tile is selected in the Exchange Environment Overview.

Figure 10. Server Quick View

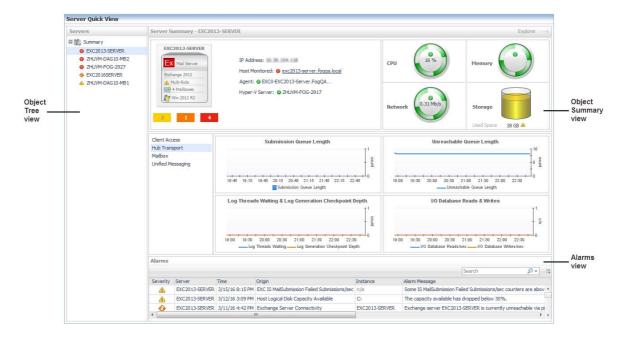

#### **Purpose**

The Quick View displays summary information pertaining to the component selected from the Exchange Environment Overview and Object Tree view. For example,

- Select an object tile in the Exchange Environment Overview to view summary information for all objects of the selected type.
- Select an alarm indicator in an object tile in the Exchange Environment Overview to view summary information for the objects of that type in the selected alarm state.
- Select an object item from the Object Tree view (as described below) to view summary information for that individual object.

#### **Description of embedded views**

The Quick View consists of the following embedded views:

- Object Tree view
- · Object Summary view
- Alarms view

#### **Object Tree view**

The Object Tree view is located at the left of the Quick View and displays objects based on the tile selected in the Exchange Environment Overview. Use the Object Tree view to select a single object or a group of objects of a particular type for display in the Object Summary view.

#### **Object Summary view**

The Object Summary view is located to the right of the Object Tree view and displays summary information for a single object or a group of objects, depending on what is selected in the Object Tree view.

The Object Summary view displays a number of embedded views which is determined by the item selected in the Exchange Environment Overview and Object Tree view. It provides a quick and easy view into the items that make up the selected Exchange object and the alarm states of these items.

In addition, at the top right of the Object Summary view there is an **Explorer** link. This enables you to quickly navigate to the Exchange Explorer dashboard for more detailed metrics about the selected object or group of objects.

The following table lists the information displayed when the different object tiles are selected.

**Table 5. Object Summary view information** 

| Item Selected in Overview        | Item Selected in Object Tree | Views Displayed in Object Summary View                                                                                                    |
|----------------------------------|------------------------------|----------------------------------------------------------------------------------------------------|
| Roles Tile                       | Summary                      | Exchange Roles Environment Summary (All Exchange Roles) view                                                                                                    |
| Roles Tile - Alarm Indicator     | Summary                      | A summary of all Exchange roles defined in your environment, in the selected state.                                                                                                    |
|                                  |                              | For details, see Exchange Roles Environment Summary (All Exchange Roles) view.                                                                                                    |
| Roles Tile or Alarm<br>Indicator | Role Item                    | One of the following views:  Client Access Role Environment Summary view  Edge Transport Role Environment Summary view  Hub Transport Role Environment Summary view  Mailbox Role Environment Summary view  Unified Messaging Role Environment Summary view |
| Servers Tile                     | Summary                      | Exchange Servers Environment Summary (All Exchange Servers) view                                                                                                    |

Table 5. Object Summary view information

| Item Selected in Overview           | Item Selected in Object Tree | Views Displayed in Object Summary View                                                                                                   |
|-------------------------------------|------------------------------|----------------------------------------------------------------------------------------------------|
| Servers Tile - Alarm<br>Indicator   | Summary                      | A summary of all Exchange servers in your environment, in the selected state.                                                            |
|                                     |                              | For details, see Exchange Servers Environment Summary (All Exchange Servers) view.                                                       |
| Servers Tile or Alarm<br>Indicator  | Server Item                  | Exchange Server Environment Summary view                                                                                                 |
| Sites Tile                          | Summary                      | Exchange Sites Environment Summary (All Sites) view                                                                                      |
| Sites Tile - Alarm Indicator        | Summary                      | A summary of all sites in your environment, in the selected state. For details, see Exchange Sites Environment Summary (All Sites) view. |
| Sites Tile or Alarm Indicator       | Site Item                    | Exchange Site Environment Summary view.                                                                                                  |
| Clusters Tile or Alarm<br>Indicator | Cluster Item                 | Exchange Cluster Environment Summary view                                                                                                |

#### Alarms view

The Alarms view that appears at the bottom of the Quick View in the Exchange Environment dashboard displays a sortable list of all the outstanding alarms for the item selected in the Object Tree view.

NOTE: An Alarms view also appears at the bottom of the Exchange Explorer dashboard when you are viewing an object in the Exchange Explorer Primary view. It displays the outstanding alarms for the item selected in the Exchange Infrastructure view.

## Exchange Environment > Administration tab

The Administration tab includes the following components, and allows you to perform administrative tasks, as follows:

- Tasks list:
  - Deploy Agent Package: Deploy the Exchange agent package, create Exchange agent instances on one or more servers at a time, activate or deactivate Exchange agents, and start and stop collecting data.
  - Rule Management: View and manage rules that exist in your environment. For more information, see Foglight for Exchange rules.
  - Diagnostic Tests: View a list of diagnostic tests that are available, as well as run a test immediately
    or define a schedule for when a test is to be run. For more information, see Running diagnostic
    tests.
  - Metrics Management: View, edit, and enable/ disable the optional metric collections that are configurable for Exchange agents. For more information, see Managing Exchange metrics.
  - Script for configuring the Exchange settings: Download and run a script that automatically
    configures the Exchange servers.
- Agents view: Add and configure Exchange agents on one or more servers. Once added, the Agent
  Management view displays all of the Exchange agents configured to monitor Exchange metrics. For more
  information on using the Agent Setup wizard and the Agent Management view to manage your Exchange
  agents, see Managing Exchange agents.
- NOTE: In a federated environment, the administrative tasks and Agents view are available only on the Federated Children and not on the Foglight Federation Master.

Figure 11. Exchange Environment > Administration tab

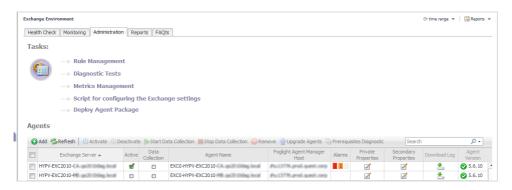

## **Exchange Environment > Reports tab**

The Reports tab allows you to manage custom Exchange reports. It consists of the following components:

- · Tasks list
- · Recent Report History view
- · About Reports view
- Reports view

Figure 12. Exchange Environment > Reports tab

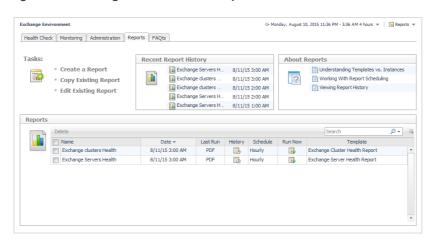

#### Tasks list

From the Tasks list, you can create a report, copy an existing report, or edit an existing report for your Exchange environment:

- Click Create a Report to select and generate a report using the Create a Report wizard.
- Click Copy Existing Report to duplicate an existing report using the Copy Existing Report wizard.
- · Click Edit Existing Report to modify an existing report using the Edit Existing Report wizard.

#### Create a Report wizard

#### To create a report:

1 Start the Create a Report wizard.

- 2 On the Basic Configuration page, define the following settings, then click Next:
  - Scheduled Report Name: Type a valid name for the report.
  - Report Templates: Select the template on which you want to base your report. The Report Inputs
    section is populated with the template's report parameters. Use the default parameters to quickly
    create a report, or optionally change the report parameters to customize the report to better meet
    your requirements. For more details about Exchange template reports, see Foglight for Exchange
    reports.
- 3 On the **Advanced Configuration** page, define the following settings, then click **Finish**:
  - Schedule: Select the report schedule from the list of available options.
  - Retained Results: Type the number of results retained for the report.
  - Enabled: Select the check box if you want to enable the report. Clear the check box if you want to disable the report.
  - **Report Format**: Select the report format from the list of available options.
  - Email Recipients: Type the email addresses of the recipients to be notified when the report is generated.

The scheduled report is created and appears in the Reports view.

#### **Copy Existing Report wizard**

#### To copy an existing report:

- 1 Start the Copy Existing Report wizard.
- 2 On the **Select Report** page, select the report to be copied, then click **Next**.
- 3 On the Edit Report Configuration page, define the following settings, then click Finish:
  - Scheduled Report Name: Type a valid name for the new report.
  - **Report Templates**: The report template can not be modified, only the report parameters in the Report Inputs section at the bottom of the page.
  - Schedule: Select the report schedule from the list of available options.
  - Retained Results: Type the number of results retained for the report.
  - **Enabled**: Select the check box if you want to enable the report. Clear the check box if you want to disable the report.
  - **Report Format**: Select the report format from the list of available options.
  - Email Recipients: Type the email addresses of the recipients to be notified when the report is generated.

The scheduled report is created and appears in the Reports view.

#### **Edit Existing Report wizard**

#### To edit an existing report:

- 1 Start the **Edit Existing Report** wizard.
- 2 On the Select Report page, select the report to be edited, then click Next.
- 3 On the Edit Report Configuration page, define the following settings, then click Finish:
  - Scheduled Report Name: Change the report name, as necessary.
  - Report Templates: The report template and its parameters can not be modified.
  - Schedule: Select the report schedule from the list of available options.
  - Retained Results: Type the number of results retained for the report.

- Enabled: Select the check box if you want to enable the report. Clear the check box if you want to disable the report.
- Report Format: Select the report format from the list of available options.
- Email Recipients: Type the email addresses of the recipients to be notified when the report is generated.

The new report settings are saved and the updated scheduled report appears in the Reports view.

## **Recent Report History view**

The Recent Report History view provides information about the most recent report instances run in your environment.

## **About Reports view**

The About Reports view enables you to get answers to common questions about Exchange reports.

Clicking a question from the list displays a dialog box that provides information about the selected topic.

## Reports view

The Reports view displays all of the report instances configured in your Exchange environment.

The view contains the following information for each configured report instance.

Table 6. Reports view - information

| Column   | Description                                                                                                    |
|----------|----------------------------------------------------------------------------------------------------|
| 0        | Use the selection check boxes to select report instances for running or removal.                                                                                                    |
| Name     | Displays the name of the report.                                                                                                    |
| Date     | Indicates the date and time when the report was last run.                                                                                                    |
| Last Run | Indicates the report type.                                                                                                    |
| History  | Click the icon in this column to open the Report History dialog box, and review the history of the selected report. To view the report content, click one item in the list.                                                                   |
| Schedule | Displays the time when the report is scheduled to run.                                                                                                    |
| Run Now  | Click the icon in this column to manually run a selected report. The Run Now dialog box opens, displaying the status of the report generation. When the report is complete, you can view the report content by clicking the <b>Download</b> . |
| Template | Displays the template used for a scheduled report.                                                                                                    |

To delete one or several reports from the list, select the report(s) and click the **Delete** button at the top left corner of the view.

To search for a particular report, type the report name on the Search box at the top right corner of the view, then click **Enter**.

## **Exchange Environment > FAQts tab**

The FAQts view appears as a navigation tab at the top of the Exchange Environment dashboard. It provides a list of all the questions available for all Exchange object types.

**NOTE:** The FAQts navigation tab is also available in the Exchange Explorer dashboard when you are viewing an object in the Exchange Explorer Primary view.

### **Purpose**

The FAQts view enables you to get answers to common questions about your Exchange environment.

Figure 13. FAQts view

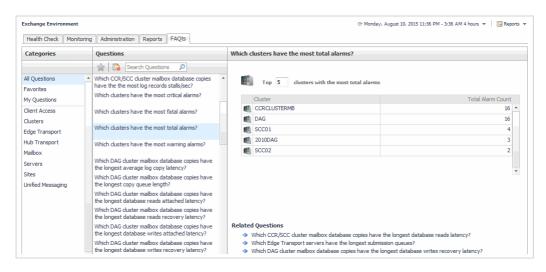

## **Description of embedded views**

The FAQts navigation tab is made up of the following embedded views:

- Categories view
- Questions view
- Answer view

#### **Categories view**

The Categories view lists the categories (that is, servers, sites, Mailbox role, Client Access role, Unified Messaging role, Hub Transport role and Edge Transport role) for which questions can be answered by Foglight. It also contains a **Favorites** and **My Questions** category which allows you to customize the list of questions displayed.

By default, **All Questions** is selected. Click a category to view a list of questions relating to a type of Exchange object or click **Favorites** or **My Questions** to view your customized list of questions.

#### **Questions view**

The Questions view lists the questions available for the category selected in the Categories view.

Click a question from the list to have Foglight gather and report an answer.

Use the buttons at the top of the Questions view as follows.

#### Table 7. Questions view

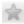

Mark the selected question as a 'favorite'. Questions marked as a 'favorite' will be displayed when the **Favorites** category is selected.

**NOTE:** The star icon will appear yellow  $\Rightarrow$  when you select a question that is already marked as a favorite.

#### Table 7. Questions view

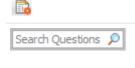

Create a report based on selected questions.

If the list of questions is long, you can narrow it down by entering a text string in the

**Search** field. Enter a word or text string and select the search button only those questions that contain the word or string entered.

To clear the filter and return to the original list of questions, click X.

#### **Answer view**

The Answer view provides an answer to the question selected in the Questions view. The answer is provided in the following form:

Top x <objects of category> ...

where x is the number of objects of the category selected in the Categories view.

It also lists related questions from which you can select. Selecting a related question will refresh the Answer view displaying the answer to the selected question.

# **Exchange Explorer dashboard**

The Exchange Explorer dashboard has a hierarchal interface that you can use to view various performance metrics and alarms within your Exchange infrastructure. It provides informative views through which you can quickly and easily access detailed information about any of the objects in your Exchange environment.

Role: Mailbox 2010 Exchange Explore dh Primary view Roles ♠ Mailbox 2016 □ 🚵 Sites Default-First-Site-Default-First-Site-Nan Servers

EXC2013-SERVER @ ZHUVM-DAG10-MB2 ♦ EXC2016SERVER ZHUVM-DAG10-MB1 @ 2010DAG Exchange Infrastructure

Figure 14. Exchange Explorer dashboard

The Exchange Explorer dashboard contains the following views:

Exchange Infrastructure view

· Exchange Explorer Primary view

## **Exchange Infrastructure view**

After choosing an object from the *Exchange Servers Inventory* tile, the *Exchange Infrastructure* view appears in the navigation panel, under the *Dashboards* list. It provides an organized view of the Exchange objects that are monitored by Foglight for Exchange.

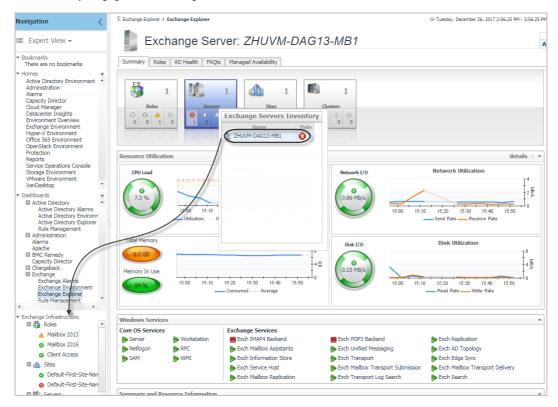

The Exchange Infrastructure view is organized into a tree using object type containers for branches. The top-level containers are the main Exchange object types (that is, Roles, Sites, Servers, and Clusters) and each object type container contains every object of that particular type that is managed by Foglight for Exchange. Click the expansion state box to the left of a container to expand the view to display the individual objects.

To the left of each object, a status indicator represents the alarm of highest severity that is outstanding for that object.

Clicking an object type container or object in the *Exchange Infrastructure* view refreshes all of the views in the Exchange Explorer Primary view to display information pertaining to the selected object.

## **Exchange Explorer Primary view**

The Exchange Explorer has a Primary view which takes up the entire display panel of the browser interface. This view displays information based on the object type container or object selected in the Exchange Infrastructure view.

## **Purpose**

The Primary view displays performance metrics and alarms related to the objects within an object type container or an individual Exchange object.

The heading area located across the top of the Primary view consists of the following main components:

- · an object icon and name
- · an alarm summary for the selected object type container or object
- · navigation tabs

The object icon and name to the left of the heading specify the object type container or individual object that is selected in the Explorer Infrastructure view.

The alarm summary at the right of the heading shows you the number of alarms at each severity level that are outstanding for the selected object. Clicking an alarm count displays a popup that lists the active alarms for the object. From this popup you can display additional details about an individual alarm.

The navigation tabs are located immediately below the selected object's name. These navigation tabs vary from object to object, but generally contain an object summary tab, a FAQts tab, and one or more tabs of other relevant information. The following table lists the navigation tabs displayed based on the item selected in the Exchange Infrastructure view.

Table 8. Exchange Infrastructure view - Tabs Displayed in the Primary View

| Item Selected in Exchange Infrastructure View         | Tabs Displayed in Primary View |
|-------------------------------------------------------|--------------------------------|
| Object Container (Roles, Sites, Servers, or Clusters) | Summary (All)                  |
|                                                       | <ul> <li>FAQts</li> </ul>      |
| Exchange Role Object                                  | Summary                        |
|                                                       | <ul> <li>FAQts</li> </ul>      |
| Site Object                                           | Summary                        |
|                                                       | <ul> <li>FAQts</li> </ul>      |
| Server Object                                         | Summary                        |
|                                                       | <ul> <li>Roles</li> </ul>      |
|                                                       | AD Health                      |
|                                                       | • FAQts                        |
|                                                       | Managed Availability           |
| Cluster Object                                        | Summary                        |
|                                                       | • FAQts                        |

## **Description of embedded views**

The Primary view changes in appearance and content, depending on which navigation tab is selected. The metrics and amount of detail displayed varies depending on the type of object you selected in the Exchange Infrastructure

The Primary view may contain the following embedded views (navigation tabs):

- Summary view
- Exchange Server Roles view
- Exchange Server AD Health view
- FAQts view
- · Exchange Server Managed Availability view

#### Summary view

Selecting the **Summary** navigation tab displays the Summary view just below the heading. This view provides an inventory, in the form of tiles, of the objects that are related to the object or object container selected in the Exchange Infrastructure view. Each tile shows how many objects of the corresponding object type there are, as well as the count of objects of that type in each of the alarm states (fatal, critical, warning, and normal).

More detailed information for the selected object or object container is displayed in views below the Summary view.

On a tile, click the object type icon, the object type name, or the object count, to view an inventory popup that lists all objects of the corresponding type, along with their respective states. Click an object in the inventory popup to view details for that object in the Primary Summary view.

On a tile, click an alarm state or the number below it to view an alarms popup that shows the outstanding alarms of that state for the corresponding object type. Click an alarm in the alarms popup to view details about the selected alarm.

NOTE: If the alarm state has a count of zero, you cannot select that alarm state. When you click a normal state icon or count, the Exchange Explorer page is refreshed, but you do not see the alarms popup because there are no alarms associated with the normal state.

More detailed information associated with the object or object container selected in the Exchange Infrastructure view is displayed in views below the Summary view. The following table lists the embedded views displayed when the different objects or object containers are selected.

Roles Listing view

Table 9. Exchange Infrastructure View - Embedded Views in Summary View

Roles Object Container

Site Object

Item Selected in Exchange Infrastructure View Embedded Views in Summary View

|                                                          | <ul> <li>Alarms view</li> </ul>                                                                                                    |
|----------------------------------------------------------|----------------------------------------------------------------------------------------------------|
| Sites Object Container<br>or<br>Servers Object Container | <ul> <li>Top 3 CPU Consumers view</li> <li>Top 3 Memory Consumers view</li> <li>Top 3 Network Consumers view</li> <li>Top 3 Storage Consumers view</li> <li>Exchange Servers view</li> <li>Alarms view</li> </ul> |
| Clusters Object Container                                | <ul><li>Clusters Listing view</li><li>Alarms view</li></ul>                                                                                                    |
| Client Access Role                                       | <ul><li>Role Features State view</li><li>Client Access Features view</li><li>Alarms view</li></ul>                                                                                                    |
| Edge Transport Role                                      | <ul><li>Role Features State view</li><li>Edge Transport Features view</li><li>Alarms view</li></ul>                                                                                                    |
| Hub Transport Role                                       | <ul><li>Role Features State view</li><li>Hub Transport Features view</li><li>Alarms view</li></ul>                                                                                                    |
| Mailbox Role                                             | <ul><li>Role Features State view</li><li>Mailbox Features view</li><li>Alarms view</li></ul>                                                                                                    |
| Unified Messaging Role                                   | <ul><li>Role Features State view</li><li>Unified Messaging Features view</li></ul>                                                                                                    |

Alarms view

Servers In This Site view
Top 3 CPU Consumers view
Top 3 Memory Consumers view
Top 3 Network Consumers view
Top 3 Storage Consumers view

Roles Explorer view

Alarms view

A site tile

Table 9. Exchange Infrastructure View - Embedded Views in Summary View

#### Item Selected in Exchange Infrastructure View Embedded Views in Summary View

| Server Object  | Resource Utilization view                                                                   |
|----------------|---------------------------------------------------------------------------------------------|
|                | <ul> <li>Windows Services view</li> </ul>                                                   |
|                | <ul> <li>Summary and Resource Information view</li> </ul>                                   |
|                | Alarms view                                                                                 |
| Cluster Object | <ul> <li>Number of active and passive databases or storage groups in the cluster</li> </ul> |
|                | Cluster Summary and Resource Information view                                               |
|                | Exchange Servers in This Cluster view                                                       |
|                | <ul> <li>Cluster Database Details view or Cluster Storage<br/>Group Details view</li> </ul> |
|                | Alarms view                                                                                 |

#### **Exchange Server Roles view**

When an individual server is selected in the Exchange Infrastructure view, the **Roles** navigation tab appears. The content of this view is based on the Exchange role selected at the top of the Exchange Server Roles view. By default, each role view displays performance metrics and information for the Exchange roles being performed by the selected Exchange server. Additional metrics can optionally be displayed by enabling the corresponding collection group on the Exchange Metrics Management dashboard.

#### **Exchange Server AD Health view**

When an individual server is selected in the Exchange Infrastructure view, the **AD Health** navigation tab appears. This tab displays the Exchange Server AD Health view, which displays performance metrics about the DCs in your Active Directory® environment.

#### **FAQts view**

Selecting the FAQts navigation tab displays a list of all the questions available for all Exchange object types.

NOTE: The FAQts navigation tab is also available in the Exchange Environment dashboard. See Exchange Environment > FAQts tab for more information.

#### **Exchange Server Managed Availability view**

When an individual Exchange 2013 or 2016 server is selected in the Exchange Infrastructure view, the **Managed Availability** navigation tab appears.

The **Managed Availability Recovery Action Results** view on this tab displays a list of actions that the Managed Availability process triggered to address availability and latency issues or errors, in order to resume the service. For each action, the list displays the time when it was logged. In addition, the **Message** column contains the description of the recovery action. Click the **Probe Results** column to review the detected errors that possibly triggered the recovery action.

# **Exchange Rule Management dashboard**

The Exchange Rule Management dashboard contains a sortable list of the conditional severity rules used by the Foglight for Exchange. From this dashboard you can quickly see which conditional rules are enabled/disabled, the states (fatal, critical or warning) with active conditions, recommended alarm threshold values, rules with current alarms, and a brief description of each rule.

For a description of the Exchange Rule Management dashboard and for more information on the Foglight for

Exchange rules and how to enable, disable or modify them, see Foglight for Exchange rules.

# Managing Exchange agents

The Exchange agents collect data from remote Exchange servers, which is then used to populate the health and performance metrics presented throughout the Foglight for Exchange dashboards and views.

Foglight for Exchange provides an additional dashboard that can be used to manage Exchange agent instances. Therefore, the Exchange agent instances can be created and managed using one of the following dashboards:

- Agent Status dashboard (Dashboards > Administration > Agents > Agent Status)
- Exchange Environment dashboard > Administration tab (Dashboards > Exchange Environment > Administration tab)

This section describes the Deploy Agent Package dialog, the Agent Setup wizard which is used to add and configure new Exchange agents and the Agent Management view which is populated with information about each Exchange agent instance. It also provides a description of the Exchange agent properties used to connect to the target server from which data is to be collected.

For more details, see these topics:

- · Agent Status dashboard
- · Exchange agent management
- Exchange agent properties

# **Agent Status dashboard**

The Agent Status dashboard allows you to deploy agent packages and create agent instances one host at a time. Once an agent is created, use this dashboard to view agent information and edit the properties of one or more agents.

For more information about using the Agent Status dashboard to create and manage agent instances, see "Deploying agent packages to monitored hosts" in the *Foglight Administration and Configuration Help.* 

# **Exchange agent management**

The Exchange Environment dashboard > Administration tab allows you to deploy the Exchange agent package, create Exchange agent instances for one or more servers at a time, activate or deactivate Exchange agents, and start and stop collecting data.

The Administration tab consists of the following components:

- Tasks list
- · Agent Management view

## Tasks list

The Tasks list, in the upper left corner of the view, contains a list of tasks that can be performed from this view.

Figure 15. Tasks list

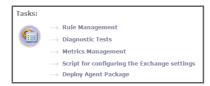

Clicking the **Script for configuring the Exchange settings** link on this list downloads and runs a script that automatically configures the Exchange servers. For me ore information, see the *readme.txt* file included in the script ZIP file.

Clicking the **Deploy Agent Package** link on this list displays the Deploy Agent Package dialog, to specify the Foglight Agent Manager host to be used to deploy the Exchange agent package.

NOTE: In a federated environment, the administrative tasks and Agents view are available only on the Federated Children and not on the Foglight Federation Master.

## **Deploy Agent Package**

The Deploy Agent Package dialog appears when you select the **Deploy Agent Package** link in the Tasks list at the top of the Administration tab. This dialog contains a list of installed Foglight Agent Manager hosts.

#### To deploy the Exchange agent package:

Select the Deploy Agent Package link.
 The Deploy Agent Package dialog appears.

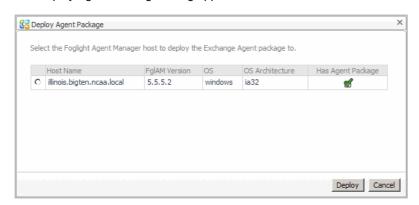

- 2 Select the Foglight Agent Manager host to which the Exchange Agent package is to be deployed, and click Deploy.
  - NOTE: To deploy the Exchange agent package to additional Foglight Agent Manager hosts, repeat Step 2 for each host.
- 3 Once successfully deployed, a confirmation dialog appears. Click **OK** to close this dialog.
  - NOTE: Because you are only deploying agent packages at this time, the newly deployed package will NOT appear in the Agent Management view.

## **Agent Management view**

Once Exchange agent instances are added, the Agent Management view displays all of the agent instances configured to monitor Exchange metrics.

**NOTE:** In a federated environment, the administrative tasks and Agents view are available only on the Federated Children and not on the Foglight Federation Master.

Figure 16. Agent Management view

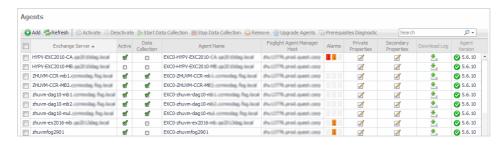

The Agent Management view contains the following information for each configured Exchange agent instance.

Table 10. Agent Management view table

| Column                      | Description                                                                                                    |
|-----------------------------|----------------------------------------------------------------------------------------------------|
| 0                           | Use the selection check boxes to select agent instances for activation/deactivation, starting/stopping data collection, editing properties, or removal.                                                                     |
| Exchange Server             | Displays the name of the servers being monitored by an Exchange agent instance.                                                                                                    |
| Active                      | Indicates whether the agent instance for an Exchange server is activated. A green check mark in this check box indicates that the agent is active.                                                                          |
| Data Collection             | Indicates whether the agent instance is currently collecting data. A green check mark in this check box indicates that the agent is collecting data.                                                                        |
| Agent Name                  | Displays the name of the agent instance created for an Exchange server.                                                                                                    |
| Foglight Agent Manager Host | Displays the name of the Foglight Agent Manager Host assigned to each Exchange agent instance.                                                                                                    |
| Alarms                      | Displays the number of alarms outstanding for a select Exchange agent.  Clicking an alarm opens the <b>Alarms for <agent_name></agent_name></b> view, which provides more details about these alarms.                       |
| Private Properties          | Click the Edit icon in this column to update the private agent properties using the <b>Agent Edit</b> wizard. For more information, see Edit private agent properties.                                                      |
| Secondary Properties        | Click the Edit icon in this column to open the <b>Shared Properties</b> dialog box and review the properties defined. To enable / disable a powershell cmdlet, select / clear the <b>Monitor</b> check box for that cmdlet. |
| Download Log                | Click the icon in this column to download the agent log.                                                                                                    |
| Agent Version               | Displays the agent version. A green check mark icon indicates that the agent version is up to date.                                                                                                    |

Use the buttons at the top of this list to manage your Exchange agent instances, as described in the following table.

Table 11. Agent Management view toolbar

| Button            | Description                                                                                                    |
|-------------------|----------------------------------------------------------------------------------------------------|
| <b>⊙</b> Add      | Select to launch the Agent Setup wizard to add and configure new Exchange agent instances. For more information, see Add and configure new agents.    |
| <b>₹</b> Refresh  | Select to refresh the information displayed in the Agent list.  NOTE: Neither the Browser refresh icon nor F5 will refresh the Agent Management list. |
| <b>U</b> Activate | Select to activate the selected agent instance(s).                                                                                                    |
| ① Deactivate      | Select to deactivate the selected agent instance(s).                                                                                                  |

Table 11. Agent Management view toolbar

| Button                   | Description                                                                                   |
|--------------------------|-----------------------------------------------------------------------------------------------|
| Start Data Collection    | Select to start collecting data on the selected agent instance(s).                            |
| Stop Data Collection     | Select to stop collecting data on the selected agent instance(s).                             |
| Remove                   | Select to remove the selected agent instance(s).                                              |
| 1 Upgrade Agents         | Create and automatically assign credentials for Exchange agents created before version 5.6.6. |
| Prerequisites Diagnostic | Verify agent configuration. For more information, see Inspect agent prerequisites.            |
| Search                   | Search for an Exchange agent using the Search filter.                                         |

#### Add and configure new agents

The **Agent Setup** wizard guides you through the process of adding and configuring Exchange agent instances on one or more servers.

#### To add and configure a new agent:

- 1 At the top of the Agent Management view, click **Add** to launch the Agent Setup wizard.
- 2 On the **Prepare** page, carefully read the instructions about the steps that you need to take before proceeding with the wizard.

You can either manually configure your Exchange environment for monitoring, or download and run a script that automatically configures the Exchange servers. To download the script, click **Script for configuring the Exchange settings**.

When done, click Next.

- 3 On the Auto-Discovery or Manual page, indicate if you want to manually configure an agent to monitor a single Exchange server, or search your domain and auto-discover Exchange servers and create one or several agents. Click Next.
  - If you selected Auto-discover, continue with Step 4.
  - If you selected Manual, continue with Step 6.
- 4 On the **Select the Search Domain** page, specify the domain to be used to search for Exchange servers where Exchange agent instances are to be created and activated.
  - Domain: Type the fully qualified name (myDomain.com) of a domain to search for Exchange servers.
  - User Name: Type the user principal name of the account to be used to query Active Directory® on the selected domain. The following formats are accepted for the user principal name: myUser@myDomain.com, myUser, and myDomain.com\myUser.
  - User Password: Enter the password associated with the above user account.
  - Enable SSL For LDAP: Selecting this check box if security LDAP is required.

#### Click Next.

- 5 On the **Select Servers** page, select one or more Exchange servers that you want to monitor.
  - NOTE: All selected servers will use the same user credentials for access.

This page displays the following information about the Exchange servers found on the selected domain:

- Exchange Server: The name of the Exchange server found on the selected domain.
- Exchange Agent Exists: Indicates whether an Exchange agent instance has already been created for an Exchange server. A green check mark in this check box indicates that an agent instance is already created to monitor the Exchange server. Servers already monitored by other Exchange agents are unavailable for selection in the list.

#### Click Next.

- 6 On the Configure Agent Properties page, review the Exchange agent properties, and edit them, as necessary.
  - Exchange Server(s): The name of one or more Exchange servers found on the selected domain.
  - Domain Controller: The name of the domain controller found on the selected domain.
  - Communication Protocol: Selects to run the WMI guery through DCOM or WinRM.
  - WinRM Port: The WinRM port number on the monitored server. This property only appears if the Communication Protocol is set to WinRM through HTTP or WinRM through HTTPS.
  - LDAP Authentication Mechanism: The authentication scheme used to connect to the LDAP server: Simple (default) or Kerberos.
  - Enable SSL For LDAP: Indicates if the LDAP connection is secure or not (default).
  - Is a Virtual Host?: Indicates if the selected Exchange server runs on a virtual host. If it runs on a
    physical host, by default the Windows Agent is delegated to collect host metrics
  - **Virtual Environment**: The type of the virtual environment: **VMware** or **Hyper-V**. This property only appears if the selected Exchange server runs on a virtual host.
  - Enable ActiveSync Collection: Indicates if the collection of ActiveSync Top N users is disabled or enabled.
  - IIS Log Folder: The file path to the IIS log on the Exchange Client Access Server.
  - ActiveSync Collection Time: The time when the ActiveSync collection task starts.
  - **Top N Users**: The number of top N users for which data is submitted to the Management Server.

#### Click Next.

7 On the Select the Agent Manager Host page, select the Foglight Agent Manager host to be used for the new Exchange agent instances.

The table displays the following Foglight Agent Manager information (the same information is displayed on the Administration > Agents > Agent Hosts dashboard):

- Host Name
- Agent Manager Version
- OS Type
- OS Architecture
- The Exchange Agent Package Deployed column indicates whether the Exchange agent package
  is already deployed to the Agent Manager host(s). A green check in this column indicates that the
  Exchange agent package has been deployed.
- NOTE: This value is not aware of a package's version. Therefore, if you have upgraded the cartridge, you must deploy the new agent package even if this column indicates that the FglaM host already has an agent package.
  - The Windows Agent Package Deployed column indicates whether the Windows agent package is already deployed to the Agent Manager host(s). A green check in this column indicates that the Windows agent package has been deployed. This column is displayed only if the Exchange server runs on a physical host.

#### Click Next.

- 8 On the **Assign and Validate Credentials** page, review the available credentials, and edit them, as necessary.
  - To create a new credential, click Add host(s) to a new credential.
    - In the Create New Credential and Assign dialog box, create a credential that you want to use to access the monitored resource. Type a new credential name, domain, user name, password, and lockbox, and click Submit.
  - To select an existing credential, click Add host(s) to an existing credential.
    - In the Select Existing Credential dialog box, select an existing credential, and click Submit.
  - To bypass the prerequisites verification, select the **Do not check for prerequisites** check box.

#### Click Next.

- 9 On the **Summary** page, review the configuration settings chosen for the new agent, and its prerequisite diagnostics, including:
  - Exchange Agent: The name of the selected Exchange agent instance.
  - Windows Agent: The name of the selected Windows agent instance.
  - Diagnostic Result:
    - NOTE: This information is displayed only when the prerequisites are checked in Step 8.
      - Success: The agent instance can connect to the monitored Exchange server and collect data.
      - **Error**: The agent instance cannot connect to the monitored Exchange server instance and collect data. Click this link to find out what causes this error. Carefully review the information in the popup that appears in order address the problem.

#### Click Finish.

The **Agent Setup** wizard closes. The Exchange agent is now added and configured, and appears in the **Agent Management** view, on the **Administration** tab.

### Edit private agent properties

The Agent Edit wizard guides you through the process of editing private agent properties.

#### To edit private agent properties:

- 1 In the Agent Management view, in the row containing the agent whose properties you want to edit, click the **Private Properties** column.
- 2 In the **Agent Edit** wizard, on the **Configure Agent Properties** page, review the Exchange agent properties, and edit them, as necessary.
  - Exchange Server(s): The name of one or more Exchange servers found on the selected domain.
  - **Domain Controller**: The name of the domain controller found on the selected domain.
  - Communication Protocol: Selects to run the WMI query through DCOM or WinRM.
  - WinRM Port: The WinRM port number on the monitored server. This property only appears if the Communication Protocol is set to WinRM through HTTP or WinRM through HTTPS.
  - LDAP Authentication Mechanism: The authentication scheme used to connect to the LDAP server: Simple (default) or Kerberos.
  - Enable SSL For LDAP: Indicates if the LDAP connection is secure or not (default).
  - Is a Virtual Host?: Indicates if the selected Exchange server runs on a virtual host.

- Virtual Environment: The type of the virtual environment: VMware or Hyper-V. This property only appears if the selected Exchange server runs on a virtual host.
- Host Info Provider: Indicates the host metrics collected by the Windows agent or the Exchange agent.
- Enable ActiveSync Collection: Indicates if the collection of ActiveSync Top N users is disabled or enabled.
- IIS Log Folder: The file path to the IIS log on the Exchange Client Access Server.
- ActiveSync Collection Time: The time when the ActiveSync collection task starts.
- Top N Users: The number of top N users for which data is submitted to the Management Server.

#### Click Next.

- 3 On the Assign and Validate Credentials page, review the available credentials, and edit them, as necessary.
  - To create a new credential, click Add host(s) to a new credential.
    - In the Create New Credential and Assign dialog box, create a credential that you want to use to access the monitored resource. Type a new credential name, domain, user name, password, and lockbox, and click Submit.
  - To select an existing credential, click Add host(s) to an existing credential.
    - In the Select Existing Credential dialog box, select an existing credential, and click Submit.

#### Click Next.

4 On the Summary page, review the newly updated configuration settings, then click Finish.

The **Agent Edit** wizard closes. The private properties are now updated.

#### Inspect agent prerequisites

If any monitoring agents are unable to collect data or connect to the monitored Exchange servers, you can inspect the underlying cause using the **Prerequisites Diagnostic** button on the Agent Management toolbar.

#### To examine agent prerequisites:

- 1 In the Agent Management view, select the row containing the agent whose prerequisites you want to examine, and click **Prerequisites Diagnostic** on the toolbar.
- 2 Review the results in the Prerequisites Diagnostic dialog box.
  - Agent Name: The name of the selected Exchange agent instance.
  - Monitored Host: The name of the host on which the monitored Exchange server is running.
  - Diagnostic Result:
    - Success: The agent instance can connect to the monitored Exchange server and collect data.
    - Error: The agent instance cannot connect to the monitored Exchange server instance and collect data. Click this link to find out what causes this error. Carefully review the information in the popup that appears in order address the problem.

## **Exchange agent properties**

The primary properties for an Exchange agent instance are required to connect to the target server from which data is to be collected. These properties are either specified when the agent instance is configured or they have a pre-defined default value.

To display an agent's properties page, use one of the following methods:

- From the navigation panel, navigate to Dashboards > Administration > Agents > Agent Properties. On
  the Agent Properties dashboard, select an agent. The Properties panel is displayed, showing the current
  properties for the selected agent instance.
- From the navigation panel, navigate to **Dashboards > Administration > Agents > Agent Status**. On the Agent Status dashboard, select an agent from the list and click **Edit > Edit Properties**. The Agent Status dashboard refreshes, showing the current properties for the selected agent instance.

Figure 17. Exchange agent properties

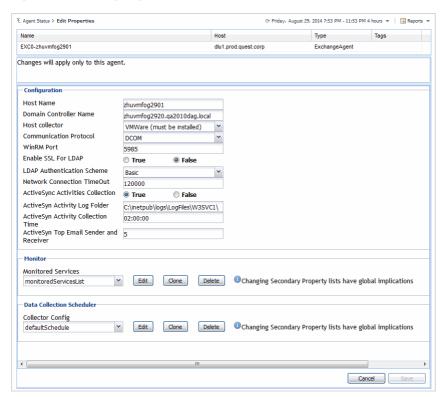

For more information on using the Agent Status dashboard to edit agent properties, see the *Foglight Administration and Configuration Help*.

The following tables describe the properties that can be modified for either an individual or all Exchange agent instances, by clicking **Modify the private properties for this agent** or **Modify the properties of all ExchangeAgent agents** links, respectively.

- Configuration
- Monitor
- Data Collection Scheduler
- NOTE: It is recommended to configure the agent properties that are to be applied globally to the majority of the Exchange agent instances, then modify the private properties of those individual agents, as required.

## Configuration

Use the properties in the Configuration panel to specify the target server from which data is to be collected, to define what cartridge is to be used to collect the host metrics, and specify whether the target server is a virtual machine.

NOTE: The properties defined here apply to either a single Exchange agent or all agents with the type of ExchangeAgent based on the option selected in the Property Scope area at the top of the Agent Status dashboard.

**Table 12. Configuration panel** 

| Property               | Default | Description                                                                                                    |
|------------------------|---------|----------------------------------------------------------------------------------------------------|
| Host Name              | N/A     | The fully qualified domain name ( <i>myServer.myDomain.com</i> ) of the target server from which data is to be collected.                                                                                                    |
| Domain Controller Name | N/A     | The fully qualified domain name ( <i>myServer.myDomain.com</i> ) of a domain controller, in the same domain where the Exchange server(s) reside. This domain controller is used to capture Active Directory® related information which Exchange is dependant upon.                                                                                                    |
|                        |         | <b>NOTE:</b> This prerequisite must be met on this domain controller not just the Exchange server.                                                                                                    |
| Host Collector         |         | The host metrics (CPU, Memory, Network, Storage) displayed in Foglight for Exchange can be collected by the Foglight for Exchange, Foglight for Hyper-V, Foglight for VMware, or Foglight for Infrastructure cartridge.                                                                                                    |
|                        |         | NOTE: If you have Foglight for Hyper-V or Foglight for VMware cartridge installed, it is best to select the corresponding option and use the metrics collected by that cartridge. If you are collecting host metrics on a virtual machine using the Exchange cartridge, performance counters may be subject to known inconsistencies because in-guest performance counters can be skewed by virtualization. To collect the most accurate host metrics on a virtual machine, use the Foglight for VMware or Foglight for Hyper-V cartridge to collect these metrics. |
|                        |         | Select the host collector to be used to collect host metrics:                                                                                                    |
|                        |         | <ul> <li>Exchange (included) - if selected, all host collections are<br/>collected based on the interval set in the collection<br/>schedule.</li> </ul>                                                                                                    |
|                        |         | <ul> <li>Hyper-V (must be installed) - if selected, the logical disk<br/>space metrics are collected based on the interval set in<br/>the collection schedule; all other host metrics are<br/>collected based on the settings in the Foglight for Hyper-<br/>V cartridge. The "Memory In Use" is not available and will<br/>be blank in this configuration.</li> </ul>                                                                                                    |
|                        |         | <ul> <li>VMware (must be installed) - if selected, the host<br/>collections are skipped regardless of the value in the<br/>collection schedule. That is, all host collections are<br/>collected based on the settings in the Foglight for<br/>VMware cartridge.</li> </ul>                                                                                                    |
|                        |         | <ul> <li>Infrastructure (must be installed) - if selected, the host<br/>collections are skipped regardless of the value in the<br/>collection schedule. That is, all host collections are<br/>collected based on the settings in the Foglight for<br/>Infrastructure cartridge.</li> </ul>                                                                                                    |
| Communication Protocol | DCOM    | Selects to run the WMI query through <b>DCOM</b> , <b>WinRM Through HTTP</b> , or <b>WinRM Through HTTPS</b> .                                                                                                    |

**Table 12. Configuration panel** 

| Property                                 | Default | Description                                                                                                    |
|------------------------------------------|---------|----------------------------------------------------------------------------------------------------|
| WinRM Port                               | 5985    | Determines the WinRM port number in the monitored server.                                                                                                    |
| Enable SSL For LDAP                      | False   | Enables/ disables security LDAP connection.                                                                                                    |
| LDAP Authentication Scheme               | Basic   | Supports both <i>Basic</i> and <i>Kerberos</i> authentication schemes, when connected to LDAP server.                                                                                                    |
| Network Connection TimeOut               | 120,000 | Specifies how long (milliseconds) the system waits for a response from the remote server before it times out. That is, this is the time in milliseconds that a data collection query will run before it is presumed to have failed and the network connection is terminated. |
| ActiveSync Activities Collection         | True    | Enable or disable the collection of ActiveSync topN users.                                                                                                    |
| ActiveSync Activity Log Folder           |         | Defines the IIS log path in the Exchange Client Access Server.                                                                                                    |
| ActiveSync Activity Collection Time      |         | Defines when to start the ActiveSync collection task.                                                                                                    |
| ActiveSync Top Email Sender and Receiver |         | Determines the number of top N users for which data is submitted to the Management Server                                                                                                    |

## **Monitor**

The selection made in the Monitor panel of the agent properties page defines the services that are to be monitored by the selected agent(s).

① | NOTE: The setting in this section is global and applies to all agents with the type of ExchangeAgent.

The services monitored by default are listed in the following table.

Table 13. Monitored services

| Server Role      | Service Name                 |
|------------------|------------------------------|
| HubTransport     | MSExchangeEdgeSync           |
|                  | MSExchangeTransport          |
|                  | MSExchangeTransportLogSearch |
|                  | MSExchangeADTopology         |
|                  | Netlogon                     |
|                  | IISADMIN                     |
|                  | W3SVC                        |
| UnifiedMessaging | MSExchangeUM                 |
|                  | MSSpeechService              |
|                  | MSExchangeADTopology         |
|                  | Netlogon                     |
|                  | IISADMIN                     |
|                  | W3SVC                        |
| EdgeTransport    | MSExchangeAntispamUpdate     |
|                  | EdgeCredentialSvc            |
|                  | ADAM_MSExchange              |
|                  | MSExchangeTransport          |
|                  | MSExchangeTransportLogSearch |

**Table 13. Monitored services** 

| Server Role   | Service Name                 |
|---------------|------------------------------|
| ClientAccess  | MSExchangePop3               |
|               | MSExchangelmap4              |
|               | MSExchangeServiceHost        |
|               | MSExchangeFDS                |
|               | MSExchangeADTopology         |
|               | Netlogon                     |
|               | IISADMIN                     |
|               | W3SVC                        |
| Mailbox       | MSExchangelS                 |
|               | MSExchangeMailSubmission     |
|               | MSExchangeMailboxAssistants  |
|               | MSExchangeRepl               |
|               | MSExchangeSA                 |
|               | MSExchangeSearch             |
|               | MSExchangeServiceHost        |
|               | MSExchangeTransportLogSearch |
|               | MSExchangeADTopology         |
|               | Netlogon                     |
|               | IISADMIN                     |
|               | W3SVC                        |
| MailboxServer | MSExchangeADTopology         |
|               | MSExchangeEdgeSync           |
|               | MSExchangelMAP4BE            |
|               | MSExchangelS                 |
|               | MSExchangeMailboxAssistants  |
|               | MSExchangeMailboxReplication |
|               | MSExchangeDelivery           |
|               | MSExchangeSubmission         |
|               | MSExchangePOP3BE             |
|               | MSExchangeRepl               |
|               | MSExchangeFastSearch         |
|               | MSExchangeServiceHost        |
|               | MSExchangeTransport          |
|               | MSExchangeTransportLogSearch |
|               | MSExchangeUM                 |
|               | IISADMIN                     |
|               | Netlogon                     |
|               | W3SVC                        |
|               |                              |

Table 13. Monitored services

| Server Role        | Service Name                            |
|--------------------|-----------------------------------------|
| ClientAccessServer | MSExchangeADTopology                    |
|                    | MSExchangeFrontEndTransport             |
|                    | MSExchangeIMAP4                         |
|                    | MSExchangePOP3                          |
|                    | MSExchangeServiceHost                   |
|                    | IISADMIN                                |
|                    | Netlogon                                |
|                    | W3SVC                                   |
| Mailbox2016        | MSExchangeADTopology                    |
|                    | MSExchangeEdgeSync                      |
|                    | MSExchangelS                            |
|                    | MSExchangeMailboxAssistants             |
|                    | MSExchangeMailboxReplication            |
|                    | MSExchangeDelivery                      |
|                    | MSExchangeSubmission                    |
|                    | MSExchangeRepl                          |
|                    | MSExchangeFastSearch                    |
|                    | MSExchangeServiceHost                   |
|                    | MSExchangeTransport                     |
|                    | MSExchangeTransportLogSearch            |
|                    | MSExchangeUM                            |
|                    | MSExchangeRPC                           |
|                    | IISADMIN                                |
|                    | MSExchangeFrontEndTransport             |
| win2k3             | RpcSs                                   |
|                    | NtLmSsp                                 |
|                    | SamSs                                   |
|                    | RemCom_84CEC484578A430788CE3B741377F590 |
| win2k8             | LanmanWorkstation                       |
|                    | LanmanServer                            |
|                    | RpcSs                                   |
|                    | SamSs                                   |
|                    | Winmgmt                                 |
|                    | Netlogon                                |
|                    | RemCom_84CEC484578A430788CE3B741377F590 |

### **Data Collection Scheduler**

The selection made in the Data Collection Scheduler panel defines the data collection schedule to be used to collect performance metrics.

① | NOTE: The settings in this section are global and apply to all agents with the type of ExchangeAgent.

The following table lists the collectors being used by the cartridge and the default collection interval for each (as defined in the *defaultSchedule*).

The collections marked with an asterisk indicate collections with corresponding sections on the Exchange Metrics Management dashboard. When using the *defaultSchedule*, you can use either this setting on the agent properties page or the Metrics Management dashboard to modify these collection intervals. For those collectors not marked with an asterisk or if you are using a user-defined data collection schedule, you must use this setting to manage the data collection intervals. For more information on the Exchange Metrics Management dashboard, see Managing Exchange metrics.

**Table 14. Data Collection Scheduler** 

| Collector Name                          | Default Collection Interval |
|-----------------------------------------|-----------------------------|
| Transport Detail*                       | 6 minutes                   |
| Unified Messaging Detail*               | 6 minutes                   |
| AD Access Cache Detail                  | 6 minutes                   |
| Information Store Detail*               | 6 minutes                   |
| Information Store File Sizes Detail     | 30 minutes                  |
| Client Access Detail*                   | 6 minutes                   |
| ASPNET Detail                           | 6 minutes                   |
| Cluster Detail                          | 6 minutes                   |
| Host Hardware Detail                    | 5 minute                    |
| Dot Net Framework Detail                | 7 minutes                   |
| Connection Detail                       | 2 minutes                   |
| Archive Mail box Count Collector        | 1 day                       |
| OWA MAPI UM Connectivity Test           | 7 minutes                   |
| Hub Transport Powershell Collection     | 15 minutes                  |
| Information Store Powershell Collection | 11 minutes                  |
| ActiveSync Connectivity Collection      | 13 minutes                  |
| Managed Availability Collection         | 10 minutes                  |
| Top Mailbox Consumer Collection         | 1 day                       |

# Reporting on your Exchange environment

Foglight for Exchange comes with a set of pre-defined reports that can be run from the Reports dashboard. Using this dashboard, operators can run reports, build custom reports, and view generated reports. Advanced Operators can also schedule and manage reports.

To access the Reports dashboard, from the Foglight navigation pane, select **Dashboards > Reports**. From the Reports dashboard, click the links provided as described below:

- Click Build a Custom Report to choose the building blocks for your custom report using the Create a Report wizard.
- Click Run a Report to quickly generate a one-time report based on a template, using the Run a Report wizard.
- Click **Manage Reports** to access the Manage Reports dashboard, where you can download, delete and view details about generated reports.
- NOTE: You can also create a new report using the General tab on the Action panel to the right of any dashboard. Select the Create report option under the Other Actions list to launch the Create Report wizard to define the components to be used to build a new report.

For more information on using the Foglight reporting features, see the Foglight User Guide or online help.

## Foglight for Exchange reports

Several different report templates are available with Foglight for Exchange, and together they provide a detailed analysis of the performance and health of your Microsoft® Exchange environment over time.

Each report template uses report parameters to define the content of the report. Use a template's default report parameters to quickly generate or schedule a report or optionally change the report parameters to customize the report to better meet your requirements.

The following table contains an alphabetical list of the Foglight for Exchange reports. It also provides a brief description of the report and the report parameters used to define the content. Report parameters marked with an asterisk (\*) are required and you must specify this parameter before the report can be generated.

NOTE: If you are using the Templates by Module tab on the Generate Report dialog, click the expansion box to the left of the Exchange entry to view the Exchange reports.

Table 15. Foglight for Exchange report templates

| Report Name           | Report Description                            | Input Parameters: Default Value       |
|-----------------------|-----------------------------------------------|---------------------------------------|
| ActiveSync Activities | Displays the data for the top N users that    | * lastNDate: Null                     |
| Report                | sent and received emails by using ActiveSync. | <ul> <li>ClientAccessRoles</li> </ul> |
|                       |                                               | <ul> <li>EndDate: Today</li> </ul>    |
| Client Access FAQTS   | Displays the Client Access FAQTS.             | Time Range: Last 4 hours              |
|                       |                                               | <ul><li>* servers</li></ul>           |

Table 15. Foglight for Exchange report templates

| Report Name                                                            | Report Description                                                                                                    | Input Parameters: Default Value                                                              |
|------------------------------------------------------------------------|----------------------------------------------------------------------------------------------------|----------------------------------------------------------------------------------------------|
| Diagnostic Test - History                                              | Displays the result for all runs of an Exchange Diagnostic Test.                                                                                                    | <ul><li>Time Range: Last 4 hours</li><li>* Test</li><li>Target Server Filter: Null</li></ul> |
| Edge Transport FAQTS                                                   | Displays the Edge Transports FAQTS.                                                                                                    | <ul><li>Time Range: Last 4 hours</li><li>* servers</li></ul>                                 |
| EXC Alarms Report                                                      | Displays a list of the outstanding Foglight for Exchange alarms.                                                                                                    | Time Range: Last 4 hours                                                                     |
| EXC Servers Available<br>CPU and Memory - Detail                       | Shows the top and bottom Exchange Servers based on available CPU and memory.                                                                                                    | <ul><li>Time Range: Last 4 hours</li><li>serverCount: 25</li></ul>                           |
| EXC Servers Available<br>CPU and Memory -<br>Summary                   | Shows the top and bottom five Exchange Servers based on available CPU and memory.                                                                                                    | Time Range: Last 4 hours                                                                     |
| EXC Servers Logical Disks<br>With X% Or Less Free<br>Storage - Detail  | Displays the server count, logical disk count, total disk space available, and total disk space used for all Exchange Servers with <i>x</i> % or less free storage. It also displays additional details.                                                                             |                                                                                              |
| EXC Servers Logical Disks<br>With X% Or Less Free<br>Storage - Summary | Displays the server count, logical disk count, total disk space available, and total disk space used for all Exchange Servers with <i>x</i> % or less free storage.                                                                                                    |                                                                                              |
| EXC Servers Logical Disks<br>With X% Or More Free<br>Storage - Detail  | Displays the server count, logical disk count, total disk space available, and total disk space used for all Exchange Servers with x% or more free storage. It also displays additional details.                                                                                     |                                                                                              |
| EXC Servers Logical Disks<br>With X% Or More Free<br>Storage - Summary | Displays the server count, logical disk count, total disk space available, and total disk space used for all Exchange Servers with x% or more free storage.                                                                                                    |                                                                                              |
| EXC Servers Utilization -<br>Detail                                    | Shows the top and bottom Exchange Servers based on CPU Used Hz, CPU percent privileged time, memory consumed, disk utilization, disk transfer rate and network transfer rate for the specified time range. It also displays additional details.  NOTE: The CPU Used Hz metric can be | <ul> <li>Time Range: Last 4 hours</li> <li>serverCount: 25</li> </ul>                        |
|                                                                        | used to compare relative CPU utilization across different systems.                                                                                                    |                                                                                              |
| EXC Servers Utilization -<br>Summary                                   | Shows the top and bottom five Exchange Servers based on CPU Used Hz, CPU percent privileged time, memory consumed, disk utilization, disk transfer rate and network transfer rate for the specified time range.  NOTE: The CPU Used Hz metric can be                                 | Time Range: Last 4 hours                                                                     |
|                                                                        | used to compare relative CPU utilization across different systems.                                                                                                    |                                                                                              |
| Exchange Cluster Health Report                                         | Displays the health check report for Exchange storage groups/databases.                                                                                                    | Time Range: Last 4 hours                                                                     |

Table 15. Foglight for Exchange report templates

| Report Name                   | Report Description                                            | Input Parameters: Default Value                                                                                                    |
|-------------------------------|---------------------------------------------------------------|----------------------------------------------------------------------------------------------------|
| Exchange Server Health Report | Displays the health check report for Exchange servers.        | Time Range: Last 4 hours                                                                                                    |
| Hub Transport FAQTS           | Shows the Hub Transport FAQTS.                                | <ul><li>Time Range: Last 4 hours</li><li>* servers</li></ul>                                                                       |
| Mail Flow Report              | Displays the summary of a Mailflow Diagnostic Test.           | <ul> <li>Time Range: Last 4 hours</li> <li>* Test</li> <li>Target Server Filter: Null</li> <li>Destination Filter: Null</li> </ul> |
| Mailbox FAQTS                 | Shows the Mailbox FAQTS.                                      | <ul><li>Time Range: Last 4 hours</li><li>* servers</li></ul>                                                                       |
| Replication Report            | Displays the summary of a Replication Health Diagnostic Test. | <ul><li>Time Range: Last 4 hours</li><li>* Test</li><li>Target Server Filter: Null</li></ul>                                       |
| Servers FAQTS                 | Shows the Servers FAQTS.                                      | <ul><li>Time Range: Last 4 hours</li><li>* servers</li></ul>                                                                       |
| Sites FAQTS                   | Shows the Sites FAQTS.                                        | <ul> <li>Time Range: Last 4 hours</li> </ul>                                                                                       |
| Unified Messaging FAQTS       | Shows the Unified Messaging FAQTS.                            | <ul><li>Time Range: Last 4 hours</li><li>* servers</li></ul>                                                                       |

## Foglight for Exchange views

Foglight displays monitoring data in views that group, format, and display data. The main types are described below.

Dashboards are top-level views that contain lower-level views. The dashboards supplied with Foglight, as well as those created by users, are accessible from the navigation panel.

Lower-level views can be added to dashboards or can be accessed by drilling down from a dashboard. They receive and display data directly from the Foglight Management Server or from other views. Some views filter or select data that appears in other views in the same dashboard. Some are tree views with expandable nodes for selecting servers, applications or data.

This section provides a description of the metrics displayed in the lower-level views on the Foglight for Exchange dashboards. The beginning of the section explains which views are available to monitor the health of your Exchange servers broken down by Exchange role, server or site.

- Role views
- Exchange Server views
- · Site views
- Cluster views

The latter part of the section provides a detailed description of the information and metrics displayed in the embedded views.

Description of Embedded views

### Role views

Server roles allow administrators to split up the functions of an Exchange server and place each role, or a combination of roles, on different servers. There are five server roles that can be installed in an Exchange organization:

- Edge Transport is installed on a stand alone server that is not a member of the Active Directory® domain and routes mail between the Exchange organization and the Internet. It provides protection against spam and viruses.
- · Hub Transport is the mail routing server responsible for routing mail within the Exchange organization.
- Client Access is the server that users connect to using their mail client, mobile device or web browser. The
  Client Access role is installed in every Exchange organization and every Active Directory site that has the
  Mailbox server role installed.
- Mailbox which holds the Exchange databases where the user mailboxes and public folders reside.
- Unified Messaging is responsible for merging your VOIP infrastructure with your Exchange system.

The following views are available to monitor the health and performance of the servers hosting these Exchange roles.

- Exchange Roles Environment Summary (All Exchange Roles) view
- · Client Access Role Environment Summary view
- Edge Transport Role Environment Summary view

- Hub Transport Role Environment Summary view
- · Mailbox Role Environment Summary view
- Unified Messaging Role Environment Summary view
- · Exchange Roles Explorer Summary (All Roles) view
- · Client Access Role Explorer Summary view
- Edge Transport Role Explorer Summary view
- Hub Transport Role Explorer Summary view
- · Mailbox Role Explorer Summary view
- Unified Messaging Role Explorer Summary view

## Exchange Roles Environment Summary (All Exchange Roles) view

The Exchange Roles Environment Summary (All Exchange Roles) view displays a summary of all Exchange roles (Client Access, Edge Transport, Hub Transport, Mailbox, and Unified Messaging) installed on your Exchange environment. It also displays the Exchange features enabled in each role and the overall role status per Exchange server.

Figure 18. Exchange Roles Environment Summary (All Exchange Roles) view

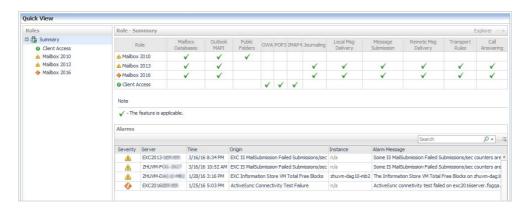

The following table lists the Exchange features for which additional data is available for each type of Exchange role.

Table 16. Exchange Roles Environment Summary (All Exchange Roles) view

| Exchange Role            | Exchange Features |  |
|--------------------------|-------------------|--|
| Client Access 2007, 2010 | • OWA             |  |
|                          | • POP3            |  |
|                          | • IMAP4           |  |
| Client Access 2013       | • OWA             |  |
|                          | • POP3            |  |
|                          | • IMAP4           |  |

Table 16. Exchange Roles Environment Summary (All Exchange Roles) view

| Exchange Role          | Exchange Features                                                                                                    |
|------------------------|----------------------------------------------------------------------------------------------------|
| Edge Transport         | <ul> <li>Internet Mail</li> <li>Attachment Filter</li> <li>Connection Filter</li> <li>Content Filter</li> <li>Recipient Filter</li> <li>Sender Filter</li> <li>Sender ID/Reputation</li> <li>Address Rewrites</li> </ul>              |
| Hub Transport          | <ul> <li>Local Messages</li> <li>Remote Messages</li> <li>Message Submission</li> <li>Journaling</li> <li>Transport Rules</li> </ul>                                                                                                  |
| Mailbox 2007, 2010     | <ul><li>Public Folders</li><li>Mailbox Databases</li><li>Outlook MAPI</li></ul>                                                                                                    |
| Mailbox 2013           | <ul> <li>Mailbox Databases</li> <li>Outlook MAPI</li> <li>Local Messages</li> <li>Remote Messages</li> <li>Message Submission</li> <li>Journaling</li> <li>Transport Rules</li> <li>Call Answering</li> <li>Auto Attendant</li> </ul> |
| Mailbox 2016           | <ul> <li>Mailbox Databases</li> <li>Outlook MAPI</li> <li>Local Delivery</li> <li>Remote Delivery</li> <li>Message Submission</li> <li>Journaling</li> <li>Transport Rules</li> <li>Call Answering</li> <li>OWA</li> </ul>            |
| Unified Messaging (UM) | <ul><li>Call Answering</li><li>Auto Attendant</li></ul>                                                                                                    |

- 1 From the Foglight navigation panel, select **Dashboards > Exchange > Exchange Environment**.
- 2 From the Monitoring tab, select the Roles tile.
- 3 From the Object Tree view, select **Summary**.

The Exchange Roles Environment Summary (All Exchange Roles) view appears in the Object Summary view of the Role Quick View on the Exchange Environment dashboard.

To view metrics and information regarding an individual Exchange role, click that role or select the role from the Object Tree view.

#### **Embedded views**

The following embedded views are displayed:

- · Roles Listing view
- Alarms view

## **Client Access Role Environment Summary view**

The Client Access Role Environment Summary view displays information about the selected Client Access role, showing the Exchange features and the role status per server. It also provides additional metrics and information that pertains to the selected Exchange role.

Figure 19. Client Access Role Environment Summary view

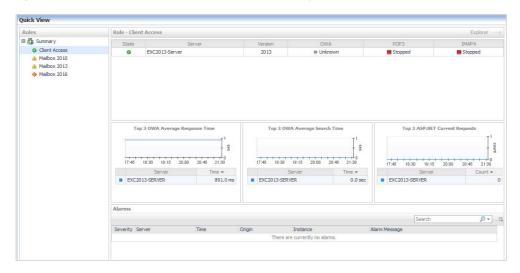

#### How to get here

- 1 From the Foglight navigation panel, select Dashboards > Exchange > Exchange Environment.
- 2 From the Monitoring tab, select the Roles tile.
- 3 From the Object Tree view, select Client Access.

The Client Access Role Environment Summary view appears in the Object Summary view of the Role Quick View on the Exchange Environment dashboard.

#### **Embedded views**

The following embedded views are displayed:

- Role Features State view
- · Roles Top 3 view
- · Alarms view

## **Edge Transport Role Environment Summary** view

The Edge Transport Role Environment Summary view displays information about the selected Edge Transport role, showing the Exchange features and the role status per server. It also provides additional metrics and information that pertains to the selected Exchange role.

Figure 20. Edge Transport Role Environment Summary view

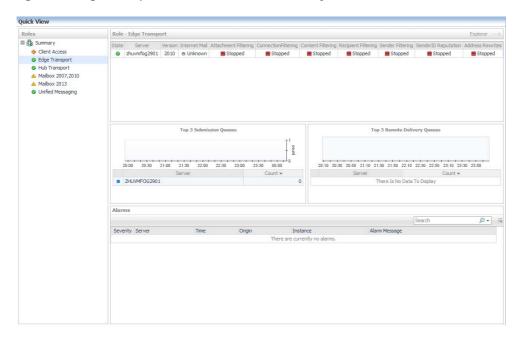

#### How to get here

- 1 From the Foglight navigation panel, select Dashboards > Exchange > Exchange Environment.
- 2 From the Monitoring tab, select the Roles tile.
- 3 From the Object Tree view, select Edge Transport.

The Edge Transport Role Environment Summary view appears in the Object Summary view of the Role Quick View on the Exchange Environment dashboard.

#### **Embedded views**

The following embedded views are displayed:

- · Role Features State view
- · Roles Top 3 view
- Alarms view

## **Hub Transport Role Environment Summary** view

The Hub Transport Role Environment Summary view displays information about the selected Hub Transport role, showing the Exchange features and the role status per server. It also provides additional metrics and information that pertains to the selected Exchange role.

Figure 21. Hub Transport Role Environment Summary view

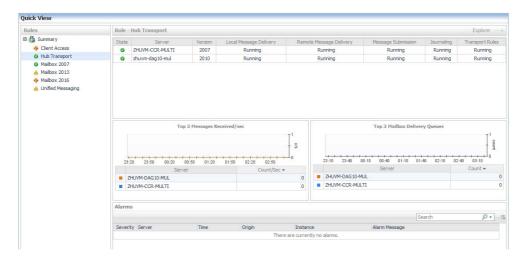

- 1 From the Foglight navigation panel, select Dashboards > Exchange > Exchange Environment.
- 2 From the Monitoring tab, select the Roles tile.
- 3 From the Object Tree view, select **Hub Transport**.

The Hub Transport Role Environment Summary view appears in the Object Summary view of the Role Quick View on the Exchange Environment dashboard.

#### **Embedded views**

The following embedded views are displayed:

- Role Features State view
- Roles Top 3 view
- · Alarms view

## **Mailbox Role Environment Summary view**

The Mailbox Role Environment Summary view displays information about the selected Mailbox role, showing the Exchange features and the role status per server. It also provides additional metrics and information that pertains to the selected Exchange role.

**NOTE:** The following illustration shows the information displayed for a Mailbox 2016 role.

Figure 22. Mailbox 2016 Role Environment Summary view

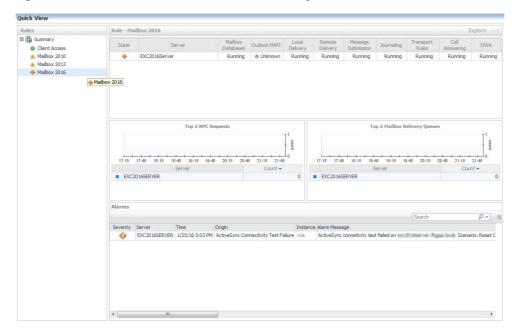

- 1 From the Foglight navigation panel, select **Dashboards > Exchange > Exchange Environment**.
- 2 From the Monitoring tab, select the Roles tile.
- 3 From the Object Tree view, select Mailbox 2007, Mailbox 2010, Mailbox 2013, or Mailbox 2016.
  The Mailbox Role Environment Summary view appears in the Object Summary view of the Role Quick View on the Exchange Environment dashboard.

#### **Embedded views**

The following embedded views are displayed:

- · Role Features State view
- · Roles Top 3 view
- Alarms view

## **Unified Messaging Role Environment Summary** view

The Unified Messaging Role Environment Summary view displays the Exchange features and the role status per server. It also provides additional metrics and information that pertains to the selected Exchange role.

Figure 23. Unified Messaging Role Environment Summary view

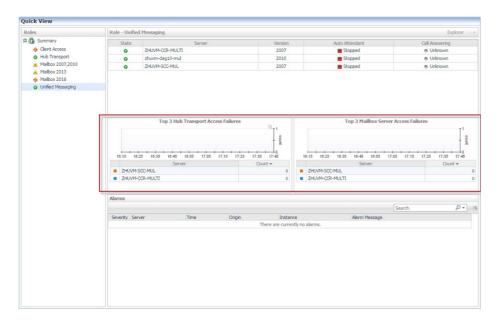

- 1 From the Foglight navigation panel, select Dashboards > Exchange > Exchange Environment.
- 2 From the Monitoring tab, select the Roles tile.
- 3 From the Object Tree view, select **Unified Messaging**.
  The Unified Messaging Role Environment Summary view appears in the Object Summary view of the Role Quick View on the Exchange Environment dashboard.

#### **Embedded views**

The following embedded views are displayed:

- Role Features State view
- · Roles Top 3 view
- Alarms view

## **Exchange Roles Explorer Summary (All Roles)** view

The Exchange Roles Explorer Summary (All Roles) view displays a list of all the Exchange servers assigned to the different Exchange roles in your environment.

Figure 24. Exchange Roles Explorer Summary (All Roles) view

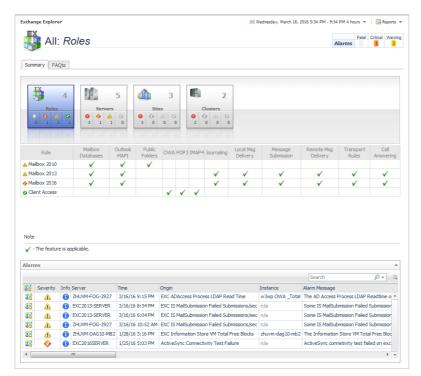

- 1 From the Foglight navigation panel, select Dashboards > Exchange > Exchange Explorer.
- 2 From the Exchange Infrastructure view, select the **Roles** container object.
  The Exchange Roles Explorer Summary (All Roles) view appears in the Primary view on the Exchange Explorer dashboard.

#### **Embedded views**

The following embedded views are displayed:

- · Roles Listing view
- · Alarms view

### **Client Access Role Explorer Summary view**

The Client Access Role Explorer Summary view displays more detailed metrics about the selected Client Access role.

Figure 25. Client Access Role Explorer Summary view

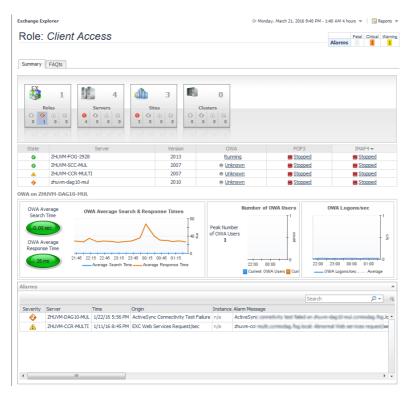

- 1 From the Foglight navigation panel, select **Dashboards > Exchange > Exchange Explorer**.
- 2 Use one of the following methods to display this view:
  - From the Exchange Infrastructure view (under the Dashboards in the navigation panel), select
     Client Access under the Roles object container.
  - From the Roles tile (at the top of the Summary view), click the Roles icon, title or count. On the Roles Inventory dialog, select **Client Access**.
  - NOTE: You can also access this view by clicking the Explorer link on the Client Access Role Environment Summary view.

The Client Access Role Explorer Summary view appears in the Primary view on the Exchange Explorer dashboard.

#### **Embedded views**

The following embedded views are displayed:

- · Role Features State view
- · Client Access Features view
- Alarms view

### **Edge Transport Role Explorer Summary view**

The Edge Transport Role Explorer Summary view displays more detailed metrics about the selected Edge Transport role.

Figure 26. Edge Transport Role Explorer Summary view

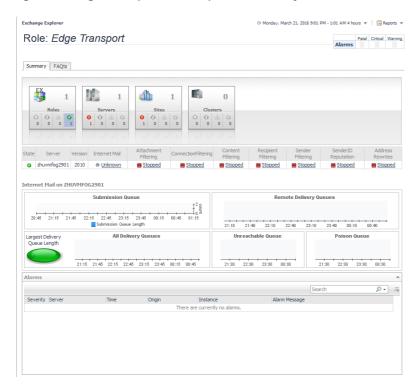

- 1 From the Foglight navigation panel, select **Dashboards > Exchange > Exchange Explorer**.
- 2 Use one of the following methods to display this view:
  - From the Exchange Infrastructure view (under the Dashboards in the navigation panel), select
     Edge Transport under the Roles object container.
  - From the Roles tile (at the top of the Summary view), click the Roles icon, title or count. On the Roles Inventory dialog, select **Edge Transport**.
  - NOTE: You can also access this view by clicking the **Explorer** link on the Edge Transport Role Environment Summary view.

The Edge Transport Role Explorer Summary view appears in the Primary view on the Exchange Explorer dashboard.

#### **Embedded views**

The following embedded views are displayed:

- · Role Features State view
- Edge Transport Features view
- Alarms view

## **Hub Transport Role Explorer Summary view**

The Hub Transport Role Explorer Summary view displays more detailed metrics about the selected Hub Transport role.

Figure 27. Hub Transport Role Explorer Summary view

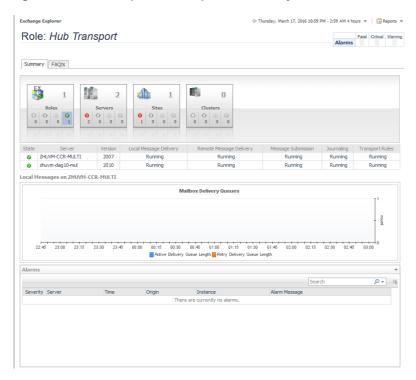

- 1 From the Foglight navigation panel, select Dashboards > Exchange > Exchange Explorer.
- 2 Use one of the following methods to display this view:
  - From the Exchange Infrastructure view (under the Dashboards in the navigation panel), select
     HubTransport under the Roles object container.
  - From the Roles tile (at the top of the Summary view), click the Roles icon, title or count. On the Roles Inventory dialog, select **Hub Transport**.
  - NOTE: You can also access this view by clicking the **Explorer** link on the Hub Transport Role Environment Summary view.

The Hub Transport Role Explorer Summary view appears in the Primary view on the Exchange Explorer dashboard.

#### **Embedded views**

The following embedded views are displayed:

- · Role Features State view
- Hub Transport Features view
- Alarms view

## Mailbox Role Explorer Summary view

The Mailbox Role Summary view displays more detailed metrics about the selected Mailbox role.

① | NOTE: The following illustration shows the information displayed for a Mailbox 2016 role.

Figure 28. Mailbox 2016 Role Explorer Summary view

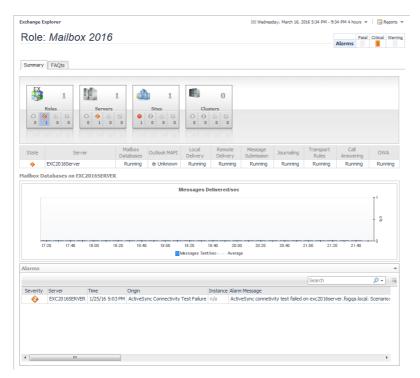

- 1 From the Foglight navigation panel, select Dashboards > Exchange > Exchange Explorer.
- 2 Use one of the following methods to display this view:
  - From the Exchange Infrastructure view (under the Dashboards in the navigation panel), select
     Mailbox under the Roles object container.
  - From the Roles tile (at the top of the Summary view), click the Roles icon, title or count. On the Roles Inventory dialog, select **Mailbox**.
  - NOTE: You can also access this view by clicking the **Explorer** link on the Mailbox Role Environment Summary view.

The Mailbox Role Explorer Summary view appears in the Primary view on the Exchange Explorer dashboard.

#### **Embedded views**

The following embedded views are displayed:

- · Role Features State view
- Mailbox Features view
- Alarms view

## **Unified Messaging Role Explorer Summary** view

The Unified Messaging Role Summary view displays more detailed metrics about the selected Unified Messaging role.

Figure 29. Unified Messaging Role Explorer Summary view

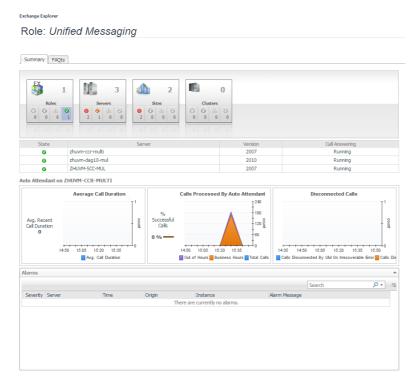

- 1 From the Foglight navigation panel, select Dashboards > Exchange > Exchange Explorer.
- 2 Use one of the following methods to display this view:
  - From the Exchange Infrastructure view (under the Dashboards in the navigation panel), select
     Unified Messaging under the Roles object container.
  - From the Roles tile (at the top of the Summary view), click the Roles icon, title or count. On the Roles Inventory dialog, select **Unified Messaging**.
  - NOTE: You can also access this view by clicking the **Explorer** link on the Unified Messaging Role Environment Summary view.

The Unified Messaging Role Explorer Summary view appears in the Primary view on the Exchange Explorer dashboard.

#### **Embedded views**

The following embedded views are displayed:

- · Role Features State view
- · Unified Messaging Features view
- Alarms view

## **Exchange Server views**

An Exchange server is any server that has Exchange services installed on it. The following views are available to monitor the health of your Exchange servers:

- Exchange Servers Environment Summary (All Exchange Servers) view
- Exchange Server Environment Summary view
- Exchange Servers Explorer Summary (All Exchange Servers) view
- · Exchange Server Explorer Summary view
- Resource Utilization Details view
- Exchange Server Roles view
- · Exchange Server AD Health view
- · Exchange Server Managed Availability view

## Exchange Servers Environment Summary (All Exchange Servers) view

The Exchange Servers Environment Summary (All Exchange Servers) view displays information about all monitored Exchange servers in your environment.

Figure 30. Exchange Servers Environment Summary (All Exchange Servers) view

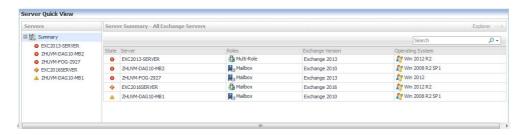

#### How to get here

- 1 From the Foglight navigation panel, select Dashboards > Exchange > Exchange Environment.
- 2 From the Monitoring tab, select the Servers tile.
- 3 From the Object Tree view, select Summary.

The Exchange Servers Environment Summary (All Exchange Servers) view appears in the Object Summary view of the Quick View on the Exchange Environment dashboard.

To view metrics and information about an individual server, select the server from the list.

#### Embedded views

The following embedded views are displayed:

· Server Listing view

### **Exchange Server Environment Summary view**

The Exchange Server Environment Summary view displays a server tile for the selected Exchange server that lists the Exchange features enabled on the server. In addition to the Exchange server tile, this view displays resource metrics and environment information about the selected Exchange server.

NOTE: If the Server Health metrics are not appearing on this view, check the Host Collector setting on the agent's properties page. The VMware option is selected by default. If Foglight for Exchange, Foglight for Hyper-V, or Foglight for Infrastructure cartridge is being used to collect the host metrics, this setting must be set to the appropriate option.

Figure 31. Exchange Server Environment Summary view

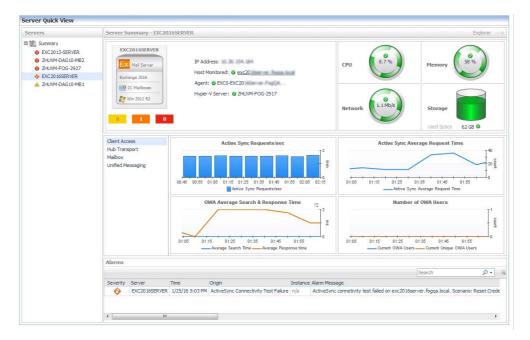

#### How to get here

- 1 From the Foglight navigation panel, select Dashboards > Exchange > Exchange Environment.
- 2 From the Monitoring tab, select the Servers tile.
- 3 From the Object Tree view, select an individual server object.
  - The Exchange Server Environment Summary view appears in the Object Summary view of the Server Quick View on the Exchange Environment dashboard.
- NOTE: You can also select a server in the Exchange Servers Environment Summary (All Exchange Servers) view to display this view.

#### **Embedded views**

The Exchange Server Environment Summary view displays a server tile for the selected Exchange server.

Figure 32. Server tile

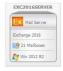

An Exchange Server tile displays the following information:

- name of the Exchange server
- · current state of the highest alarm on the Exchange server
- whether the server is a Mail Server or a Role Server

- · Exchange version installed on the server
- · Exchange roles assigned to the server
- number of mailboxes on the Mail Server
- · Windows® operating system running on the Exchange server

In addition to the Exchange server tile, the following embedded views are displayed:

- IP Address view
- Host Monitor view
- Agent State view
- · Server Health view
- · Exchange Roles Server Summary view
- Alarms view

## **Exchange Servers Explorer Summary (All Exchange Servers) view**

The Exchange Servers Explorer Summary (All Exchange Servers) view displays more detailed resource metrics and information about all of the monitored Exchange servers in your environment.

Figure 33. Exchange Servers Explorer Summary (All Exchange Servers) view

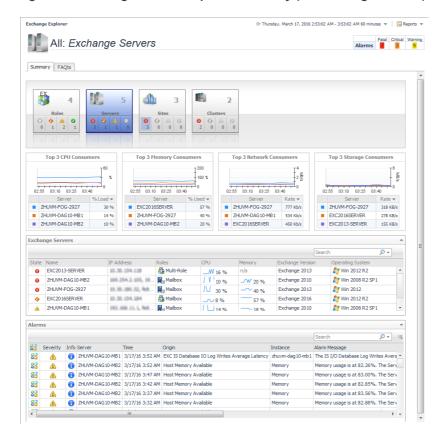

#### How to get here

1 From the Foglight navigation panel, select Dashboards > Exchange > Exchange Explorer.

- 2 From the Exchange Infrastructure view (under Dashboards in the navigation panel), select the **Servers** container object.
  - The Exchange Servers Explorer Summary (All Exchange Servers) view appears in the Primary view on the Exchange Explorer dashboard.
- **NOTE:** You can also click the **Explorer** link on the Exchange Servers Environment Summary (All Exchange Servers) view to display this view.

#### **Embedded views**

The following embedded views are displayed:

- Top 3 CPU Consumers view
- Top 3 Memory Consumers view
- Top 3 Network Consumers view
- Top 3 Storage Consumers view
- · Exchange Servers view
- Alarms view

## **Exchange Server Explorer Summary view**

The Exchange Server Explorer Summary view displays more detailed resource metrics and information about the selected Exchange server.

NOTE: If the resource utilization metrics and data are not appearing on this view, check the Host Collector setting on the agent's properties page. The VMware option is selected by default. If Foglight for Exchange, Foglight for Hyper-V, or Foglight for Infrastructure cartridge is being used to collect the host metrics, this setting must be set to the appropriate option.

Figure 34. Exchange Server Explorer Summary view

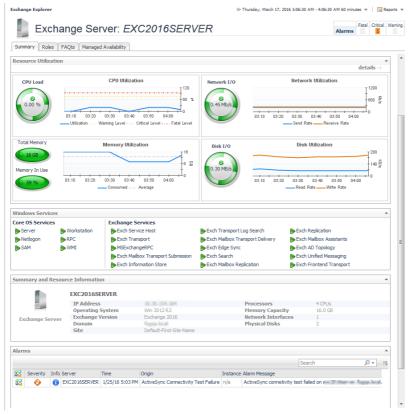

- 1 From the Foglight navigation panel, select Dashboards > Exchange > Exchange Explorer.
- 2 Use one of the following methods to display this view:
  - From the Exchange Infrastructure view (under the Dashboards in the navigation panel), select an individual server object.
  - From the Servers tile (at the top of the Summary view), click the Servers icon, title or count. On the Exchange Servers Inventory dialog, select an individual server.
- 3 Select the **Summary** navigation tab.

The Exchange Server Explorer Summary view appears in the Primary view on the Exchange Explorer dashboard.

NOTE: You can also click the Explorer link on the Exchange Server Environment Summary view to display this view.

#### **Embedded views**

The following embedded views are displayed:

- · Resource Utilization view
- Windows Services view
- Summary and Resource Information view
- Alarms view

### **Resource Utilization Details view**

The Resource Utilization Details view displays more detailed information about the selected server's resources.

Figure 35. Resource Utilization Details view

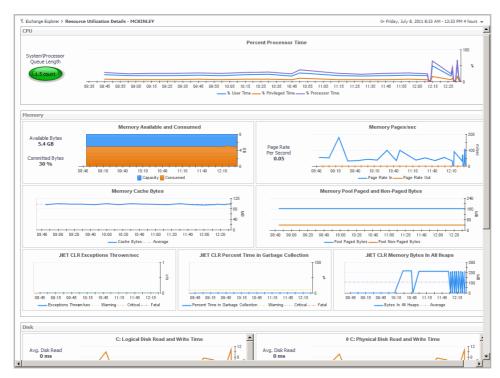

#### How to get here

- 1 From the Foglight navigation panel, select **Dashboards > Exchange > Exchange Explorer**.
- 2 Use one of the following methods to display this view:
  - From the Exchange Infrastructure view (under the Dashboards in the navigation panel), select an individual server object.
  - From the Servers tile (at the top of the Summary view), click the Servers icon, title or count. On the Exchange Servers Inventory dialog, select an individual server.
- 3 Select the **Summary** navigation tab.
- 4 Click the **Resource Utilization** title or the **Details** link in the upper right-hand corner of the Resource Utilization view.

The Resource Utilization Details view appears in the Primary view on the Exchange Explorer dashboard.

#### **Embedded views**

The following embedded views are displayed:

- CPU view
- · Memory view
- Disk view
- · Network view

### **Exchange Server Roles view**

The Exchange Server Roles view displays performance metrics and information for the Exchange roles being performed by the selected Exchange server. The content of this view is based on the Exchange role selected at the top of the view.

Figure 36. Exchange Server Roles view

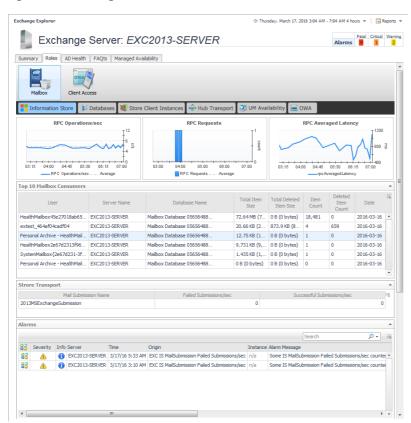

#### How to get here

- 1 From the Foglight navigation panel, select Dashboards > Exchange > Exchange Explorer.
- 2 Use one of the following methods to display this view:
  - From the Exchange Infrastructure view (under the Dashboards in the navigation panel), select an individual server object.
  - From the Servers tile (at the top of the Summary view), click the Servers icon, title or count. On the Exchange Servers Inventory dialog, select an individual server.
- 3 Select the **Roles** navigation tab.

The Exchange Server Roles view appears in the Primary view on the Exchange Explorer dashboard.

#### **Embedded views**

The embedded views in this view are dependant upon the Exchange role selected at the top of the Exchange Server Roles view. For detailed information about the embedded views, see Exchange Server Roles view (reference information).

Table 17. Exchange Server Roles view

| Exchange Server Role | Default Embedded Views                                                                                                    |
|----------------------|----------------------------------------------------------------------------------------------------|
| Client Access        | <ul> <li>OWA<sup>1</sup></li> <li>IIS Health</li> <li>ActiveSync</li> </ul>                                                                                                    |
| Edge Transport       | <ul> <li>Transport Queues</li> <li>Transport Databases</li> <li>SMTP Receive and Transport Load</li> <li>Transport Agents and Rules</li> </ul>                                                                                |
| Hub Transport        | <ul><li>Transport Queues</li><li>Transport Databases</li><li>SMTP Receive and Transport Load</li></ul>                                                                                                    |
| Mailbox              | <ul> <li>Information Store</li> <li>Databases</li> <li>Store Client Instances</li> <li>Hub Transport<sup>2</sup></li> <li>UM Availability<sup>3</sup></li> <li>OWA<sup>4</sup></li> <li>Optional (Store Transport)</li> </ul> |
| Unified Messaging    | UM Availability                                                                                                    |

<sup>1.</sup> Available only for Exchange 2007, 2010 client access role.

- 3. Available only for Exchange 2013 and 2016 mailbox role.
- 4. Available only for Exchange 2013 and 2016 mailbox role.

## **Exchange Server AD Health view**

The Exchange Server AD Health view displays performance health information about the DCs in your Active Directory® environment. This view is not available for Exchange 2016.

NOTE: The details in the Domain Controllers view at the bottom of this view is only displayed for DCs that are being monitored by Foglight for Active Directory.

<sup>2.</sup> Available only for Exchange 2013 and 2016 mailbox role.

Figure 37. Exchange Server AD Health view

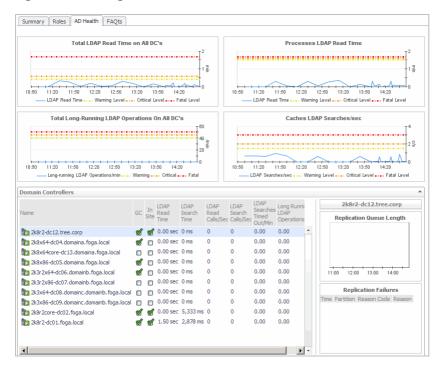

- 1 From the Foglight navigation panel, select **Dashboards > Exchange > Exchange Explorer**.
- 2 Use one of the following methods to display this view:
  - From the Exchange Infrastructure view (under the Dashboards in the navigation panel), select an individual server object.
  - From the Servers tile (at the top of the Summary view), click the Servers icon, title or count. On the Exchange Servers Inventory dialog, select an individual server.
- 3 Select the **AD Health** navigation tab.

The Exchange Server AD Health view appears in the Primary view on the Exchange Explorer dashboard.

#### **Embedded views**

The following embedded views are displayed:

- Total LDAP Read Time On All DCs view
- Processes LDAP Read Time view
- · Total Long-Running LDAP Operations On All DCs view
- Cached LDAP Searches/sec view
- Domain Controllers view

## **Exchange Server Managed Availability view**

When an individual Exchange 2013 or 2016 server is selected in the Exchange Infrastructure view, the **Managed Availability** navigation tab appears. The Managed Availability process addresses availability and latency issues or errors by triggering applicable actions. These actions are displayed on the **Managed Availability** view.

Figure 38. Exchange Server Managed Availability view

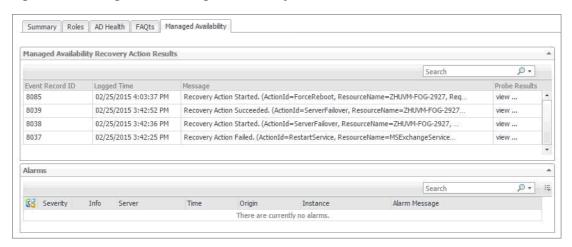

- 1 From the Foglight navigation panel, select Dashboards > Exchange > Exchange Explorer.
- 2 Use one of the following methods to display this view:
  - From the Exchange Infrastructure view (under the Dashboards in the navigation panel), select an individual server object.
  - From the Servers tile (at the top of the Summary view), click the Servers icon, title or count. On the Exchange Servers Inventory dialog, select an individual server.
- 3 Select the Managed Availability navigation tab.

The Exchange Server **Managed Availability** view appears in the Primary view on the Exchange Explorer dashboard.

## **Embedded views**

This view contains the following embedded view:

- · Managed Availability Recovery Action Results view
- Alarms view

# Site views

The following views are available to monitor the health of the sites within your Active Directory® environment that are hosting Exchange servers:

- Exchange Sites Environment Summary (All Sites) view
- · Exchange Site Environment Summary view
- · Exchange Sites Explorer Summary (All Sites) view
- Exchange Site Explorer Summary view

# Exchange Sites Environment Summary (All Sites) view

The Exchange Sites Environment Summary (All Sites) view displays a site tile for each site in your environment that is hosting one or more Exchange servers. It provides summary data about the Exchange roles being performed within each site. It also displays the number of roles in each of the alarm states (fatal, critical, and warning) for each site.

Figure 39. Exchange Sites Environment Summary (All Sites) view

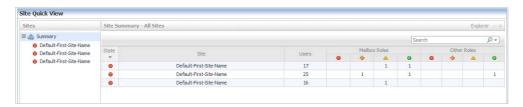

## How to get here

- 1 From the Foglight navigation panel, select Dashboards > Exchange > Exchange Environment.
- 2 From the Monitoring tab, select the Sites tile.
- 3 From the Object Tree view, select **Summary**.

The Exchange Sites Environment Summary (All Sites) view appears in the Object Summary view of the Site Quick View on the Exchange Environment dashboard.

To view metrics and data about an individual site, select the site's name from the Object Tree view.

## **Embedded views**

The following embedded views are displayed:

Site Listing view

# **Exchange Site Environment Summary view**

The Exchange Site Environment Summary view displays information about the selected site, lists the Exchange roles being performed in the selected site, and displays more detailed environment information about the Exchange servers in the selected site.

Figure 40. Exchange Site Environment Summary view

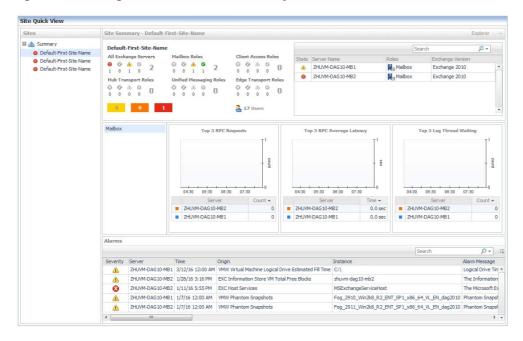

- 1 From the Foglight navigation panel, select Dashboards > Exchange > Exchange Environment.
- 2 From the Monitoring tab, select the Sites tile.
- 3 From the Object Tree view, select an individual site object.

The Exchange Site Environment Summary view appears in the Object Summary view of the Site Quick View on the Exchange Environment dashboard.

## **Embedded views**

The following embedded views are displayed:

- Site By Category view
- · Servers in Site view
- · Roles Explorer view
- Alarms view

# **Exchange Sites Explorer Summary (All Sites) view**

The Exchange Sites Explorer Summary (All Sites) view displays detailed resource metrics and information about the Exchange servers in all monitored sites in our Exchange environment.

All: Sites Alarms Fatal Critical Warning Summary FAQts dh ZHUVM-CCR-MULTIZHUVM-CCR-MB1 EXC2016SERVEREXC2013-SERVER ZHUVM-DAG10-MUL ■ ZHUVM-DAG10-MUL Memory 39 % ~ 20 % ~ 30 % ZHUVM-DAG10-MUL 10.30.154.197, fe., Multi-Role Exchange 2010 Min 2008 R2 SP1 30 % EXC2013-SERVER 10.30.154.118 Multi-Role Exchange 2013 EXC2013-SERVER 3/17/16 7:22 PM Hyper-V VM CPU Utilization CPU deviation from baseline, Virtual Machine EXC20 EXC2013-SERVER 3/17/16 3: 19 PM EXC IS MailSubmission Failed Sul EXC2013-SERVER 3/12/16 3:09 PM Host Logical Disk Capacity Available The capacity available has dropped below 30%. EXC2013-SERVER 3/9/16 12:00 PM EXC Host Services MSExchangePOP3BE The Microsoft Exchange POP3 Backend (MSExchange

Figure 41. Exchange Sites Explorer Summary (All Sites) view

- 1 From the Foglight navigation panel, select **Dashboards > Exchange > Exchange Explorer**.
- 2 From the Exchange Infrastructure panel (under Dashboards in the navigation panel), select the Sites object container.

The Exchange Sites Explorer Summary (All Sites) view appears in the Primary View on the Exchange Explorer dashboard.

## **Embedded views**

The following embedded views are displayed:

- Top 3 CPU Consumers view
- Top 3 Memory Consumers view
- Top 3 Network Consumers view
- Top 3 Storage Consumers view
- Exchange Servers view
- Alarms view

# **Exchange Site Explorer Summary view**

The Exchange Site Explorer Summary view displays more detailed resource metrics and information about the Exchange servers in the selected site.

Figure 42. Exchange Site Explorer Summary view

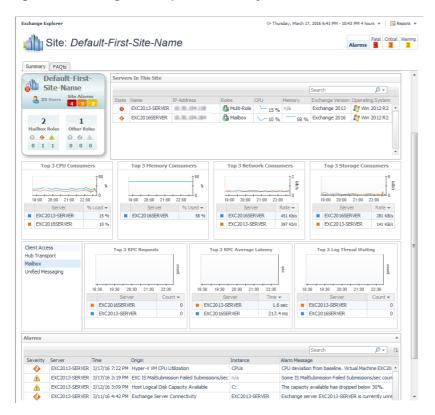

- 1 From the Foglight navigation panel, select Dashboards > Exchange > Exchange Explorer.
- 2 Use one of the following methods to display this view:
  - From the Exchange Infrastructure view (under Dashboards in the navigation panel), select an individual site object.
  - From the Sites tile (at the top of the Summary view), select the Sites icon, title or count. On the Sites Inventory dialog, select an individual Site object.
- 3 Select the **Summary** navigation tab.

The Exchange Site Explorer Summary view appears in the Primary view on the Exchange Explorer dashboard.

NOTE: You can also click the Explorer link on that site's Exchange Site Environment Summary view to display this view.

#### **Embedded views**

The Exchange Site Explorer Summary view displays a site tile for the selected Exchange site.

Figure 43. Site tile

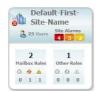

A site tile displays the following information:

- · name of the site
- · number of users in the site
- · number of site alarms in each state
- · number of Mailbox roles in the site and number of roles in each alarm state
- number of other Exchange roles in the site and number of roles in each alarm state

In addition to the site tile, this view is made up of the following embedded views:

- · Servers In This Site view
- Top 3 CPU Consumers view
- Top 3 Memory Consumers view
- Top 3 Network Consumers view
- Top 3 Storage Consumers view
- · Roles Explorer view
- Alarms view

# **Cluster views**

A cluster is a group of individual computers that act like a single system enabling the availability of a service or application to client computers in the network. Foglight for Exchange provides metrics about the following high availability frameworks:

- Single Copy Cluster (SCC) a clustered mailbox server deployment available in Exchange Server 2007.
- Cluster Continuous Replication (CCR) a clustered mailbox server deployment available in Exchange Server 2007
- Database Availability Group (DAG) can contain of up to 16 Exchange Server 2010, 2013, or 2016 Mailbox servers which are configured to replicate mailbox databases between the Mailbox servers that are members of the DAG.

The following views are available to monitor the health of the Exchange clusters in your environment.

- Exchange Cluster Environment Summary view
- Exchange Clusters Explorer Summary (All Clusters) view
- Exchange Cluster Explorer Summary view

# **Exchange Cluster Environment Summary view**

The Exchange Cluster Environment Summary view displays a cluster tile for the selected cluster that lists the active and passive nodes or databases included in the selected cluster. In addition to the cluster tile, this view displays more detailed environment information about the Exchange cluster.

Foglight for Exchange supports three types of clusters (SCC, CCR, and DAG). The following illustration shows the Exchange Cluster Environment Summary view for a DAG cluster.

Figure 44. Exchange Cluster Environment Summary view

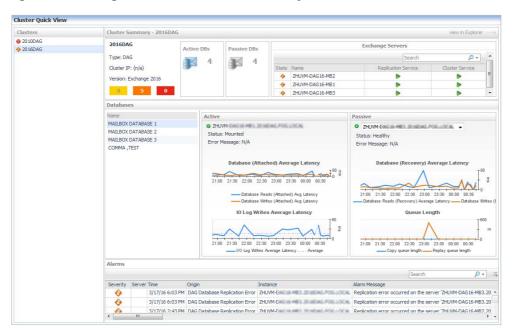

- 1 From the Foglight navigation panel, select Dashboards > Exchange > Exchange Environment.
- 2 From the Monitoring tab, select the Clusters tile.
- 3 From the Object Tree view, select an individual cluster object.

The Exchange Cluster Environment Summary view appears in the Object Summary view of the Cluster Quick View on the Exchange Environment dashboard.

## **Embedded views**

The cluster tile displays the following information:

- name of the cluster
- · cluster type
- · cluster IP address
- · Exchange version
- · number of cluster alarms in each state
- number of active and passive nodes or databases

Figure 45. Cluster tile

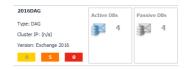

In addition to the cluster tile, the following embedded views are displayed:

- Exchange Servers view (Exchange Cluster Environment Summary)
- Cluster Summary view
- Alarms view

# Exchange Clusters Explorer Summary (All Clusters) view

The Exchange Clusters Explorer Summary (All Clusters) view displays detailed resource metrics and information about the Exchange clusters being monitored.

Figure 46. Exchange Clusters Explorer Summary (All Clusters) view

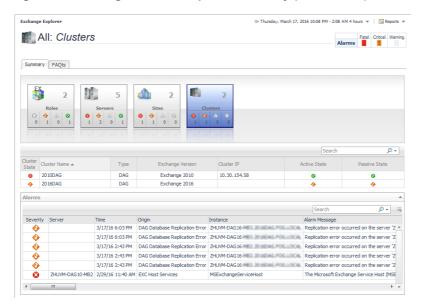

## How to get here

- 1 From the Foglight navigation panel, select **Dashboards > Exchange > Exchange Explorer**.
- ${\bf 2} \quad \hbox{From the Exchange Infrastructure panel, select the ${\bf Clusters}$ object container.}$

The Exchange Clusters Explorer Summary (All Clusters) view appears in the Primary view on the Exchange Explorer dashboard.

## **Embedded views**

The following embedded views are displayed:

- · Clusters Listing view
- · Alarms view

# **Exchange Cluster Explorer Summary view**

The Exchange Cluster Explorer Summary view displays more detailed resource metrics and information about the selected Exchange cluster.

Figure 47. Exchange Cluster Explorer Summary view

- 1 From the Foglight navigation panel, select **Dashboards > Exchange > Exchange Explorer**.
- 2 Use one of the following methods to display this view:
  - From the Exchange Infrastructure view (under Dashboards in the navigation panel), select an individual cluster object.
  - From the Clusters tile (at the top of the Summary view), select the Clusters icon, title or count. On the Other Items Inventory dialog, select an individual cluster.
- 3 Select the **Summary** navigation tab.

The Exchange Cluster Explorer Summary view appears in the Primary view on the Exchange Explorer dashboard.

NOTE: You can also click the view in Explorer link on that cluster's Exchange Cluster Environment Summary view to display this view.

## **Embedded views**

The following embedded views are displayed:

- · A tile indicating the number of active databases or storage groups in the cluster
- A tile indicating the number of passive databases or storage groups in the cluster
- Cluster Summary and Resource Information view

- · Exchange Servers in This Cluster view
- · Cluster Database Details view or Cluster Storage Group Details view
- · Alarms view

# **Description of Embedded views**

The remainder of this section provides a detailed description of the information and metrics presented in the embedded views introduced earlier in this section.

- · Agent State view
- · Alarms view
- Auto Attendant Calls view
- Auto Attendant Directory Access view
- · Auto Attendant General view
- · Auto Attendant Transfers view
- Cached LDAP Searches/sec view
- CAS AB Load view
- CAS AB Service view
- CAS ActiveSync view
- · CAS Control Panel Load view
- · CAS Load view
- · CAS OAB Download view
- CAS RPC Client Access view
- · CAS RPC Client Access Load view
- · CAS RPC HTTP view
- · Client Access Features view
- · Cluster Database Details view
- · Cluster Storage Group Details view
- · Cluster Storage Group Details view
- Cluster Summary and Resource Information view
- Cluster Summary view
- Clusters Listing view
- CPU view
- Disk view
- Domain Controllers view
- Edge Agent view
- Edge Transport Features view
- · Exchange Roles Server Summary view
- Exchange Server Roles view (reference information)
- Exchange Servers in This Cluster view
- Exchange Servers view (Exchange Cluster Environment Summary)

- · Exchange Servers view
- Host Monitor view
- Hub Transport Features view
- IP Address view
- · Mailbox Features view
- · Mailbox Store Assistant view
- · Managed Availability Recovery Action Results view
- Memory view
- Network view
- Processes LDAP Read Time view
- · Resource Utilization view
- · Roles Listing view
- · Roles Explorer view
- · Role Features State view
- · Roles Top 3 view
- · Server Health view
- · Server Listing view
- · Servers in Site view
- · Servers In This Site view
- · Site By Category view
- · Site Listing view
- · Store Calendar Attendant view
- · Store Client Search view
- Store Content Indexing view
- Store Database view
- Store Public Load view
- · Store Resource Booking view
- · Store RPC Client Throttling view
- Store Transport view
- Store User Load view
- · Summary and Resource Information view
- · Top 3 CPU Consumers view
- Top 3 Memory Consumers view
- Top 3 Memory Consumers view
- Top 3 Network Consumers view
- Top 3 Storage Consumers view
- Total LDAP Read Time On All DCs view
- Total LDAP Read Time On All DCs view
- Total Long-Running LDAP Operations On All DCs view
- Transport Dumpster view

- Transport Edge Sync view
- · Transport Extensibility Agent view
- · Transport Load Store Drivers view
- · Transport Queues view
- UM Availability view
- UM Call Answer General view
- · UM Call Answer view
- UM Fax view
- UM General Current view
- UM General view
- UM Subscriber Access Calendar view
- · UM Subscriber Access Directory view
- UM Subscriber Access General view
- UM Subscriber Access Message view
- · Unified Messaging Features view
- · Windows Services view
- · Windows Services view

# **Agent State view**

This embedded view is part of the Exchange Server Environment Summary view, which appears when an individual Exchange server is selected in the Object Tree view on the Exchange Environment dashboard.

Table 18. Agent State view

| Description      | This view displays the current state of the agent hosting the selected Exchange server.                                                                                                    |
|------------------|----------------------------------------------------------------------------------------------------|
| Where to go next | Drill down on:                                                                                                    |
|                  | State icon. Displays a popup listing the current alarms.                                                                                                    |
|                  | <b>Agent Link</b> . Displays the Agents on All Hosts dashboard which lists the agents that are available for each host. This dashboard also displays health history and the outstanding alarms for all monitored hosts and agents. For more information about this dashboard, see <i>Investigating Problems with Agents</i> in the <i>Foglight User Help</i> . |

## **Alarms view**

This embedded view is displayed in most views available in the Exchange Environment dashboard > Monitoring tab, and in most Exchange Explorer views. The Alarms view is a sortable list that displays the outstanding Foglight for Exchange alarms.

Table 19. Alarms view

| Description    | Depending on where the list is displayed, it may contain the following information. |
|----------------|-------------------------------------------------------------------------------------|
| Data displayed | Severity. The icon in this column indicates the severity of the alarm.              |
|                | Info. Displays additional information about the alarm.                              |

#### Table 19. Alarms view

|                  | <b>Server</b> . Displays the name of the Exchange server where the alarm occurred. Clicking the server name displays a popup menu where you can choose to view details about the selected server in either the Exchange Explorer dashboard or Quick View in the Exchange Environment dashboard.                                                                                                    |
|------------------|----------------------------------------------------------------------------------------------------|
|                  | Time. Displays the date and time when the alarm occurred.                                                                                                    |
|                  | Origin. Displays the cause of the alarm.                                                                                                    |
|                  | Instance. Displays the topology object instance name that triggered the alarm.                                                                                                    |
|                  | Alarm Message. Displays the alarm message.                                                                                                    |
| Where to go next | Clicking an alarm's severity icon, object icon, alarm message, or time displays a popup where you can acknowledge or clear the alarm. This popup provides pertinent information about the selected alarm, such as the rule of origin of the alarm, the history of the alarm, and all of the notes attached to the alarm. For more information about managing alarms, see the <i>Foglight User Guide</i> or online help. |

## **Auto Attendant Calls view**

To display this view, enable the **UM Auto Att Calls Group** in the Unified Messaging Detail section of the Metrics Management dashboard. When this collection group is enabled, this view is added to the Unified Messaging views on the Roles navigation tab in the Exchange Explorer dashboard.

Table 20. Auto Attendant Calls view

| Description      | This view displays call metrics for the Unified Messaging auto attendant on the selected Exchange server, which are gathered when the UM Auto Att Calls collection group is enabled. |
|------------------|----------------------------------------------------------------------------------------------------|
| Data displayed   | <b>Total Calls.</b> This counter displays the number of calls that have been processed by the auto attendant.                                                                        |
|                  | <b>Business Hour Calls.</b> This counter displays the number of calls processed by the auto attendant during business hours.                                                         |
|                  | <b>Out of Hours Calls.</b> This counter displays the number of calls processed by this auto attendant outside of business hours.                                                     |
|                  | <b>Disconnected Without Input.</b> This counter displays the number of calls that were dropped without input being offered in response to the auto attendant prompts.                |
|                  | <b>Disconnected on Irrecoverable External Error.</b> This counter displays the total number of calls that were disconnected after an irrecoverable external error occurred.          |
|                  | <b>Calls With DTMF.</b> This counter displays the number of calls to the auto attendant during which a caller has been passed to the DTMF fallback auto attendant.                   |
|                  | <b>Calls With Sent Message.</b> This counter displays the number of calls to the auto attendant in which a caller has sent a voice message.                                          |
|                  | <b>Calls With Speech Input.</b> This counter displays the number of calls during which the caller is determined to have spoken at least once.                                        |
|                  | <b>Calls With Spoken Name.</b> This counter displays the number of calls to auto attendant during which a caller has spoken a name at least once.                                    |
| Where to go next | N/A                                                                                                    |

# **Auto Attendant Directory Access view**

To display this view, enable the **UM Auto Att Directory Access Group** in the Unified Messaging Detail section of the Metrics Management dashboard. When this collection group is enabled, this view is added to the Unified Messaging views on the Roles navigation tab in the Exchange Explorer dashboard.

**Table 21. Auto Attendant Directory Access view** 

| Description      | This view displays directory access metrics for the Unified Messaging auto attendant on the selected Exchange server, which are gathered when the UM Auto Att Directory Access collection group is enabled. |
|------------------|----------------------------------------------------------------------------------------------------|
| Data displayed   | <b>Directory Accessed.</b> This counter shows the number of directory access operations performed by the auto attendant.                                                                                    |
|                  | <b>Directory Accessed by Dial by Name.</b> This counter shows the number of directory access operations in which the subscriber used the Dial by Name feature.                                              |
|                  | <b>Directory Accessed by Extension.</b> This counter shows the number of directory access operations in which the user supplied the extension number.                                                       |
|                  | <b>Directory Accessed by Spoken Name.</b> This counter shows the number of directory access operations in which the subscriber spoke a recipient name.                                                      |
|                  | <b>Directory Accessed Successfully by Dial by Name.</b> This counter shows the number of successful directory access operations in which the subscriber used the Dial by Name feature                       |
|                  | <b>Directory Accessed Successfully by Spoken Name.</b> This counter shows the number of successful directory access operations in which the caller spoke a recipient names.                                 |
| Where to go next | N/A                                                                                                    |

## **Auto Attendant General view**

To display this view, enable the **UM Auto Att General Group** in the Unified Messaging Detail section of the Metrics Management dashboard. When this collection group is enabled, this view is added to the Unified Messaging views on the Roles navigation tab in the Exchange Explorer dashboard.

**Table 22. Auto Attendant General view** 

| Description      | This view displays general metrics for the Unified Messaging auto attendant on the selected Exchange server, which are gathered when the UM Auto Att General collection group is enabled. |
|------------------|----------------------------------------------------------------------------------------------------|
| Data displayed   | <b>Percent Successful Calls.</b> This counter shows the percentage of successful auto attendant calls.                                                                                    |
|                  | <b>Average Call Time.</b> This counter shows the average length of time that callers interacted with the auto attendant.                                                                  |
|                  | <b>Average Recent Call Time.</b> This counter shows the average length of time of the last 50 auto attendant calls.                                                                       |
| Where to go next | N/A                                                                                                    |

# **Auto Attendant Transfers view**

To display this view, enable the **UM Auto Att Transfers Group** in the Unified Messaging Detail section of the Metrics Management dashboard. When this collection group is enabled, this view is added to the Unified Messaging views on the Roles navigation tab in the Exchange Explorer dashboard.

**Table 23. Auto Attendant Transfers view** 

| Description    | This view displays transfer metrics for the Unified Messaging auto attendant on the selected Exchange server, which are gathered when the UM Auto Att Transfers collection group is enabled.         |
|----------------|----------------------------------------------------------------------------------------------------|
| Data displayed | <b>Ambiguous Name Transfers.</b> This counter shows the number of times callers were transferred to the operator because the name that they specified or spoke was too common in the search results. |

**Table 23. Auto Attendant Transfers view** 

|                  | <b>Disallowed Transfers.</b> This counter shows the number of times a caller was transferred to the operator because the user they identified was configured to accept calls only from users who are logged on. |
|------------------|----------------------------------------------------------------------------------------------------|
|                  | <b>Operator Transfers.</b> This counter shows the number of calls that have been transferred to the operator.                                                                                                   |
|                  | <b>Operator Transfers Requested by User.</b> This counter shows the number of times that a caller to the auto attendant has asked to be transferred to an operator.                                             |
|                  | Operator Transfers Requested by User from Opening Menu. This counter shows the number of times that a caller to the auto attendant has asked to be transferred to an operator while at the opening menu.        |
|                  | <b>Transferred Count.</b> This counter shows the number of calls that were transferred by the auto attendant.                                                                                                   |
| Where to go next | N/A                                                                                                    |

## Cached LDAP Searches/sec view

This embedded view is part of the Exchange Server AD Health view, which appears when an individual Exchange Server is selected in the Exchange Infrastructure on the Exchange Explorer. Select the **AD Health** navigation tab.

Table 24. Cached LDAP Searches/sec view

| Description      | This view displays the following metrics for the selected Exchange server.                                                                                                    |
|------------------|----------------------------------------------------------------------------------------------------|
| Data displayed   | <b>Cached LDAP Searches/Sec.</b> This graph charts the number of LDAP search requests issued per second. It provides a comparison against the fatal, critical and warning threshold levels. |
| Where to go next | Clicking the graph in this view displays a metrics popup that describes the counter, provides more detailed data points, and lists current alarms for the selected metric.                  |

## **CAS AB Load view**

To display this view, enable the **CAS AB Load Group** in the Client Access Detail section of the Metrics Management dashboard. When this collection group is enabled, this view is added to the Client Access views on the Roles navigation tab in the Exchange Explorer dashboard.

O NOTE: This view is only available when an Exchange 2010 server is selected in the Exchange Infrastructure view.

Table 25. CAS AB Load view

| Description    | This view displays CAS Address Book load metrics for the selected Exchange server, which are gathered when the CAS AB Load collection group is enabled.                                                 |
|----------------|----------------------------------------------------------------------------------------------------|
| Data displayed | <b>NSPI Connections Current.</b> This graph charts the number of NSPI clients currently connected to the server. It provides a comparison against the computed average for the specified time interval. |
|                | <b>Connections and Requests/sec.</b> This graph charts the following metrics over the specified time interval:                                                                                          |
|                | <ul> <li>NSPI Connections/sec. Shows the number of NSPI client connections<br/>established to the server each second.</li> </ul>                                                                        |
|                | NSPI RPC Requests/sec. Shows the rate at which NSPI requests occur each                                                                                                    |

each second.

Referral RPC Requests/sec. Shows the rate at which referral requests occur

## Where to go next

Drill down on:

 Clicking a graph in this view displays a metrics popup that describes the counters, provides more detailed data points, and lists current alarms for the selected metric.

## **CAS AB Service view**

To display this view, enable the **CAS AB Service Group** in the Client Access Detail section of the Metrics Management dashboard. When this collection group is enabled, this view is added to the Client Access views on the Roles navigation tab in the Exchange Explorer dashboard.

NOTE: This view is only available when an Exchange 2010 server is selected in the Exchange Infrastructure view.

#### Table 26. CAS AB Service view

| Description      | This view displays average latency metrics for the CAS AB service on the selected Exchange server, which are gathered when the CAS AB Service collection group is enabled.                                                                                                    |
|------------------|----------------------------------------------------------------------------------------------------|
| Data displayed   | <ul> <li>Average Latency. This graph charts the following metrics over the specified time interval:         <ul> <li>NSPI RPC Browse Requests Average Latency. Shows the average time that Name Service Provider Interface (NSPI) browse requests took to complete during the sampling period.</li> <li>NSPI RPC Requests Average Latency. Shows the average time that NSPI requests took to complete during the sampling period.</li> <li>Referral RPC Requests Average Latency. Shows the average time that referral requests took to complete during the sampling period.</li> </ul> </li> </ul> |
| Where to go next | Drill down on:                                                                                                    |
|                  | <ul> <li>Clicking a graph in this view displays a metrics popup that describes the<br/>counters, provides more detailed data points, and lists current alarms for the<br/>selected metric.</li> </ul>                                                                                                    |

# **CAS ActiveSync view**

To display this view, enable the **CAS ActiveSync Group** in the Client Access Detail section of the Metrics Management dashboard. When this collection group is enabled, this view is added to the Client Access views on the Roles navigation tab in the Exchange Explorer dashboard.

Table 27. CAS ActiveSync view

| Description    | This view displays metrics related to the CAS ActiveSync service on the selected<br>Exchange server, which are gathered when the CAS ActiveSync collection group is<br>enabled.                                          |
|----------------|----------------------------------------------------------------------------------------------------|
| Data displayed | <b>Average Request Time.</b> This graph charts the average time that elapsed while waiting for a request to complete. It provides a comparison against the computed average for the specified time interval.             |
|                | <b>Requests Queued.</b> This graph charts the number of HTTP requests that were received from the client via ASP.Net® per second. It provides a comparison against the computed average for the specified time interval. |

#### Table 27. CAS ActiveSync view

**Pending Ping and Sync Commands.** This graph charts the following metrics over the specified time interval:

- Ping Commands Pending. Shows the number of ping commands that are currently pending in the queue.
- Sync Commands Pending. Shows the number of sync commands that are currently pending in the queue.

## Where to go next

Drill down on:

 Clicking a graph in this view displays a metrics popup that describes the counters, provides more detailed data points, and lists current alarms for the selected metric.

## **CAS Control Panel Load view**

To display this view, enable the **CAS Control Panel Load Group** in the Client Access Detail section of the Metrics Management dashboard. When this collection group is enabled, this view is added to the Client Access views on the Roles navigation tab in the Exchange Explorer dashboard.

NOTE: This view is only available when an Exchange 2010 server is selected in the Exchange Infrastructure view.

Table 28. CAS Control Panel Load view

| Description    | This view displays load metrics for the CAS Control Panel on the selected Exchange server, which are gathered when the CAS Control Panel Load collection group is enabled.                   |
|----------------|----------------------------------------------------------------------------------------------------|
| Data displayed | <b>ASP.NET Requests Failures/sec.</b> This counter shows the number of failures detected per second by ASP.Net® in the Exchange Control Panel.                                               |
|                | <b>RBAC Sessions/sec.</b> This counter shows the number of RBAC sessions that are loaded per second in the Exchange Control Panel.                                                           |
|                | <b>Requests Activations/sec.</b> This counter shows the number of requests that are activated per second in the Exchange Control Panel.                                                      |
|                | <b>Requests Average Response Time.</b> This counter shows the average time that the Exchange Control Panel took to respond to a request during the sampling period.                          |
|                | <b>Outbound Proxy Requests Average Response Time.</b> This graph charts the average time that requests sent to a secondary Client Access server took to complete during the sampling period. |
|                | <b>Proxy Requests/sec.</b> This graph charts the following metrics over the specified time interval:                                                                                         |
|                | <ul> <li>Inbound Proxy Requests/sec. Shows the number of HTTP requests received<br/>from a primary Client Access server per second.</li> </ul>                                               |
|                | <ul> <li>Outbound Proxy Requests/sec. Shows the number of HTTP requests sent to<br/>a secondary Client Access server per second.</li> </ul>                                                  |
|                | <b>Proxy Sessions/sec.</b> This graph charts the following metrics over the specified time interval:                                                                                         |
|                | • Inhound Provy Sessions/sec. Shows the number of inhound provy sessions                                                                                                    |

- Inbound Proxy Sessions/sec. Shows the number of inbound proxy sessions loaded per second in the Exchange Control Panel.
- Outbound Proxy Sessions/sec. Shows the number of outbound proxy sessions loaded per second in the Exchange Control Panel.

**Table 28. CAS Control Panel Load view** 

**Explicit Sign On Requests/sec.** This graph charts the following metrics over the specified time interval:

- Explicit Sign-On Inbound Proxy Requests/sec. Shows the number of Explicit Sign-On requests received from a primary Client Access server per second.
- Explicit Sign-On Outbound Proxy Requests/sec. Shows the number of Explicit Sign-On requests sent to a secondary Client Access server per second.
- Explicit Sign-On Standard RBAC Requests/sec. Shows the number of requests received per second by an Explicit Sign-On Standard RBAC session.

**Explicit Sign On Sessions/sec.** This graph charts the following metrics over the specified time interval:

- Explicit Sign-On Inbound Proxy Sessions/sec. Shows the number of Explicit Sign-On Inbound Proxy sessions that are loaded per second in the Exchange Control Panel.
- Explicit Sign-On Outbound Proxy Sessions/sec. Shows the number of Explicit Sign-On Outbound Proxy sessions that are loaded per second in the Exchange Control Panel.
- Explicit Sign-On Standard RBAC Sessions/sec. Shows the number of Explicit Sign-On Standard RBAC sessions that are loaded per second in the Exchange Control Panel.

**PowerShell Runspaces Average Active Time.** This graph charts the average time that a Windows® PowerShell runspace stays active while executing cmdlets in the Exchange Control Panel during the sampling period. It provides a comparison against the computed average for the specified time interval.

**PowerShell Runspaces/sec.** This graph charts the following metrics over the specified time interval:

- PowerShell Runspaces Activations/sec. Shows the number of Windows PowerShell runspaces that are activated per second in the Exchange Control Panel.
- PowerShell Runspaces/sec. Shows the number of Windows PowerShell runspaces that are created per second in the Exchange Control Panel.

#### Where to go next

Drill down on

 Clicking a graph in this view displays a metrics popup that describes the counters, provides more detailed data points, and lists current alarms for the selected metric.

## **CAS Load view**

To display this view, enable the **CAS Load Group** in the Client Access Detail section of the Metrics Management dashboard. When this collection group is enabled, this view is added to the Client Access views on the Roles navigation tab in the Exchange Explorer dashboard.

Table 29. CAS Load view

| Description    | This view displays load metrics for the Client Access Server (CAS) on the selected Exchange server, which are gathered when the CAS Load collection group is enabled.                                        |
|----------------|----------------------------------------------------------------------------------------------------|
| Data displayed | <b>Ping Commands Pending.</b> This graph charts the number of Ping commands that are currently pending on the server. It provides a comparison against the computed average for the specified time interval. |

**Requests and Sync Commands/sec.** This graph charts the following metrics over the specified time interval:

- HTTP Requests/sec. Shows the number of HTTP requests that are received from the client via ASP.Net® per second.
- Sync Commands/sec. Shows the number of Sync commands that are processed per second.

**Autodiscover Requests/sec.** This graph charts the number of Autodiscover service requests processed each second. It provides a comparison against the computed average for the specified time interval.

#### Where to go next

Drill down on:

 Clicking a graph in this view displays a metrics popup that describes the counters, provides more detailed data points, and lists current alarms for the selected metric.

## **CAS OAB Download view**

To display this view, enable the **CAS OAB Download Group** in the Client Access Detail section of the Metrics Management dashboard. When this collection group is enabled, this view is added to the Client Access views on the Roles navigation tab in the Exchange Explorer dashboard.

Table 30. CAS OAB Download view

| Description      | This view displays download metrics for the CAS offline address book (OAB) on the selected Exchange server, which are gathered when the CAS OAB Download collection group is enabled.                 |
|------------------|----------------------------------------------------------------------------------------------------|
| Data displayed   | <b>Download Tasks Queued.</b> This graph charts the number of OAB download tasks queued since the file distribution service started.                                                                  |
|                  | <b>Download Tasks Completed.</b> This graph charts the number of OAB download tasks completed since the file distribution service started.                                                            |
| Where to go next | Drill down on:                                                                                                    |
|                  | <ul> <li>Clicking a graph in this view displays a metrics popup that describes the<br/>counters, provides more detailed data points, and lists current alarms for the<br/>selected metric.</li> </ul> |

## **CAS RPC Client Access view**

To display this view, enable the **CAS RPC Client Access Group** in the Client Access Detail section of the Metrics Management dashboard. When this collection group is enabled, this view is added to the Client Access views on the Roles navigation tab in the Exchange Explorer dashboard.

NOTE: This view is only available when an Exchange 2010 server is selected in the Exchange Infrastructure view.

Table 31. CAS RPC Client Access view

| Description    | This view displays download metrics for the on the selected Exchange server, which are gathered when the CAS RPC Client Access collection group is enabled. |
|----------------|----------------------------------------------------------------------------------------------------|
| Data displayed | <b>RPC Averaged Latency.</b> This graph charts the latency averaged for the past 1,024 packets.                                                             |
|                | <b>RPC Requests.</b> This graph charts the number of client requests currently being processed by the RPC Client Access service.                            |
|                | RPC Operations/sec. This graph charts the rate at which RPC operations occur.                                                                               |

## Where to go next

Drill down on:

 Clicking a graph in this view displays a metrics popup that describes the counters, provides more detailed data points, and lists current alarms for the selected metric.

## **CAS RPC Client Access Load view**

To display this view, enable the **CAS RPC Client Access Load Group** in the Client Access Detail section of the Metrics Management dashboard. When this collection group is enabled, this view is added to the Client Access views on the Roles navigation tab in the Exchange Explorer dashboard.

NOTE: This view is only available when an Exchange 2010 server is selected in the Exchange Infrastructure view.

#### Table 32. CAS RPC Client Access Load view

| Description      | This view displays load metrics for the CAS Client Access server on the selected Exchange server, which are gathered when the CAS RPC Client Access Load collection group is enabled.                 |
|------------------|----------------------------------------------------------------------------------------------------|
| Data displayed   | <b>Active User Count</b> . This graph charts the number of unique users that have shown activity in the last two minutes.                                                                             |
|                  | <b>Connection Count.</b> This graph charts the total number of client connections being maintained.                                                                                                   |
|                  | RPC Operations/sec. This graph charts the rate at which RPC operations occur.                                                                                                    |
| Where to go next | Drill down on:                                                                                                    |
|                  | <ul> <li>Clicking a graph in this view displays a metrics popup that describes the<br/>counters, provides more detailed data points, and lists current alarms for the<br/>selected metric.</li> </ul> |

## **CAS RPC HTTP view**

To display this view, enable the **CAS RPC HTTP Group** in the Client Access Detail section of the Metrics Management dashboard. When this collection group is enabled, this view is added to the Client Access views on the Roles navigation tab in the Exchange Explorer dashboard.

Table 33. CAS RPC HTTP view

| Description    | Exchange server, which are gathered when the CAS RPC HTTP collection group is enabled.                                                                                                    |
|----------------|----------------------------------------------------------------------------------------------------|
| Data displayed | <b>Current Number of Unique Users.</b> This graph charts the number of unique users currently connected to a back-end server via RPC/HTTP.                                                |
|                | <b>Current Number of Incoming RPC Over HTTP Connections.</b> This graph charts the number of current front-end HTTP connections.                                                          |
|                | <b>Number of Failed Back End Connection Attempts/sec.</b> This graph charts the rate at which RPC proxy attempts are occurring but failing to establish a connection to a backend server. |
|                | <b>RPC HTTP Requests/sec.</b> This graph charts the rate at which RPC/HTTP requests are being sent to the back-end server.                                                                |

## Where to go next

Drill down on:

 Clicking a graph in this view displays a metrics popup that describes the counters, provides more detailed data points, and lists current alarms for the selected metric.

## **Client Access Features view**

This embedded view is part of the Client Access Role Explorer Summary view, which appears when you select **Client Access** under the Roles object container in the Exchange Infrastructure view on the Exchange Explorer dashboard. The metrics displayed depend on the Client Access feature selected in the Role Features State view.

Table 34. Client Access Features view - IMAP4

| Description      | When <b>IMAP4</b> is selected in the Client Access tile, this view displays the following metrics for the server selected in the server list.                                                         |
|------------------|----------------------------------------------------------------------------------------------------|
|                  | Connections. This graph charts the following metrics over the specified time interval:                                                                                                    |
|                  | <ul> <li>Current Connections. Shows the number of connections that are currently<br/>open on the IMAP service.</li> </ul>                                                                             |
| Data displayed   | <ul> <li>SSL Connections. Shows the total number of SSL or TLS connections that<br/>have been opened since the IMAP service was started.</li> </ul>                                                   |
|                  | <ul> <li>Total Connections. Shows the total number of connections that have been<br/>opened since the IMAP service was started.</li> </ul>                                                            |
|                  | Authenticate Failure & Connections Rejected. This graph charts the following metrics over the specified time interval:                                                                                |
|                  | <ul> <li>Authentication Failures. Shows the number of AUTHENTICATE commands<br/>that have failed since the IMAP service was started.</li> </ul>                                                       |
|                  | <ul> <li>Connections Rejected. Shows the number of connections that have been<br/>rejected since the IMAP service was started.</li> </ul>                                                             |
|                  | <b>STORE Rate</b> . This graph charts the number of STORE commands processed each second over the specified time interval.                                                                            |
|                  | <b>FETCH Rate.</b> This graph charts the number of FETCH commands processed each second over the specified time interval.                                                                             |
| Where to go next | Drill down on:                                                                                                    |
|                  | <ul> <li>Clicking a graph in this view displays a metrics popup that describes the<br/>counters, provides more detailed data points, and lists current alarms for the<br/>selected metric.</li> </ul> |

#### Table 35. Client Access Features view - OWA

| Description    | When <b>OWA</b> is selected in the Client Access tile, this view displays the following metrics for the server selected in the server list. |
|----------------|----------------------------------------------------------------------------------------------------|
| Data displayed | <b>OWA Average Search Time.</b> This button shows the calculated OWA average search time over the specified time interval.                  |
|                | <b>OWA Average Response Time.</b> This button shows the calculated OWA average response time over the specified time interval.              |
|                | <b>OWA Average Search &amp; Response Times.</b> This graph charts the following metrics over the specified time interval:                   |

- Average Response Time. Shows the average response time.
- Average Search Time. Shows the average search time.

Table 35. Client Access Features view - OWA

| <b>Peak Number of OWA Users</b> . This metrics indicator shows the largest number of users that were simultaneously connected to Outlook Web Access since the process was last restarted. |
|----------------------------------------------------------------------------------------------------|
| Number of OWA Users. This graph charts the following metrics over the specified time                                                                                                    |

**Number of OWA Users**. This graph charts the following metrics over the specified time interval:

- Current OWA Users. Shows the number of users who are currently logged on to Outlook Web Access.
- Current Unique OWA Users. Shows the number of unique users who are currently logged on to Outlook Web Access.

**OWA Logons/sec**. This graph charts the number of Outlook Web Access user sessions that are created each second during the specified time interval. It provides a comparison against the computed average for the specified time interval.

#### Where to go next

Drill down on:

 Clicking a graph in this view displays a metrics popup that describes the counters, provides more detailed data points, and lists current alarms for the selected metric.

Table 36. Client Access Features view - POP3

| Description      | When <b>POP3</b> is selected in the Client Access tile, this view displays the following metrics for the server selected in the server list.                                                                                    |
|------------------|----------------------------------------------------------------------------------------------------|
| Data displayed   | <b>Current Connections.</b> The counter displays the number of connections that are currently open on the POP service. The graph charts the number of connections opened on the POP service during the specified time interval. |
|                  | <b>POP3 DELE Rate</b> . This graph charts the number of DELE (delete selected message) commands processed each second over the specified time interval.                                                                         |
|                  | <b>POP3 RETR Rate</b> . This graph charts the number of RETR (retrieve selected message) commands processed each second over the specified time interval.                                                                       |
|                  | <b>POP3 UIDL Rate.</b> This graph charts the number of UIDL (unique ID listing) commands processed each second over the specified time interval.                                                                                |
| Where to go next | Drill down on:                                                                                                    |
|                  | <ul> <li>Clicking a graph in this view displays a metrics popup that describes the<br/>counters, provides more detailed data points, and lists current alarms for the<br/>selected metric.</li> </ul>                           |

## **Cluster Database Details view**

This embedded view is part of the Exchange Cluster Explorer Summary view, which appears when an Exchange 2010, 2013, or 2016 DAG cluster object is selected in the Exchange Infrastructure view. The details displayed in this view change depending on the mailbox database copy selected in the left-hand pane of the Cluster Database Details view.

Table 37. Cluster Database Details view

| Description    | This view appears when a DAG cluster is selected under the <b>Clusters</b> container object in the Exchange Infrastructure view on the Exchange Explorer dashboard. It displays the following information and metrics about the databases on the selected DAG cluster.                     |
|----------------|----------------------------------------------------------------------------------------------------|
| Data displayed | <b>Name.</b> The list in the left pane of this view displays the names of the mailbox database copies that make up the selected DAG cluster. Selecting a database copy from this list populates the right panes with the corresponding the information and metrics for that database copy. |

Table 37. Cluster Database Details view

**Active.** The following details are displayed for the active database in the selected DAG cluster:

- Status.
- · Content Index State.
- Content Index Error Message.
- Error Message.
- · Database File Path.

In addition, the following metrics are displayed for the active database in the selected DAG cluster:

**I/O DB Reads (Attached) Average Latency.** This graph shows the average time it takes to read from the database file.

**I/O DB Writes (Attached) Average Latency.** This graph shows the average time it takes to write to the database file.

**I/O Log Writes Latency.** This graph charts the average time, in milliseconds, that it takes to write a log buffer to the active log file. It provides a comparison against the computed average for the selected time interval.

**Log Record Stalls/sec.** This graph charts the number of log records that cannot be added to the log buffer because the log buffers are full. It provides a comparison against the computed average for the selected time interval.

**Log Threads Waiting.** This graph charts the number of threads waiting to write their data to the log to complete a database update. It provides a comparison against the computed average for the selected time interval.

Passive. The following details are displayed for the selected passive database copy:

- Status
- · Content Index State
- · Content Index Error Message
- Error Message
- Database File Path

In addition, the following metrics are displayed for the selected passive database copy:

**Copy Queue Length.** This graph charts the number of transaction log files waiting to be copied to the passive copy log file folder. It provides a comparison against the computed average for the selected time interval.

**Replay Queue Length.** This graph charts the number of transaction log files waiting to be replayed into the passive copy log file. It provides a comparison against the computed average for the selected time interval.

I/O DB Latency. This graph charts the following metrics over the specified time interval:

- I/O DB Reads (Recovery) Latency. Shows the average time it takes to read from the database file.
- I/O DB Writes (Recovery) Latency. Shows the average time it takes to write to the database file.

**I/O Log Read Latency.** This graph charts the average time, in milliseconds, that it takes to read a log buffer from the passive log file. It provides a comparison against the computed average for the selected time interval.

## Where to go next

Drill down on:

Clicking a graph in this view displays a metrics popup that describes the counters, provides more detailed data points, and lists current alarms for the selected metric.

# **Cluster Storage Group Details view**

This embedded view is part of the Exchange Cluster Explorer Summary view, which appears when an Exchange 2007 cluster object is selected in the Exchange Infrastructure view. The details displayed in this view change depending on the storage group selected in the left pane of the Cluster Storage Group Details view. This view can be used to monitor the replication health of the selected node in a cluster.

Table 38. Cluster Storage Group Details view - CCR

| Description      | This view appears when a CCR cluster node is selected under the <b>Clusters</b> container object in the Exchange Infrastructure view on the Exchange Explorer dashboard. It displays the following information and metrics about the storage groups in the selected CCR cluster.    |
|------------------|----------------------------------------------------------------------------------------------------|
| Data displayed   | <b>Name.</b> The list in the left pane of this view displays the names of the storage group(s) that make up the selected CCR cluster. Selecting a storage group from this list populates the right panes with the corresponding the information and metrics for that storage group. |
|                  | Active. The following details are displayed for the active database in the selected DAG cluster:  Copy Status Failed Message Last Inspected Log Time                                                                                                    |
|                  | In addition, the following metrics are displayed for the active storage group in the selected cluster:                                                                                                    |
|                  | <b>I/O Log Writes Average Latency.</b> This graph charts the average time, in milliseconds, that it takes to write a log buffer to the active log file. It provides a comparison against the computed average for the selected time interval.                                       |
|                  | <b>Log Record Stalls/sec.</b> This graph charts the number of log records that cannot be added to the log buffer because the log buffers are full. It provides a comparison against the computed average for the selected time interval.                                            |
|                  | <b>Log Threads Waiting.</b> This graph charts the number of threads waiting to write their data to the log to complete a database update. It provides a comparison against the computed average for the selected time interval.                                                     |
|                  | I/O Database Writes Average Latency. This graph charts the average time it takes to write to the database file. It provides a comparison against the computed average for the selected time interval.                                                                               |
|                  | Passive. The following details are displayed for the selected passive database copy:                                                                                                    |
|                  | In addition, the following metrics are displayed for the selected passive storage group:                                                                                                    |
|                  | <b>Copy Queue Length.</b> This graph charts the number of transaction log files waiting to be copied to the passive copy log file folder. It provides a comparison against the computed average for the selected time interval.                                                     |
|                  | <b>Replay Queue Length.</b> This graph charts the number of transaction log files waiting to be replayed into the passive copy log file. It provides a comparison against the computed average for the selected time interval.                                                      |
| Where to go next | Drill down on:                                                                                                    |
|                  | <ul> <li>Clicking a graph in this view displays a metrics popup that describes the<br/>counters, provides more detailed data points, and lists current alarms for the<br/>selected metric.</li> </ul>                                                                               |

Table 39. Cluster Storage Group Details view - SCC

| Description      | This view appears when a SCC cluster node is selected under the <b>Clusters</b> container object in the Exchange Infrastructure view on the Exchange Explorer dashboard. It displays the following information and metrics about the storage groups in the selected SCC cluster.    |
|------------------|----------------------------------------------------------------------------------------------------|
| Data displayed   | <b>Name.</b> The list in the left pane of this view displays the names of the storage group(s) that make up the selected SCC cluster. Selecting a storage group from this list populates the right panes with the corresponding the information and metrics for that storage group. |
|                  | In addition, the following metrics are displayed for the active storage group in the selected cluster:                                                                                                    |
|                  | I/O Database Reads Average Latency. This graph charts the average time it takes to read from the database file. It provides a comparison against the computed average for the selected time interval.                                                                               |
|                  | I/O Database Writes Average Latency. This graph charts the average time it takes to write to the database file. It provides a comparison against the computed average for the selected time interval.                                                                               |
|                  | I/O Log Writes Average Latency. This graph charts the average time, in milliseconds, that it takes to write a log buffer to the active log file. It provides a comparison against the computed average for the selected time interval.                                              |
|                  | <b>Log Record Stalls/sec.</b> This graph charts the number of log records that cannot be added to the log buffer because the log buffers are full. It provides a comparison against the computed average for the selected time interval.                                            |
|                  | <b>Log Threads Waiting.</b> This graph charts the number of threads waiting to write their data to the log to complete a database update. It provides a comparison against the computed average for the selected time interval.                                                     |
| Where to go next | Drill down on:                                                                                                    |
|                  | <ul> <li>Clicking a graph in this view displays a metrics popup that describes the</li> </ul>                                                                                                    |

 Clicking a graph in this view displays a metrics popup that describes the counters, provides more detailed data points, and lists current alarms for the selected metric.

# **Cluster Summary and Resource Information** view

This embedded view is part of the Exchange Cluster Explorer Summary view which is displayed when an individual cluster is selected in the Exchange Infrastructure view in the Exchange Explorer dashboard.

Table 40. Cluster Summary and Resource Information view

| Description      | This view displays the following information for cluster selected in the Object Tree view.                                                      |
|------------------|----------------------------------------------------------------------------------------------------|
|                  | Cluster Name. Displays the name of the selected Windows® cluster.                                                                               |
|                  | Type. Displays the cluster type.                                                                                                    |
|                  | Version. Displays the Exchange server version.                                                                                                  |
|                  | Cluster IP. Displays the IP address of the selected cluster.                                                                                    |
|                  | Mailboxes. Displays the number of mailboxes in the selected cluster.                                                                            |
|                  | <b>File Share Witness.</b> Displays the path and name of the file share hosting the file share witness. (Applies to DAG and CCR clusters only.) |
| Where to go next | N/A                                                                                                    |

# **Cluster Summary view**

This embedded view is part of the Exchange Cluster Environment Summary view, when an individual cluster is selected in the Object Tree view. This view either displays information and metrics for the database copies or the storage groups that make up the selected cluster.

Table 41. Cluster Summary view - Databases

| Description      | This view appears when an Exchange 2010, 2013, or 2016 DAG cluster is selected in the Object Tree view on the Exchange Environment dashboard. It displays the following information and metrics about the mailbox database copies in the selected DAG cluster.      |
|------------------|----------------------------------------------------------------------------------------------------|
| Data displayed   | <b>Name.</b> The list in the left pane of this view displays the names of the mailbox database copies that make up the selected DAG cluster. Selecting a database from this list populates the right panes with the corresponding database information and metrics. |
|                  | Active. The following details are displayed for the active database copy:                                                                                                    |
|                  | Status                                                                                                    |
|                  | Error Message                                                                                                    |
|                  | In addition, the following metrics are displayed for the active database copy:                                                                                                    |
|                  | <b>Database (Attached) Average Latency.</b> This graph charts the average time, in milliseconds, that it takes to read from and write to the database file. It provides a comparison of the following counters:                                                     |
|                  | <ul> <li>Database Reads (Attached) Avg Latency. Shows the average time it takes to<br/>read from the database file.</li> </ul>                                                                                                    |
|                  | <ul> <li>Database Writes (Attached) Avg Latency. Shows the average time it takes to<br/>write to the database file.</li> </ul>                                                                                                    |
|                  | I/O Log Writes Average Latency. This graph charts the average time it takes to write a log buffer to the active log file.                                                                                                    |
|                  | Passive. The following details are displayed for the passive database copy:  Status  Error Message                                                                                                    |
|                  | In addition, the following metrics are displayed for the selected passive database copy:                                                                                                    |
|                  | <b>Database (Recovery) Average Latency.</b> This graph charts the average time, in milliseconds, that it takes to read from and write to the database file. It provides a comparison of the following counters:                                                     |
|                  | <ul> <li>Database Reads (Recovery) Average Latency. Indicates the average time, in<br/>milliseconds, to read from the database file.</li> </ul>                                                                                                    |
|                  | <ul> <li>Database Writes (Recovery) Average Latency. Indicates the average time, in<br/>milliseconds, to write to the database file.</li> </ul>                                                                                                    |
|                  | <b>Queue Lengths.</b> This graph charts the number of transaction log files in the copy queue and replay queue. It provides a comparison of the following counters:                                                                                                 |
|                  | <ul> <li>Copy Queue Length. Shows the number of transaction log files waiting to be<br/>copied tot he passive copy log file folder.</li> </ul>                                                                                                    |
|                  | <ul> <li>Replay Queue Length. Shows the number of transaction log files waiting to be<br/>replayed into the passive copy.</li> </ul>                                                                                                    |
| Where to go next | Drill down on:                                                                                                    |
|                  | <ul> <li>Clicking a graph in this view displays a metrics popup that describes the<br/>counters, provides more detailed data points, and lists current alarms for the<br/>selected metric.</li> </ul>                                                               |

Table 42. Cluster Summary view - Storage Groups - CCR

| Description      | This view appears when an Exchange 2007 CCR cluster is selected in the Object Tree view on the Exchange Environment dashboard. It displays the following information and metrics about the active and passive storage group in the selected cluster. |
|------------------|----------------------------------------------------------------------------------------------------|
| Data displayed   | <b>Name.</b> The list in the left pane of this view displays the names of the storage groups that make up the selected CCR cluster. Selecting a storage group from this list populates the right panes with the corresponding information metrics.   |
|                  | <b>Active Storage Group</b> . The following details are displayed for the active storage group in the selected cluster:                                                                                                    |
|                  | Status                                                                                                    |
|                  | Failed Message                                                                                                    |
|                  | Last Inspected Log Time                                                                                                    |
|                  | In addition, the following metrics are displayed for the active storage group:                                                                                                    |
|                  | <b>I/O Database Average Latency.</b> This graph charts the average time, in milliseconds, that it takes to read from and write to the database file. It provides a comparison of the following counters:                                             |
|                  | <ul> <li>I/O Database Reads Average Latency. Shows the average time to read from<br/>the database file.</li> </ul>                                                                                                    |
|                  | <ul> <li>I/O Database Writes Average Latency. Shows the average time to write to the<br/>database file.</li> </ul>                                                                                                    |
|                  | I/O Log Writes Average Latency. This graph charts the average time it takes to write a log buffer to the active log file.                                                                                                    |
|                  | Passive Storage Group. The following details are displayed for the passive storage group in the selected cluster:  Status Failed Message Last Inspected Log Time                                                                                     |
|                  | In addition, the following metrics are displayed for the passive storage group:                                                                                                    |
|                  | <b>Copy Queue Length.</b> This graph charts the number of transaction log files waiting to be copied to the passive copy log file folder.                                                                                                    |
|                  | <b>Replay Queue Length.</b> This graph charts the number of transaction log files waiting to be replayed into the passive copy.                                                                                                    |
| Where to go next | Drill down on:                                                                                                    |
|                  | <ul> <li>Clicking a graph in this view displays a metrics popup that describes the<br/>counters, provides more detailed data points, and lists current alarms for the<br/>selected metric.</li> </ul>                                                |

Table 43, Cluster Summary view - Storage Groups - SCC

| is view appears when an Exchange 2007 SCC cluster is selected in the Object Tree w on the Exchange Environment dashboard. It displays the following information and                      |
|----------------------------------------------------------------------------------------------------|
| etrics about the active and passive storage group in the selected cluster.                                                                                                    |
| <b>Log Writes Average Latency.</b> This graph charts the average time it takes to write a buffer to the active log file.                                                                 |
| Database Average Latency. This graph charts the average time, in milliseconds, at it takes to read from and write to the database file. It provides a comparison of the lowing counters: |
|                                                                                                    |

- I/O Database Reads Average Latency. Shows the average time to read from the database file.
- I/O Database Writes Average Latency. Shows the average time to write to the database file.

Table 43. Cluster Summary view - Storage Groups - SCC

|                  | <b>Log Threads Waiting.</b> This graph charts the number of threads waiting to write their data to the log to complete a database update. It provides a comparison against the computed average for the selected time interval.          |
|------------------|----------------------------------------------------------------------------------------------------|
|                  | <b>Log Record Stalls/sec.</b> This graph charts the number of log records that cannot be added to the log buffer because the log buffers are full. It provides a comparison against the computed average for the selected time interval. |
| Where to go next | Drill down on:                                                                                                    |

 Clicking a graph in this view displays a metrics popup that describes the counters, provides more detailed data points, and lists current alarms for the selected metric.

# **Clusters Listing view**

This embedded view is part of the Exchange Clusters Explorer Summary (All Clusters) view which appears when you select the **Clusters** object container in the Exchange Infrastructure view of the Exchange Explorer dashboard.

**Table 44. Clusters Listing view** 

| Description      | Displays information about the Exchange clusters in your environment.                             |
|------------------|---------------------------------------------------------------------------------------------------|
| Data displayed   | Cluster State. Indicates the highest alarm triggered for each cluster.                            |
|                  | Cluster Name. Displays the name of each Exchange cluster.                                         |
|                  | Type. Displays the cluster type.                                                                  |
|                  | Exchange Version. Displays the version of Exchange installed on each server.                      |
|                  | Cluster IP. Displays the cluster IP address.                                                      |
|                  | Active State. Indicates the state of the active nodes or databases in the cluster.                |
|                  | Passive State. Indicates the state of the passive nodes or databases in the cluster.              |
| Where to go next | To view metrics and information regarding an individual Exchange cluster, click the cluster name. |

## **CPU** view

This embedded view is part of the Resource Utilization Details view, which appears when you select the **Resource Utilization Details** link in the upper right corner of the Resource Utilization view for an individual Exchange Server on the Exchange Explorer dashboard.

Table 45. CPU view

| Description    | This view displays CPU utilization metrics for the selected Exchange server. The counters and indicators in this view change color based on overall consumption or deviation from normal levels. |
|----------------|----------------------------------------------------------------------------------------------------|
| Data displayed | <b>System\Processor Queue Length.</b> This button displays the number of threads each processor is currently servicing. This number should not be greater than five per processor.               |
|                | Processor Queue Length can be used to identify when processor contention or high CPU utilization is caused by the processor capacity being insufficient to handle the assigned workload.         |

#### Table 45. CPU view

**Percent Processor Time.** This graph charts the following metrics over the specified time interval:

- W User Time. Shows the percentage of time that is spent in user mode. User mode is a restricted processing mode designed for applications, environment subsystems, and integral subsystems.
- % Privileged Time. Shows the percentage of time that is spent in privileged mode. Privilege mode is a processing mode designed for operating system components and hardware-manipulating drivers. It allows direct access to hardware and memory.
- % Processor Time. Shows the percentage of time that the processor is executing application or operation system processes.

#### Where to go next

Clicking a graph in this view displays a metrics popup that describes the counters, provides more detailed data points, and lists current alarms for the selected metric.

## **Disk view**

This embedded view is part of the Resource Utilization Details view, which appears when you select the **Resource Utilization Details** title or **Details** link in the upper right corner of the Resource Utilization view for an individual Exchange Server on the Exchange Explorer dashboard.

Table 46. Disk view

| Description      | This view displays disk utilization metrics for the selected Exchange server.                                                                                             |
|------------------|----------------------------------------------------------------------------------------------------|
| Data displayed   | <b>Avg. Disk Read.</b> This counter shows the average time it takes to read data from the logical disk.                                                                   |
|                  | <b>Avg. Disk Write.</b> This counter shows the average time it takes to write data to the logical disk.                                                                   |
|                  | <b>Logical Disk Read and Write Time.</b> This graph charts the following metrics over the specified time interval:                                                        |
|                  | <ul> <li>Avg. Read Time. Shows the average time, in seconds, it takes to read data from<br/>the disk.</li> </ul>                                                          |
|                  | <ul> <li>Avg. Write Time. Shows the average time, in seconds, it takes to write data to<br/>the disk.</li> </ul>                                                          |
|                  | <b>Avg. Disk Read.</b> This counter shows the average time it takes to read data from the physical disk.                                                                  |
|                  | <b>Avg. Disk Write.</b> This counter shows the average time it takes to write data from the physical disk.                                                                |
|                  | <b>Physical Disk Read and Write Time.</b> This graph charts the following metrics over the specified time interval:                                                       |
|                  | <ul> <li>Avg. Read Time. Shows the average time, in seconds, it takes to read data from<br/>the disk.</li> </ul>                                                          |
|                  | <ul> <li>Avg. Write Time. Shows the average time, in seconds, it takes to write data to<br/>the disk.</li> </ul>                                                          |
| Where to go next | Clicking a graph in this view displays a metrics popup that describes the counters, provides more detailed data points, and lists current alarms for the selected metric. |

# **Domain Controllers view**

This embedded view is part of the Exchange Server AD Health view, which appears when an individual Exchange Server is selected in the Exchange Infrastructure on the Exchange Explorer. Select the AD Health navigation tab.

① | NOTE: This view displays all the DCs found in your Active Directory® environment; however, the details listed are only provided for DCs that are being monitored by Foglight for Active Directory.

**Table 47. Domain Controllers view** 

| Description      | This view displays a list of all the DCs in your Active Directory environment. If DCs are being managed by Foglight for Active Directory, this view also displays additional metrics and information for these DCs.                                                                  |
|------------------|----------------------------------------------------------------------------------------------------|
| Data displayed   | Domain Controllers. Displays the following information for each DC that is being monitored by Foglight for Active Directory:  Name GC In Site LDAP Read Time LDAP Search Time LDAP Read Calls/sec LDAP Search Calls/sec LDAP Searches Timed Out/min Long Running LDAP Operations/min |
|                  | <b>Replication Queue Length.</b> This graph charts the number of entries in the selected DC's replication queue.                                                                                                    |
|                  | Replication Failures. This chart displays the following information about any replication failures that were encountered during the specified time interval:  • Time  • Partition  • Reason Code  • Reason                                                                           |
| Where to go next | Clicking a graph in this view displays a metrics popup that describes the counters,                                                                                                    |

provides more detailed data points, and lists current alarms for the selected metric.

# **Edge Agent view**

To display this view, enable the Edge Agent Group in the Transport Detail section of the Metrics Management dashboard. When this collection group is enabled, this view is added to the Edge Transport views on the Roles navigation tab in the Exchange Explorer dashboard.

Table 48. Edge Agent view

| Description    | This view displays metrics for the Edge Agent on the selected Exchange server, which are gathered when the Edge Agent collection group is enabled.                                             |
|----------------|----------------------------------------------------------------------------------------------------|
| Data displayed | <b>Messages That Bypassed Scanning Content.</b> This graph charts the total number of messages that bypass scanning.                                                                           |
|                | <b>Avg. Processing Time.</b> For each extensibility agent, this counter shows the average time it takes to process events.                                                                     |
|                | <b>Messages Filtered by Attachment/sec.</b> This counter displays the number of messages that the Attachment Filtering agent blocked, stripped of attachments, or silently deleted per second. |

## Table 48. Edge Agent view

|                  | <b>Messages Filtered by Sender/sec.</b> This counter displays the number of messages filtered by the Sender Filter agent per second.                                                        |
|------------------|----------------------------------------------------------------------------------------------------|
|                  | <b>Recipients Rejected by Block List/sec.</b> This counter displays the number of recipients rejected by the block list per second.                                                         |
|                  | <b>Recipients Rejected by Recipient Validation/sec.</b> This counter displays the number of recipients rejected by recipient validation per second.                                         |
|                  | <b>Attachment Filtered Messages.</b> This graph charts the number of messages that were blocked, stripped of attachments, or silently deleted by the attachment filtering agent.            |
|                  | <b>Messages Scanned/sec.</b> This graph charts the number of messages scanned per second.                                                                                                   |
|                  | <b>Deleted, Quarantined and Rejected Messages.</b> This graph charts the following metrics over the specified time interval:                                                                |
|                  | <ul> <li>Messages Deleted by Content Filter Agent. Shows the number of messages<br/>that were deleted by the Content Filter agent.</li> </ul>                                               |
|                  | <ul> <li>Messages Quarantined by Content Filter Agent. Shows the number of<br/>messages that were quarantined by the Content Filter agent.</li> </ul>                                       |
|                  | <ul> <li>Messages Rejected by Content Filter Agent. Shows the number of messages<br/>that were rejected by the Content Filter agent.</li> </ul>                                             |
| Where to go next | Drill down on:                                                                                                    |
|                  | <ul> <li>Clicking a graph or counter in this view displays a metrics popup that describes<br/>the counters, provides more detailed data points, and lists current alarms for the</li> </ul> |

# **Edge Transport Features view**

selected metric.

This embedded view is part of the Edge Transport Role Explorer Summary view, which appears when you select **Edge Transport** under the Roles object container in the Exchange Infrastructure view on the Exchange Explorer dashboard. The metrics displayed depend on the Edge Transport feature selected in the Role Features State view.

Table 49. Edge Transport Features view - Address Rewrites

| Description      | When <b>Address Rewrites</b> is selected in the Edge Transport tile, this view displays the following information for the server selected in the server list. |
|------------------|----------------------------------------------------------------------------------------------------|
| Data displayed   | Transport Agent. Displays the name of the transport agent.                                                                                                    |
|                  | <ul> <li>Total Agent Invocations. Displays the total number of invocations since that<br/>last restart.</li> </ul>                                            |
|                  | <ul> <li>Avg. Agent Processing Time/sec. Displays the average agent processing time<br/>in seconds per event.</li> </ul>                                      |
| Where to go next | N/A                                                                                                    |

Table 50. Edge Transport Features view - Attachment Filter

| Description      | When <b>Attachment Filter</b> is selected in the Edge Transport tile, this view displays the following metrics for the server selected in the server list. |
|------------------|----------------------------------------------------------------------------------------------------|
| Data displayed   | Transport Agent. Displays the name of the transport agent.                                                                                                 |
|                  | <ul> <li>Total Agent Invocations. Displays the total number of invocations since that<br/>last restart.</li> </ul>                                         |
|                  | <ul> <li>Avg. Agent Processing Time/sec. Displays the average agent processing time<br/>in seconds per event.</li> </ul>                                   |
| Where to go next | N/A                                                                                                    |

Table 51. Edge Transport Features view - Connection Filter

| Description      | When <b>Connection Filter</b> is selected in the Edge Transport tile, this view displays the following information for the server selected in the server list. |
|------------------|----------------------------------------------------------------------------------------------------|
| Data displayed   | Transport Agent. Displays the name of the transport agent.                                                                                                    |
|                  | <ul> <li>Total Agent Invocations. Displays the total number of invocations since that<br/>last restart.</li> </ul>                                             |
|                  | <ul> <li>Avg. Agent Processing Time/sec. Displays the average agent processing time<br/>in seconds per event.</li> </ul>                                       |
| Where to go next | N/A                                                                                                    |

Table 52. Edge Transport Features view - Content Filter

| Description      | When <b>Content Filter</b> is selected in the Edge Transport tile, this view displays the following information for the server selected in the server list. |
|------------------|----------------------------------------------------------------------------------------------------|
| Data displayed   | Transport Agent. Displays the name of the transport agent.                                                                                                  |
|                  | <ul> <li>Total Agent Invocations. Displays the total number of invocations since that<br/>last restart.</li> </ul>                                          |
|                  | <ul> <li>Avg. Agent Processing Time/sec. Displays the average agent processing time<br/>in seconds per event.</li> </ul>                                    |
| Where to go next | N/A                                                                                                    |

Table 53. Edge Transport Features view - Internet Mail

| Description      | When <b>Internet Mail</b> is selected in the Edge Transport tile, this view displays the following metrics for the server selected in the server list.                                                |
|------------------|----------------------------------------------------------------------------------------------------|
| Data displayed   | <b>Submission Queue.</b> This graph charts the number of messages in the submission queue waiting to be processed for delivery.                                                                       |
|                  | <b>Remote Delivery Queue.</b> This graph charts the following metrics over the specified time interval:                                                                                               |
|                  | <ul> <li>Active Delivery Queue. Shows the number of messages waiting to be delivered<br/>to a remote server.</li> </ul>                                                                               |
|                  | <ul> <li>Retry Delivery Queue. Shows the number of messages waiting to be retried for<br/>delivery to a remote server.</li> </ul>                                                                     |
|                  | <b>Largest Delivery Queue.</b> This counter displays the number of items in the largest delivery queue.                                                                                               |
|                  | <b>All Delivery Queues.</b> This graph charts the number of items queued for delivery to all queues.                                                                                                  |
|                  | <b>Unreachable Queue.</b> This graph charts the number of messages in the unreachable queue. Messages in this queue are never automatically resubmitted or removed.                                   |
|                  | <b>Poison Queue.</b> This graph charts the number of messages in the poison queue. Messages in this queue are never automatically resubmitted or removed.                                             |
| Where to go next | Drill down on:                                                                                                    |
|                  | <ul> <li>Clicking a graph in this view displays a metrics popup that describes the<br/>counters, provides more detailed data points, and lists current alarms for the<br/>selected metric.</li> </ul> |

Table 54. Edge Transport Features view - Recipient Filter

| Description    | When <b>Recipient Filter</b> is selected in the Edge Transport tile, this view displays the following information for the server selected in the server list. |
|----------------|----------------------------------------------------------------------------------------------------|
| Data displayed | Transport Agent. Displays the name of the transport agent.                                                                                                    |

Table 54. Edge Transport Features view - Recipient Filter

|                  | •   | <b>Total Agent Invocations.</b> Displays the total number of invocations since that last restart.       |
|------------------|-----|----------------------------------------------------------------------------------------------------|
|                  | •   | <b>Avg. Agent Processing Time/sec.</b> Displays the average agent processing time in seconds per event. |
| Where to go next | N/A |                                                                                                    |

Table 55. Edge Transport Features view - Sender Filter

| Description      | When <b>Sender Filter</b> is selected in the Edge Transport tile, this view displays the following information for the server selected in the server list. |
|------------------|----------------------------------------------------------------------------------------------------|
| Data displayed   | Transport Agent. Displays the name of the transport agent.                                                                                                 |
|                  | <ul> <li>Total Agent Invocations. Displays the total number of invocations since that<br/>last restart.</li> </ul>                                         |
|                  | <ul> <li>Avg. Agent Processing Time/sec. Displays the average agent processing time<br/>in seconds per event.</li> </ul>                                   |
| Where to go next | N/A                                                                                                    |

Table 56. Edge Transport Features view - Sender ID/Reputation

| Description      | When <b>Sender ID/Reputation</b> is selected in the Edge Transport tile, this view displays the following information for the server selected in the server list. |
|------------------|----------------------------------------------------------------------------------------------------|
| Data displayed   | Transport Agent. Displays the name of the transport agent.                                                                                                    |
|                  | <ul> <li>Total Agent Invocations. Displays the total number of invocations since that<br/>last restart.</li> </ul>                                                |
|                  | <ul> <li>Avg. Agent Processing Time/sec. Displays the average agent processing time<br/>in seconds per event.</li> </ul>                                          |
| Where to go next | N/A                                                                                                    |

# **Exchange Roles Server Summary view**

This embedded view is part of the Exchange Server Environment Summary view, which appears when an individual server is selected on the Exchange Environment dashboard.

The contents of this view depends on the Exchange role selected on the left pane of this view.

Table 57. Exchange Roles Server Summary - Client Access

| Description    | This view appears when <b>Client Access</b> is selected on the Exchange Roles Server Summary view and displays the following metrics for the selected Exchange server. <b>NOTE</b> : This view only displays "ASP.NET Request" data. |
|----------------|----------------------------------------------------------------------------------------------------|
| Data displayed | For Exchange 2007, 2010, 2016:                                                                                                    |
|                | <b>Active Sync Request/sec</b> . The graph displays the highest Active Sync Request/sec over the specified time interval.                                                                                                    |
|                | Active Sync Average Request Time. This graph displays the average time that elapsed while waiting for a request to complete. It provides a comparison against the computed average for the specified time interval.                  |

Table 57. Exchange Roles Server Summary - Client Access

**OWA Average Search & Response Time.** This graph charts the following metrics over the specified time interval:

- Average Response Time. Shows the average time (in ms) that elapsed between the beginning and end of an OEH or ASPX request.
- Average Search Time. Shows the average time that elapsed while waiting for a search to complete.

**Number of OWA Users.** This graph charts the following metrics over the specified time interval:

- Current OWA Users. Shows the number of users who are currently logged on to Outlook Web Access.
- Current Unique OWA Users. Shows the number of unique users who are currently logged on to Outlook Web Access.

## For Exchange 2013:

**HTTP Connections.** Shows the current number of connections established with the web service.

**Connection Attempts/sec.** Shows the rate at which connections to the web service are being attempted.

#### Where to go next

Where to go next

Clicking a entry in this list displays a metrics popup that describes the counter, provides more detailed data points, and lists current alarms for the selected metric.

Table 58. Exchange Roles Server Summary - Edge Transport

| Description    | This view appears when <b>Edge Transport</b> is selected on the Exchange Roles Server Summary view and displays the following metrics for the selected server.                                                                                                    |
|----------------|----------------------------------------------------------------------------------------------------|
| Data displayed | <b>Submission Queue Length.</b> This graph charts the number of messages in the submission queue waiting to be processed for delivery. The Submission queue is used by the categorizer to gather all messages that have to be resolved, routed, and processed by transport agents.                                                                                 |
|                | <b>Unreachable Queue Length.</b> This graph charts the number of messages in the unreachable queue. The Unreachable queue contains messages that cannot be routed to their destinations.                                                                                                    |
|                | NOTE: The messages in this queue are not automatically resubmitted or removed.                                                                                                    |
|                | Log Threads Waiting & Log Generation Checkpoint Depth.                                                                                                    |
|                | <ul> <li>Log Threads Waiting. This graph charts the number of threads waiting for their<br/>data to be written to the log to complete a database update. It provides a<br/>comparison against the computed average for the specified time interval.</li> </ul>                                                                                                    |
|                | <ul> <li>Log Generation Checkpoint Depth. Shows the number of transaction log files that have not been saved yet to the database. This number represents the number of transaction log files that must be replayed to the database if the Microsoft<sup>®</sup> Exchange Information Store service process (Store.exe) stops and needs to be restarted.</li> </ul> |
|                | I/O Database Reads & Writes.                                                                                                    |
|                | <ul> <li>I/O Database Reads/sec. This counter displays the rate at which bytes are read<br/>from the database.</li> </ul>                                                                                                    |
|                | <ul> <li>I/O Database Writes/sec. This counter displays the rate at which bytes are<br/>written to the database.</li> </ul>                                                                                                    |
|                |                                                                                                    |

Clicking a graph in this view displays a metrics popup that describes the counters,

provides more detailed data points, and lists current alarms for the selected metric.

Table 59. Exchange Roles Server Summary - Hub Transport

| Description      | This view appears when <b>Hub Transport</b> is selected on the Exchange Roles Server Summary view and displays the following metrics for the selected server.                                                                                                    |
|------------------|----------------------------------------------------------------------------------------------------|
| Data displayed   | <b>Submission Queue Length.</b> This graph charts the number of messages in the submission queue waiting to be processed for delivery. The Submission queue is used by the categorizer to gather all messages that have to be resolved, routed, and processed by transport agents.                                                                                        |
|                  | <b>Unreachable Queue Length.</b> This graph charts the number of messages in the unreachable queue. The Unreachable queue contains messages that cannot be routed to their destinations.                                                                                                    |
|                  | NOTE: The messages in this queue are not automatically resubmitted or removed.                                                                                                    |
|                  | Log Threads Waiting & Log Generation Checkpoint Depth.                                                                                                    |
|                  | <ul> <li>Log Threads Waiting. This graph charts the number of threads waiting for their<br/>data to be written to the log to complete a database update. It provides a<br/>comparison against the computed average for the specified time interval.</li> </ul>                                                                                                    |
|                  | <ul> <li>Log Generation Checkpoint Depth. Shows the number of transaction log files that have not been saved yet to the database. This number represents the number of transaction log files that must be replayed to the database if the Microsoft<sup>®</sup> Exchange Information Store service process (<i>Store.exe</i>) stops and needs to be restarted.</li> </ul> |
|                  | I/O Database Reads & Writes.                                                                                                    |
|                  | <ul> <li>I/O Database Reads/sec. This counter displays the rate at which bytes are read<br/>from the database.</li> </ul>                                                                                                    |
|                  | <ul> <li>I/O Database Writes/sec. This counter displays the rate at which bytes are<br/>written to the database.</li> </ul>                                                                                                    |
| Where to go next | Clicking a graph in this view displays a metrics popup that describes the counters, provides more detailed data points, and lists current alarms for the selected metric.                                                                                                    |

## Table 60. Exchange Roles Server Summary - Mailbox

| Description      | This view appears when <b>Mailbox</b> is selected on the Exchange Roles Server Summary view and displays the following metrics for the selected server.                                                                                   |
|------------------|----------------------------------------------------------------------------------------------------|
| Data displayed   | <b>RPC Requests.</b> This graph charts the number of client requests that are currently being processed by the information store.                                                                                                    |
|                  | RPC Average Latency. Shows a server RPC latency averaged for the past 1,024 packets for a particular client protocol.                                                                                                    |
|                  | <b>Log Threads Waiting.</b> This graph charts the number of threads waiting for their data to be written to the log to complete a database update. It provides a comparison against the computed average for the specified time interval. |
|                  | <b>Log Record Stalls/sec.</b> This graph charts the number of log records that cannot be added to the log buffers each second because the log buffers are full.                                                                           |
| Where to go next | Clicking a graph in this view displays a metrics popup that describes the counters, provides more detailed data points, and lists current alarms for the selected metric.                                                                 |

## Table 61. Exchange Roles Server Summary - Unified Messaging

| Description    | This view appears when <b>Unified Messaging</b> is selected on the Exchange Roles Server Summary view and displays the following metrics for the selected server. |
|----------------|----------------------------------------------------------------------------------------------------|
| Data displayed | For Exchange 2007:                                                                                                    |

Table 61. Exchange Roles Server Summary - Unified Messaging

Access Failures. This graph charts the following metrics over the specified time **Hub Transport Access Failures.** Shows the number of times the attempts to access a Hub Transport server failed. Mailbox Server Access Failures. Shows the number of time the system did not access a Mailbox server. Call Answer Queued Messages. This counter displays the number of voice messages or missed calls submitted from the bridgehead server or Hub Transport server. Queued OCS User Event Notifications. This counter displays the number of notifications that have been created and not yet submitted for delivery. **Unhandled Exceptions/sec.** This counter displays the number of unhandled exceptiones that occurred per second. For Exchange 2010, 2013, 2016: **Directory Access Failures.** This graph charts the number of times attempts to access Active Directory® failed. Operations over Six Seconds. This counter displays the number of all UM operations that took more than six seconds to complete. This is the time during which a caller was waiting for Unified Messaging to respond. Total Inbound Calls Rejected by the UM Service. This graph shows the total number of incoming calls that were rejected by the Microsoft® Exchange Unified Messaging Total Inbound Calls Rejected by the UM Worker Process. This graph shows the total number of incoming calls that were rejected by the UM Worker process.

# Exchange Server Roles view (reference information)

The Exchange Server Roles view can be accessed by selecting an individual server from under the Servers object container in the Exchange Infrastructure view on the Exchange Explorer dashboard. Select the **Roles** navigation tab to display the Exchange Server Roles view for the selected server. The contents of this view depends on the Exchange role selected at the top of the view.

Clicking a graph in this view displays a metrics popup that describes the counters,

provides more detailed data points, and lists current alarms for the selected metric.

NOTE: Roles that are not being performed on the selected Exchange server will be disabled.

Table 62. Exchange Server Roles view - Client Access - OWA view

Where to go next

| Description    | This view appears when <b>Client Access</b> is selected on the Exchange Server Roles view and displays the following metrics for the selected Exchange server. The counters and metrics indicators in this view change colors based on overall consumption and deviation from normal levels. |
|----------------|----------------------------------------------------------------------------------------------------|
| Data displayed | <b>OWA Average Search Time.</b> This button displays the calculated OWA average search time over the specified time interval.                                                                                                    |
|                | <b>OWA Average Response Time.</b> This button displays the calculated OWA average response time over the specified time interval.                                                                                                    |
|                | <b>OWA Average Search &amp; Response Times.</b> This graph charts the following metrics over the specified time interval:                                                                                                    |

- Average Response Time. Shows the average response time.
- Average Search Time. Shows the average search time.

Table 62. Exchange Server Roles view - Client Access - OWA view

**Peak Number of OWA Users.** This metrics indicator shows the largest number of users that were simultaneously connected to Outlook Web Access since the process was last restarted

**Number of OWA Users.** This graph charts the following metrics over the specified time interval:

- Current OWA Users. Shows the number of users who are currently logged on to Outlook Web Access.
- Current Unique OWA Users. Shows the number of unique users who are currently logged on to Outlook Web Access.

**ASP.NET Requests.** This graph charts the following metrics over the specified time interval:

- Current Requests. Shows the current number of ASP.Net® requests on the selected server.
- Requests in Application Queue. Shows the number of ASP.NET application requests in the Application Queue on the selected server.

**OWA Logons/sec.** This graph charts the number of Outlook Web Access user sessions that are created each second over the specified time interval.

**OWA Requests/sec.** This graph charts the following metrics over the specified time interval:

- Requests/sec. Shows the number of OWA requests made per second.
- Failed Requests/sec. Shows the number of OWA requests that failed per second

**Web Services Request/sec.** This graph charts the number of web service requests processed per second. It provides a comparison against the computed average over the specified time interval.

**Availability Requests/sec.** This graph charts the number of availability requests serviced per second. It provides a comparison against the computed average over the specified time interval.

#### Where to go next

Drill down on:

 Clicking a graph in this view displays a metrics popup that describes the counter, provides more detailed data points, and lists current alarms for the selected metric.

Table 63. Exchange Server Roles view - Client Access - IIS Health view

#### Description

This view appears when **Client Access** is selected on the Exchange Server Roles view and displays a list of the metrics related to IIS health that are being collected on the selected Exchange server.

**Metrics Trend.** This list displays the metrics being collected. It also displays the current state, a trend line graph and the current value for each metric. The metrics being collected include:

 HTTP Connections. Shows the current number of connections established with the web service.

#### Data displayed

- Connection Attempts/sec. Shows the rate at which connections to the web service are being attempted.
- ISAPI Extension Requests/sec. Show the rate at which Internet Sever API (ISAPI) extension requests are received by the web service.
- Other Request Methods/sec. Shows the rate at which HTTP requests are being made.

Table 63. Exchange Server Roles view - Client Access - IIS Health view

#### Where to go next

Drill down on:

 Clicking a entry in this list displays a metrics popup that describes the counter, provides more detailed data points, and lists current alarms for the selected metric.

Table 64. Exchange Server Roles view - Client Access - ActiveSync view

#### Description

This view appears when **Client Access** is selected on the Exchange Server Roles view and displays a list of the metrics related to the ActiveSync service on the selected Exchange server.

**Top Exchange ActiveSync Users.** This list displays the following details for each user:

#### Data displayed

- Send Emails. Shows the number of emails sent.
- Receive Emails. Shows the number of emails received.
- Date. Shows the data collection date.

#### Where to go next

N/A

Table 65. Exchange Server Roles view - Edge Transport - Transport Queues view

| Description      | This view appears when <b>Edge Transport</b> is selected on the Exchange Server Roles view and displays the following transport queue metrics for the selected server.                                                                                                    |
|------------------|----------------------------------------------------------------------------------------------------|
| Data displayed   | <b>Submission Queue Length.</b> This graph charts the number of messages in the submission queue waiting to be processed for delivery. The Submission queue is used by the categorizer to gather all messages that have to be resolved, routed, and processed by transport agents.                              |
|                  | <b>Unreachable Queue Length.</b> This graph charts the number of messages in the unreachable queue. The Unreachable queue contains messages that cannot be routed to their destinations.                                                                                                    |
|                  | NOTE: The messages in this queue are not automatically resubmitted or removed.                                                                                                    |
|                  | <b>Poison Queue Length.</b> This graph charts the number of messages in the poison queue. The poison message queue is a special queue, used to isolate messages that are determined to be harmful to the Exchange system after a transport server or service failure.                                           |
|                  | <b>NOTE:</b> The messages in this queue are not automatically resubmitted or removed.                                                                                                    |
|                  | <b>Active Mailbox Delivery Queue Length.</b> This graph charts the number of messages in the active Mailbox delivery queues.                                                                                                    |
|                  | Active Non-SMTP Delivery Queue Length. This graph charts the number of items in the active Non-SMTP queues. Non-SMTP Delivery Queue is associated with the queue for Foreign Connectors. A Foreign Connector is added by using the <i>new-ForeignConnector</i> cmdlet or by a third-party Exchange application. |
|                  | <b>Retry Mailbox Delivery Queue Length</b> . This counters displays the number of messages currently in the retry mailbox delivery queue. Messages in this queue are in a retry state because an issue prevented their delivery.                                                                                |
| Where to go next | Drill down on:                                                                                                    |
|                  |                                                                                                    |

 Clicking a graph or counter in this view displays a metrics popup that describes the counters, provides more detailed data points, and lists current alarms for the selected metric.

Table 66. Exchange Server Roles view - Edge Transport - Transport Databases view

| Description      | This view appears when <b>Edge Transport</b> is selected on the Exchange Server Roles view and displays the following metrics about the transport mail database for the selected server.                                                                                                    |
|------------------|----------------------------------------------------------------------------------------------------|
| Data displayed   | <b>Log Threads Waiting</b> . This graph charts the number of threads waiting for their data to be written to the log in order to complete the database update.                                                                                                    |
|                  | <b>Log Generation Checkpoint Depth.</b> This graph charts the number of transaction log files that have not yet been saved to the database. This number represents the number of transaction log files that must be replayed to the database if the Microsoft Exchange Information Store service process ( <i>Store.exe</i> ) stops and needs to be restarted. |
|                  | <b>Log Record Stalls/sec.</b> This graph charts the number of log records that cannot be added to the log buffers each second because the log buffers are full.                                                                                                    |
|                  | I/O Log Reads/sec. This counter displays the rate at which bytes are read from the log.                                                                                                    |
|                  | I/O Log Writes/sec. This counter displays the rate at which bytes are written to the log.                                                                                                    |
|                  | <b>Version Buckets Allocated.</b> This counter displays the number of buckets of version store memory that are currently being used. A version bucket is a 16 kilobyte (KB) chunk of the version store. The version store is an allocation of memory where database transactions are held, until they can be written to disk.                                  |
|                  | <b>I/O Database Reads/sec.</b> This counter displays the rate at which bytes are read from the database.                                                                                                    |
|                  | I/O Database Writes/sec. This counter displays the rate at which bytes are written to the database.                                                                                                    |
|                  | <b>Database Cache Size MB.</b> This counter displays the amount of system memory used by the database cache manager to hold commonly used information from the database files to prevent file operations.                                                                                                    |
| Where to go next | Drill down on:                                                                                                    |
|                  | <ul> <li>Clicking a graph in this view displays a metrics popup that describes the<br/>counters, provides more detailed data points, and lists current alarms for the<br/>selected metric.</li> </ul>                                                                                                    |

Table 67. Exchange Server Roles view - Edge Transport - SMTP Receive and Transport Load view

| Description      | This view appears when <b>Edge Transport</b> is selected on the Exchange Server Roles view and displays the following metrics about the SMTP server and about the transport load.                                 |
|------------------|----------------------------------------------------------------------------------------------------|
| Data displayed   | <b>SMTP Receive: Messages Received/sec.</b> This graph charts the number of messages received by the SMTP server each second.                                                                                     |
|                  | <b>SMTP Receive: Average bytes/message.</b> This graph charts the average number of message bytes per inbound message received.                                                                                   |
|                  | <b>SMTP Send: Messages Sent/sec.</b> This graph charts the number of messages sent by the SMTP send connector each second. It provides a comparison against the computed average for the specified time interval. |
| Where to go next | Drill down on:                                                                                                    |
|                  | <ul> <li>Clicking a graph in this view displays a metrics popup that describes the<br/>counters, provides more detailed data points, and lists current alarms for the<br/>selected metric.</li> </ul>             |

Table 68. Exchange Server Roles view - Edge Transport - Transport Agents and Rules view

| Description                           | This view appears when <b>Edge Transport</b> is selected on the Exchange Server Roles view and displays the following metrics for the selected Exchange server.                                         |
|---------------------------------------|----------------------------------------------------------------------------------------------------|
| Data displayed for<br>Agents          | <b>Average Agent Processing Time.</b> This graph charts the average agent processing time per event.                                                                                                    |
|                                       | <b>Sender ID Agent DNS Queries/sec.</b> This graph charts the number of DNS queries performed by the Sender ID agent per second.                                                                        |
|                                       | <b>Average Agent Processing Time/sec.</b> For each extensibility agent, this counter displays the average agent processing time per second.                                                             |
| Data displayed for<br>Transport Rules | <b>Messages Evaluated/sec.</b> This counter displays the number of messages the rule has evaluated per second.                                                                                          |
|                                       | <b>Messages Processed/sec.</b> This counter displays the number of messages the rule has processed per second.                                                                                          |
| Where to go next                      | Drill down on:                                                                                                    |
|                                       | <ul> <li>Clicking a graph in this view displays a metrics popup that describes the<br/>counters, provides more detailed data points, and lists current alarms for the<br/>selected metric.</li> </ul>   |
|                                       | <ul> <li>Clicking a counter in this view displays a metrics popup that describes the<br/>counters, provides more detailed data points, and lists current alarms for the<br/>selected metric.</li> </ul> |

Table 69. Exchange Server Roles view - Hub Transport - Transport Queues view

| Description      | This view appears when <b>Hub Transport</b> is selected on the Exchange Server Roles view and displays the following transport queue metrics for the selected server.                                                                                                    |
|------------------|----------------------------------------------------------------------------------------------------|
| Data displayed   | <b>Submission Queue Length.</b> This graph charts the number of messages waiting to be processed for delivery. The Submission queue is used by the categorizer to gather all messages that have to be resolved, routed, and processed by transport agents.                                                                                                    |
|                  | Unreachable Queue Length. This graph charts the number of messages in the unreachable queue. These messages are not automatically resubmitted or removed. The Unreachable queue contains messages that cannot be routed to their destinations.                                                                                                    |
|                  | <b>Poison Queue Length.</b> This graph charts the number of messages in the poison queue. These messages are not automatically resubmitted or removed. The poison message queue is a special queue, used to isolate messages that are determined to be harmful to the Exchange system after a transport server or service failure.                                                                     |
|                  | Active Mailbox Delivery Queue Length. This graph charts the number of messages waiting to be retried for delivery to a Mailbox server. Active Mailbox Delivery Queue Length is the number of items in the active mailbox queues.                                                                                                    |
|                  | Active Non-SMTP Delivery Queue Length. This graph shows the number of messages in the active Non-SMTP queues. Active Non-SMTP Delivery Queue Length is the number of items in the active Non-SMTP queues. Non-SMTP Delivery Queue is associated with the queue for Foreign Connectors. A Foreign Connector is added by using the new-ForeignConnector cmdlet or by a third-party Exchange application. |
|                  | Retry Mailbox Delivery Queue Length. This graph shows the number of messages in the retry mailbox delivery queues. The Retry Mailbox Delivery Queue Length performance counter measures the number of messages currently in the retry mailbox delivery queue. Messages in this queue are in a retry state because an issue prevented their delivery.                                                   |
| Where to go next | Clicking a graph in this view displays a metrics popup that describes the counters, provides more detailed data points, and lists current alarms for the selected metric.                                                                                                    |

Table 70. Exchange Server Roles view - Hub Transport - Transport Databases view

| Description      | This view appears when <b>Hub Transport</b> is selected on the Exchange Server Roles view and displays the following metrics about the transport databases for the selected server.                                                                                                    |
|------------------|----------------------------------------------------------------------------------------------------|
| Data displayed   | <b>Log Threads Waiting</b> . This graph charts the number of threads waiting for their data to be written to the log in order to complete the database update.                                                                                                    |
|                  | <b>Log Generation Checkpoint Depth.</b> This graph charts the number of transaction log files that have not yet been saved to the database. This number represents the number of transaction log files that must be replayed to the database if the Microsoft Exchange Information Store service process ( <i>Store.exe</i> ) stops and needs to be restarted. |
|                  | <b>Log Record Stalls /sec.</b> This graph charts the number of log records that cannot be added to the log buffers each second because the log buffers are full.                                                                                                    |
|                  | I/O Log Reads/sec. This counter shows the rate at which bytes are read from the log.                                                                                                    |
|                  | I/O Log Writes/sec. This counter shows the rate at which bytes are written to the log.                                                                                                    |
|                  | <b>Version Buckets Allocated.</b> This counter show the total number of buckets of version store memory that are currently being used. A version bucket is a 16 kilobyte (KB) chunk of the version store. The version store is an allocation of memory where database transactions are held until they can be written to disk.                                 |
|                  | <b>I/O Database Reads/sec.</b> This counter shows the rate at which bytes are read from the database.                                                                                                    |
|                  | I/O Database Writes/sec. This counter shows the rate at which bytes are written to the database.                                                                                                    |
|                  | <b>Total Database Cache Size in MB.</b> This counter shows the amount of system memory used by the database cache manager to hold commonly used information from the database files to prevent file operations.                                                                                                    |
| Where to go next | Clicking a graph in this view displays a metrics popup that describes the counters, provides more detailed data points, and lists current alarms for the selected metric.                                                                                                    |

Table 71. Exchange Server Roles view - Hub Transport - SMTP Receive and Transport Load view

| Description      | This view appears when <b>Hub Transport</b> is selected on the Exchange Server Roles view and displays the following metrics about the SMTP server.                       |
|------------------|----------------------------------------------------------------------------------------------------|
| Data displayed   | <b>SMTP Receive: Messages Received/sec.</b> This graph charts the number of messages received by the SMTP server each second.                                             |
|                  | <b>SMTP Receive: Average bytes/message.</b> This graph charts the average number of bytes for each inbound message received.                                              |
|                  | <b>SMTP Send: Messages Sent/sec.</b> This graph charts the number of messages sent by the SMTP send connector each second.                                                |
| Where to go next | Clicking a graph in this view displays a metrics popup that describes the counters, provides more detailed data points, and lists current alarms for the selected metric. |

Table 72. Exchange Server Roles view - Mailbox - Information Store view

| Description    | This view appears when <b>Mailbox</b> is selected on the Exchange Server Roles view and displays the following metrics regarding the Information Store on the selected Exchange server.                                                              |
|----------------|----------------------------------------------------------------------------------------------------|
| Data displayed | <b>RPC Operations/sec.</b> This graph charts the rate at which RPC operations are occurring over the specified time interval. It provides a comparison against the computed average for the selected time interval.                                  |
|                | <b>RPC Requests.</b> This graph charts the number of client requests that are currently being processed by the information store over the specified time interval. It provides a comparison against the fatal, critical and warning threshold levels |

Table 72. Exchange Server Roles view - Mailbox - Information Store view

| Table 72. Exchange | Server Roles view - Mailbox - Information Store view                                                                                                    |
|--------------------|----------------------------------------------------------------------------------------------------|
|                    | <b>RPC Averaged Latency.</b> This graph charts the server's RPC latency averaged for the past 1,024 packets for a particular client protocol. It provides a comparison against the computed average for the selected time interval. |
|                    | <b>RPC Number of Slow Packets</b> . Shows the number of RPC packets in the past 1,024 packets that have latencies longer than two seconds.                                                                                          |
|                    | NOTE: This metric is deprecated for Exchange 2013 servers.                                                                                                    |
|                    | <b>RPC Failed Server Too Busy/sec</b> . Shows the client-reported number of failed RPCs due to the Server Too Busy RPC error.                                                                                                    |
|                    | NOTE: This metric is deprecated for Exchange 2013 servers.                                                                                                    |
|                    | <b>RPC Client Backoff/sec</b> . Shows the rate at which the server notifies the client to back off.                                                                                                    |
|                    | NOTE: This metric is deprecated for Exchange 2013 servers.                                                                                                    |
|                    | <b>Active Connection Count</b> . Shows the number of client processes connected to the information store.                                                                                                    |
|                    | <b>Connection Count</b> . Shows the number of connections that have shown some activity in the last 10 minutes.                                                                                                    |
|                    | NOTE: This metric is deprecated for Exchange 2013 servers.                                                                                                    |
|                    | Top 10 Mailbox Consumers. This list displays the following details for each user:                                                                                                    |
|                    | User. User name.                                                                                                    |
|                    | Server Name. Exchange server name.                                                                                                    |
|                    | Database Name. Exchange database name.                                                                                                    |
|                    | Total Item Size. Mailbox size.                                                                                                    |
|                    | Total Deleted Item Size. Size of deleted emails.                                                                                                    |
|                    | Item Count. Number of emails in the mailbox.                                                                                                    |
|                    | Deleted Item Count. Number of deleted emails in the mailbox.                                                                                                    |
|                    | Date. Date when data was collected.                                                                                                    |
|                    | <b>Store Transport</b> . This list displays the following details for each Exchange Mail Submission instance:                                                                                                    |
|                    | <ul> <li>Mail Submission Name. Shows the name of the Exchange Mail Submission<br/>instance.</li> </ul>                                                                                                    |
|                    | <ul> <li>Failed Submissions/sec. Shows the number of message submissions that<br/>have failed per second.</li> </ul>                                                                                                    |
|                    | <ul> <li>Successful Submissions/sec. Shows the total number of successful message<br/>submissions to the Hub Transport server per second.</li> </ul>                                                                                |
| Where to go next   | <ul> <li>Clicking a graph in this view displays a metrics popup that describes the<br/>counters, provides more detailed data points, and lists current alarms for the<br/>selected metric.</li> </ul>                               |

Table 73. Exchange Server Roles view - Mailbox - Databases view

| Description    | This view appears when <b>Mailbox</b> is selected on the Exchange Server Roles view and displays the following metrics regarding the databases on the selected Exchange server.                            |
|----------------|----------------------------------------------------------------------------------------------------|
| Data displayed | Database Overview. Displays the following metrics:                                                                                                    |
|                | IS Database Cache Size MB. This counter displays the amount of system memory being used by the database cache manager to hold commonly used information from the database file to prevent file operations. |

Table 73. Exchange Server Roles view - Mailbox - Databases view

- Database Cache Percent Hit. This counter displays the percentage of database file page requests that were fulfilled by the database cache without causing a file operation.
- **Database Page Fault Stalls/sec.** This counter displays the rate at which the database file page requests require the database cache manager to allocate a new page from the database cache.
- Version Buckets Allocated. This counter displays the total number of version buckets allocated.
- Log Record Stalls/sec. This counter displays the number of log records that
  cannot be added to the log buffers per second because the log buffers are full.
- Log Threads Waiting. This counter displays the number of threads waiting for their data to be written to the log to complete an update of the database.

**Exchange 2007 Storage Groups and Databases** table. This list displays the storage groups and mailbox databases for the selected Exchange 2007 server. The following details are displayed for each entry:

- Name. The name assigned to the storage group or database.
- **Size.** The current size of the storage group or database.
- Mailboxes. The number of mailboxes in the storage group or database.

Selecting a storage group or database from this list populates the metrics in the lower pane (Exchange 2007 Storage Group or Exchange 2007 Mailbox Database).

**Exchange 2007 Storage Group.** Displays the following metrics for the selected storage group:

- Storage Group Size. Shows the storage group's size and remaining free space.
- Transaction Logs Size. Shows the size and remaining free space of the storage group's transaction logs.
- Log Generation Checkpoint Depth. Shows the number of transaction log files
  that have not been saved yet to the database. This number represents the
  number of transaction log files that must be replayed to the database if the
  Microsoft Exchange Information Store service process (Store.exe) stops and
  needs to be restarted.
- I/O Database Reads Average Latency. Shows the average length of time, in milliseconds, per database read operation.
- I/O Database Writes Average Latency. Shows the average length of time, in milliseconds, per database write operation.

**Exchange 2007 Mailbox Database.** Displays the following metrics for the selected mailbox database:

- Store Size. Shows the store's size and remaining free space.
- Active Client Logons. Shows the number of clients that performed any action within the last ten minutes.
- Client Logons. Shows the number of clients (including system processes) currently logged on.
- Send Queue. Shows the lengths of the store's send queue.
- Receive Queue. Shows the lengths of the store's receive queue.

Table 73. Exchange Server Roles view - Mailbox - Databases view

**Exchange 2010, 2013, 2016 Databases** table. This list displays the databases for the selected Exchange 2010 or 2013 server. The following details are displayed for each entry:

- Database Name. The database name.
- Mounted. The current database status (true or false).
- Size. The current size of the database.
- Mailboxes. The number of mailboxes in the database.

Selecting a database from this list populates the metrics in the lower pane (Exchange 2010, 2013, 2016 Mailbox Database).

**Exchange 2010, 2013, 2016 Mailbox Database.** Displays the following metrics for the selected mailbox database:

- Store Size. Shows the store's size and remaining free space.
- Transaction Logs Size. Shows the size and remaining free space of the storage group's transaction logs.
- Log Generation Checkpoint Depth. Shows the number of transaction log files
  that have not been saved yet to the database. This number represents the
  number of transaction log files that must be replayed to the database if the
  Microsoft Exchange Information Store service process (Store.exe) stops and
  needs to be restarted.
- I/O Database Reads Average Latency. Shows the average length of time, in milliseconds, per database read operation.
- I/O Database Writes Average Latency. Shows the average length of time, in milliseconds, per database write operation.

#### Where to go next

Drill down on:

 Clicking a graph in this view displays a metrics popup that describes the counters, provides more detailed data points, and lists current alarms for the selected metric.

Table 74. Exchange Server Role view - Mailbox - Store Client Instances and Transport view

| Description      | This view appears when <b>Mailbox</b> is selected on the Exchange Server Roles view and displays the following metrics about the mailbox stores on the selected server.                   |
|------------------|----------------------------------------------------------------------------------------------------|
| Data displayed   | <b>Store Client Instance.</b> This list displays the following details for each store client instance in the store database:                                                              |
|                  | Store Client Instance Name. Displays the name of the client instance.                                                                                                    |
|                  | <ul> <li>RPC Average Latency. Shows a server RPC latency averaged for the past<br/>1,024 packets for a particular client protocol.</li> </ul>                                             |
|                  | <ul> <li>RPC Operations/sec. Indicates the overall RPC operations that are occurring<br/>per second.</li> </ul>                                                                           |
|                  | <ul> <li>LDAP Reads/sec. Shows the current rate at which LDAP reads occur while processing requests for the client. Used to determine the current LDAP read rate per protocol.</li> </ul> |
|                  | <ul> <li>LDAP Searches/sec. Shows the current rate at which LDAP searches occur while processing requests for the client.</li> </ul>                                                      |
|                  | <ul> <li>Jet Log Records/sec. Shows the rate at which database log records are being<br/>generated while processing requests for the client.</li> </ul>                                   |
|                  | <ul> <li>Jet Pages Read/sec. Shows the rate at which database pages are read from<br/>disk while processing requests for the client.</li> </ul>                                           |
| Where to go next | N/A                                                                                                    |

Table 75. Exchange Server Role view - Mailbox - Hub Transport view

| Description      | This view appears when <b>Mailbox</b> is selected on the Exchange Server Roles view and displays the following transport metrics for the selected server.                 |
|------------------|----------------------------------------------------------------------------------------------------|
|                  | NOTE: For Exchange 2013 and 2016 servers only.                                                                                                    |
| Data displayed   | Transport Queues tab. For details, see Exchange Server Roles view - Hub Transport - Transport Queues view.                                                                |
|                  | Transport Database tab. For details, see Exchange Server Roles view - Hub Transport - Transport Databases view.                                                           |
|                  | SMTP Send and Receive Load tab. For details, see Exchange Server Roles view - Hub Transport - SMTP Receive and Transport Load view.                                       |
| Where to go next | Clicking a graph in this view displays a metrics popup that describes the counters, provides more detailed data points, and lists current alarms for the selected metric. |

Table 76. Exchange Server Role view - Mailbox - UM Availability view

| Description      | This view appears when <b>Mailbox</b> is selected on the Exchange Server Roles view and displays the following metrics about the mailbox stores on the selected server. <b>NOTE:</b> For Exchange 2013 and 2016 servers only. |
|------------------|----------------------------------------------------------------------------------------------------|
| Data displayed   | <b>Directory Access Failures.</b> This graph charts the number of times attempts to access Active Directory® failed. It provides a comparison against the computed average for the specified time interval.                   |
|                  | <b>Total Inbound Calls Rejected.</b> This graph charts the following metrics over the specified time interval:                                                                                                    |
|                  | <ul> <li>Total Inbound Calls Rejected by the UM Service. Shows the total number of<br/>incoming calls that were rejected by the Microsoft® Exchange Unified<br/>Messaging service.</li> </ul>                                 |
|                  | <ul> <li>Total Inbound Calls Rejected by the UM Worker Process. Shows the total<br/>number of incoming calls that were rejected by the UM Worker process.</li> </ul>                                                          |
|                  | <b>Operations over Six Seconds.</b> This counter displays the number of all UM operations that took more than six seconds to complete. This is the time during which a caller was waiting for Unified Messaging to respond.   |
| Where to go next | Clicking a graph in this view displays a metrics popup that describes the counters, provides more detailed data points, and lists current alarms for the selected metric.                                                     |

Table 77. Exchange Server Role view - Mailbox - OWA view

| Description      | This view appears when <b>Mailbox</b> is selected on the Exchange Server Roles view and displays the following metrics about the selected server. <b>NOTE:</b> For Exchange 2013 and 2016 servers only. |
|------------------|----------------------------------------------------------------------------------------------------|
| Data displayed   | For details, see Exchange Server Roles view - Client Access - OWA view                                                                                                    |
| Where to go next | Clicking a graph in this view displays a metrics popup that describes the counters, provides more detailed data points, and lists current alarms for the selected metric.                               |

Table 78. Exchange Server Roles view - Unified Messaging - UM Availability view

|                  | This view appears when <b>Unified Messaging</b> is selected on the Exchange Server Roles                                                                                                    |
|------------------|----------------------------------------------------------------------------------------------------|
| Description      | view and displays the following availability metrics for the selected Exchange server.                                                                                                    |
|                  | <b>Access Failures.</b> This graph charts the following metrics over the specified time interval:                                                                                                    |
| Data displayed   | <ul> <li>Hub Transport Access Failures. Shows the number of times the attempts to<br/>access a Hub Transport server failed.</li> </ul>                                                                                      |
|                  | <ul> <li>Mailbox Server Access Failures. Shows the number of time the system did not<br/>access a Mailbox server.</li> </ul>                                                                                                |
|                  | NOTE: Applies to Exchange Server 2007 only.                                                                                                    |
|                  | <b>Directory Access Failures.</b> This graph charts the number of times attempts to access Active Directory® failed. It provides a comparison against the computed average for the specified time interval.                 |
|                  | <b>Call Answer Queued Messages.</b> This counter displays the number of voice messages or missed calls submitted from the bridgehead server or Hub Transport server.                                                        |
|                  | NOTE: Applies to Exchange Server 2007 only.                                                                                                    |
|                  | <b>Unhandled Exceptions/sec.</b> This counter displays the number of unhandled exceptiones that occurred per second.                                                                                                    |
|                  | NOTE: Applies to Exchange Server 2007 only.                                                                                                    |
|                  | <b>Total Inbound Calls Rejected.</b> This graph charts the following metrics over the specified time interval:                                                                                                    |
|                  | <ul> <li>Total Inbound Calls Rejected by the UM Service. Shows the total number of<br/>incoming calls that were rejected by the Microsoft® Exchange Unified<br/>Messaging service.</li> </ul>                               |
|                  | <ul> <li>Total Inbound Calls Rejected by the UM Worker Process. Shows the total<br/>number of incoming calls that were rejected by the UM Worker process.</li> </ul>                                                        |
|                  | NOTE: Applies to Exchange Server 2010 and 2013.                                                                                                    |
|                  | <b>Operations over Six Seconds.</b> This counter displays the number of all UM operations that took more than six seconds to complete. This is the time during which a caller was waiting for Unified Messaging to respond. |
|                  | NOTE: Applies to Exchange Server 2010 only.                                                                                                    |
| Where to go next | Drill down on:                                                                                                    |
|                  | <ul> <li>Clicking a graph in this view displays a metrics popup that describes the<br/>counters, provides more detailed data points, and lists current alarms for the</li> </ul>                                            |

selected metric.

# **Exchange Servers in This Cluster view**

This embedded view is part of the Exchange Cluster Explorer Summary view when an individual cluster object is selected in the Exchange Infrastructure view on the Exchange Explorer dashboard.

Table 79. Exchange Servers in This Cluster view

| Description    | This sortable list contains the following information for each Exchange server in the selected cluster. |
|----------------|----------------------------------------------------------------------------------------------------|
| Data displayed | State. Indicates the highest alarm triggered for each server.                                           |
|                | Name. Displays the name of each Exchange server.                                                        |
|                | IP Address. Displays the IP address of each server.                                                     |

Table 79. Exchange Servers in This Cluster view

|                  | <b>Roles.</b> Displays the Exchange roles being performed by each server. <b>NOTE: Multi-Role</b> indicates that the server is performing multiple Exchange roles. Hover your cursor over the <b>Multi-Role</b> entry to display a list of the roles being performed by the server. |
|------------------|----------------------------------------------------------------------------------------------------|
|                  | CPU. Displays the current CPU utilization on the server.                                                                                                    |
|                  | Memory. Displays the current memory utilization on the server.                                                                                                    |
|                  | Exchange Version. Displays the version of Exchange installed on each server.                                                                                                    |
|                  | Operating System. Displays the Windows® operating system running on the server.                                                                                                    |
|                  | Replication Service. Indicates the current state of the replication service.                                                                                                    |
|                  | Cluster Service. Indicates the current state of the cluster service.                                                                                                    |
| Where to go next | Drill down on:                                                                                                    |
|                  | <b>Exchange Server row</b> . Displays the Exchange Server Explorer Summary view for the selected server.                                                                                                    |

# **Exchange Servers view (Exchange Cluster Environment Summary)**

This embedded view is part of the Exchange Cluster Environment Summary view, which is displayed when an individual cluster is selected in the Object Tree view in the Exchange Environment dashboard.

Table 80. Exchange Servers view (Exchange Cluster Environment Summary)

| Description      | This view displays the Exchange servers that make up the cluster selected in the Object Tree view. |
|------------------|----------------------------------------------------------------------------------------------------|
| Data displayed   | State. Indicates the highest alarm triggered for each server.                                      |
|                  | Name. Displays the name of each Exchange server.                                                   |
|                  | Replication Service. Indicates the current state of the replication service.                       |
|                  | Cluster Service. Indicates the current state of the cluster service.                               |
| Where to go next | N/A                                                                                                |

# **Exchange Servers view**

This embedded view is part of the Exchange Servers Explorer Summary (All Exchange Servers) view, Exchange Sites Explorer Summary (All Sites) view, and Exchange Site Explorer Summary view.

Table 81. Exchange Servers view

| Description    | This sortable list contains the following information for each Exchange server in your environment that is being monitored.                                                                                                    |
|----------------|----------------------------------------------------------------------------------------------------|
| Data displayed | State. Indicates the highest alarm triggered for each server.                                                                                                    |
|                | Name. Displays the name of each Exchange server.                                                                                                    |
|                | IP Address. Displays the IP address of each server.                                                                                                    |
|                | <b>Roles.</b> Displays the Exchange roles being performed by each server. <b>NOTE: Multi-Role</b> indicates that the server is performing multiple Exchange roles. Hover your cursor over the <b>Multi-Role</b> entry to display a list of the roles being performed by the server. |
|                | CPU. Displays the current CPU utilization on the server.                                                                                                    |

Table 81. Exchange Servers view

|                  | Memory. Displays the current memory utilization on the server.                                           |
|------------------|----------------------------------------------------------------------------------------------------|
|                  | Exchange Version. Displays the version of Exchange installed on each server.                             |
|                  | Operating System. Displays the Windows® operating system running on the server.                          |
| Where to go next | Drill down on:                                                                                           |
|                  | <b>Exchange Server row</b> . Displays the Exchange Server Explorer Summary view for the selected server. |

### **Host Monitor view**

This embedded view is part of the Exchange Server Environment Summary view, which is displayed when an individual Exchange server is selected in the Object Tree view on the Exchange Environment dashboard.

NOTE: When the host machine is a virtual machine that is being monitored by Foglight for VMware or Foglight for Hyper-V, this view is replaced with two views: one that displays the name of the virtual machine and one that displays the name of the host server.

**Table 82. Host Monitor view** 

| Description      | This view displays the name of the target server from which data is being collected.                                                                                                    |
|------------------|----------------------------------------------------------------------------------------------------|
| Where to go next | Drill down on:                                                                                                    |
|                  | <b>Host Monitored</b> . Displays the Host Monitor dashboard that provides a real-time overview of how the host is performing. For more information about the Host Monitor dashboard, see the <i>Foglight User Guide</i> or online help.                                                                                                    |
|                  | <b>NOTE:</b> When the host is a virtual machine that is being monitored by Foglight for VMware or Foglight for Hyper-V, this link drills down to the Explorer Summary view for the selected server. There is also an additional link that drills down to the metrics for the host of the virtual machine. Both of these drill down views are part of the Foglight for VMware or Foglight for Hyper-V cartridges. |

# **Hub Transport Features view**

This embedded view is part of the Hub Transport Role Explorer Summary view, which is displayed when you select **Hub Transport** in the Exchange Infrastructure view on the Exchange Explorer dashboard. The metrics displayed depend on the Hub Transport feature selected in the Role Features State view.

Table 83. Hub Transport Features view - Journaling

| Description      | When <b>Journaling</b> is selected in the Hub Transport tile, this view displays the following information for the server selected in the server list. |
|------------------|----------------------------------------------------------------------------------------------------|
| Data displayed   | <ul> <li>Transport Agent. Displays the name of the transport agent.</li> </ul>                                                                         |
|                  | <ul> <li>Total Agent Invocations. Displays the total number of invocations since that last<br/>restart.</li> </ul>                                     |
|                  | <ul> <li>Avg. Agent Processing Time/sec. Displays the average agent processing time<br/>in seconds per event.</li> </ul>                               |
| Where to go next | N/A                                                                                                    |

Table 84. Hub Transport Features view - Local Messages

| Description      | When <b>Local Messages</b> is selected in the Hub Transport tile, this view displays the following metrics for the server selected in the server list.                                                |
|------------------|----------------------------------------------------------------------------------------------------|
|                  | <b>Mailbox Delivery Queues.</b> This graph charts the following metrics over the specified time interval:                                                                                             |
| Data displayed   | <ul> <li>Active Delivery Queue Length. Shows the number of messages waiting to be<br/>delivered to a mailbox server.</li> </ul>                                                                       |
|                  | <ul> <li>Retry Delivery Queue Length. Shows the number of messages waiting to be<br/>retried for delivery to a mailbox server.</li> </ul>                                                             |
| Where to go next | Drill down on:                                                                                                    |
|                  | <ul> <li>Clicking a graph in this view displays a metrics popup that describes the<br/>counters, provides more detailed data points, and lists current alarms for the<br/>selected metric.</li> </ul> |

Table 85. Hub Transport Features view - Message Submission

| Description      | When <b>Message Submission</b> is selected in the Hub Transport tile, this view displays the following metrics for the server selected in the server list.                       |
|------------------|----------------------------------------------------------------------------------------------------|
| Data displayed   | <b>Submission Queue.</b> This graph charts the number of messages in the submission queue that are waiting to be processed for delivery.                                         |
|                  | <b>Message Submitted/sec.</b> This graph charts the number of messages submitted each second during the specified time interval.                                                 |
|                  | <b>Total Messages Submitted.</b> This graph charts the total number of messages submitted.                                                                                       |
| Where to go next | Drill down on:                                                                                                    |
|                  | <ul> <li>Clicking a graph in this view displays a metrics popup that describes the<br/>counters, provides more detailed data points, and lists current alarms for the</li> </ul> |

Table 86. Hub Transport Features view - Remote Messages

| Description      | When <b>Remote Messages</b> is selected in the Hub Transport tile, this view displays the following metrics for the server selected in the server list.                                               |
|------------------|----------------------------------------------------------------------------------------------------|
|                  | <b>Remote Delivery Queues.</b> This graph charts the following metrics over the specified time interval:                                                                                              |
| Data displayed   | <ul> <li>Active Delivery Queue Length. Shows the number of messages waiting to be<br/>delivered to a remote server.</li> </ul>                                                                        |
|                  | <ul> <li>Retry Delivery Queue Length. Shows the number of messages waiting to be<br/>retried for delivery to a remote server.</li> </ul>                                                              |
| Where to go next | Drill down on:                                                                                                    |
|                  | <ul> <li>Clicking a graph in this view displays a metrics popup that describes the<br/>counters, provides more detailed data points, and lists current alarms for the<br/>selected metric.</li> </ul> |

#### Table 87. Hub Transport Features view - Transport Rules

| Description    | When <b>Transport Rules</b> is selected in the Hub Transport tile, this view displays the following information for the server selected in the server list. |
|----------------|----------------------------------------------------------------------------------------------------|
| Data displayed | <ul> <li>Transport Agent. Displays the name of the transport agent.</li> </ul>                                                                              |
|                | <ul> <li>Total Agent Invocations. Displays the total number of invocations since that<br/>last restart.</li> </ul>                                          |

Table 87. Hub Transport Features view - Transport Rules

 Avg. Agent Processing Time/sec. Displays the average agent processing time in seconds per event.

Where to go next

N/A

### **IP Address view**

This embedded view is part of the Exchange Server Environment Summary view, which appears when an individual Exchange server is selected in the Object Tree view on the Exchange Environment dashboard.

Table 88. IP Address view

| Description      | The view displays the IP address for the selected Exchange server. |
|------------------|--------------------------------------------------------------------|
| Where to go next | N/A                                                                |

### **Mailbox Features view**

This embedded view is part of the Mailbox Role Explorer Summary view, which is displayed when you select **Mailbox 2007, 2010 or Mailbox 2013** in the Exchange Infrastructure view on the Exchange Explorer dashboard. The metrics displayed depend on the Mailbox feature selected in the Role Features State view.

Table 89. Mailbox Features view - Mailbox Databases

| Description      | When <b>Mailbox Databases</b> is selected in the Mailbox tile, this view displays the following metrics for the server selected in the server list.                                                                     |
|------------------|----------------------------------------------------------------------------------------------------|
| Data displayed   | For Mailbox 2007, 2010:                                                                                                    |
|                  | NOTE: The data in this graph is not displayed.                                                                                                    |
| Data displayed   | <b>Active Client Logons.</b> This graph charts the number of clients that have performed any action within the last ten minutes. It provides a comparison against the computed average for the specified time interval. |
|                  | <b>Messages Sent/Delivered</b> . The pulse gauges in this view display the following rates over the specified time interval:                                                                                            |
|                  | <ul> <li>Messages Sent/sec. Shows the rate at which messages are sent to the<br/>transport.</li> </ul>                                                                                                    |
|                  | <ul> <li>Messages Delivered/sec. Shows the rate at which messages are delivered to<br/>all recipients.</li> </ul>                                                                                                    |
|                  | NOTE: The data in this graph is not displayed.                                                                                                    |
|                  | <b>Send &amp; Receive Queues</b> . This graph charts the following metrics over the specified time interval:                                                                                                    |
|                  | <ul> <li>Send Queue Length. Shows the messages in the send queue.</li> </ul>                                                                                                    |
|                  | <ul> <li>Receive Queue Length. Shows the messages in the receive queue.</li> </ul>                                                                                                    |
|                  | For Mailbox 2013:                                                                                                    |
|                  | <b>Messages Delivered/sec.</b> Shows the rate at which messages are delivered to all recipients.                                                                                                    |
| Where to go next | Clicking a graph in this view displays a metrics popup that describes the counters, provides more detailed data points, and lists current alarms for the selected metric.                                               |

Table 90. Mailbox Features view - Outlook MAPI

| Description      | When <b>Outlook MAPI</b> is selected in the Mailbox tile, this view displays the following information for each storage group and mailbox database using Outlook MAPI on the selected server. |
|------------------|----------------------------------------------------------------------------------------------------|
| Data displayed   | <b>Name.</b> Displays the names of the storage groups and mailbox databases on the selected server.                                                                                           |
|                  | <b>MAPI Connectivity</b> . Indicates the result (failure or success) of logging into the System Mailbox of the specified database.                                                            |
|                  | Latency. Displays the delay in logging into the mailbox.                                                                                                    |
| Where to go next | N/A                                                                                                    |

#### Table 91. Local Messages

| Description      | When <b>Local Messages</b> is selected in the Mailbox tile, this view displays the following information for the Mailbox Delivery Queues.                                                             |
|------------------|----------------------------------------------------------------------------------------------------|
| Data displayed   | Active Delivery Queue Length. Length and size active delivery queue.                                                                                                    |
|                  | Retry Delivery Queue Length. Length and size of the retry delivery queue.                                                                                                    |
| Where to go next | Drill down on:                                                                                                    |
|                  | <ul> <li>Clicking a graph in this view displays a metrics popup that describes the<br/>counters, provides more detailed data points, and lists current alarms for the<br/>selected metric.</li> </ul> |

#### Table 92. Remote Messages

| Description      | When <b>Remote Messages</b> is selected in the Mailbox tile, this view displays the following information for each Remote Delivery Queue on the selected server.          |
|------------------|----------------------------------------------------------------------------------------------------|
| Data displayed   | <b>Retry Remote Deliver Queues</b> . Displays the external and internal retry remote lengths for the selected timeframe.                                                  |
|                  | <b>Active Remote Delivery Queues</b> . Displays the external and internal retry active remote delivery count for the selected timeframe.                                  |
| Where to go next | Drill down on:                                                                                                    |
|                  | Clicking a graph in this view displays a metrics popup that describes the counters, provides more detailed data points, and lists current alarms for the selected metric. |

#### Table 93. Message Submission

| Description      | When <b>Message Submission</b> is selected in the Mailbox tile, this view displays the following information for the Submission Queue.                                    |
|------------------|----------------------------------------------------------------------------------------------------|
| Data displayed   | <b>Submission Queue</b> . Displays the time of the Submission Queue plotted against the size.                                                                             |
|                  | Messages Submitted/sec. Displays the messages submitted on a per second basis.                                                                                            |
|                  | <b>Total Messages Submitted</b> . Displays the time of total messages submitted against the size of that total.                                                           |
| Where to go next | Clicking a graph in this view displays a metrics popup that describes the counters, provides more detailed data points, and lists current alarms for the selected metric. |

#### Table 94. Journaling

| Description      | When <b>Journaling</b> is selected in the Mailbox tile, this view displays the following information on the transport agent, total invocations, and average time it took to process invocations. |
|------------------|----------------------------------------------------------------------------------------------------|
| Data displayed   | Transport Agent. Transport Agent name.                                                                                                    |
|                  | <b>Total Agent Invocations</b> . Total number of invocations made by that agent on that server.                                                                                                  |
|                  | <b>Avg. Agent Processing Time/sec</b> . Average length of time it took the agent to process the invocations.                                                                                     |
| Where to go next | N/A                                                                                                    |

#### Table 95. Transport Rules

| Description      | When <b>Transport Rules are</b> selected in the Mailbox tile, this view displays details transport agent invocations and processing time. |
|------------------|----------------------------------------------------------------------------------------------------|
| Data displayed   | Transport Agent. Transport agent name.                                                                                                    |
|                  | <b>Total Agent Innovations</b> . Total number of invocations made by that agent on that server.                                           |
|                  | <b>Avg. Agent Processing Time/sec</b> . Average length of time it took the agent to process the invocations.                              |
| Where to go next | N/A                                                                                                    |

#### Table 96. Call Answering

| Description      | When <b>Call Answering is</b> selected in the Mailbox tile, this view displays on diverted calls and disconnected calls.                                                  |
|------------------|----------------------------------------------------------------------------------------------------|
| Data displayed   | <b>Diverted Calls</b> . Displays the calls answered and calls missed count plotted against the time they occurred.                                                        |
|                  | <b>Disconnected Calls</b> . Displays the disconnected call count plotted against the time they occurred.                                                                  |
| Where to go next | Clicking a graph in this view displays a metrics popup that describes the counters, provides more detailed data points, and lists current alarms for the selected metric. |

#### **Table 97. Auto Attendant**

| Description      | When <b>Auto Attendant is</b> selected in the Mailbox tile, this view displays details on call duration, calls process by the Auto Attendant, and disconnected calls.     |
|------------------|----------------------------------------------------------------------------------------------------|
| Data displayed   | <b>Average Call Duration</b> . Average Auto Attendant call duration plotted against the time the calls occurred.                                                          |
|                  | <b>Calls Processed By Auto Attendant</b> . The calls process by the Auto Attendant, plotted against the time the calls occurred.                                          |
|                  | Disconnected Calls. The calls disconnected by the Auto Attendant count, plotted against the time the calls occurred.                                                      |
| Where to go next | Clicking a graph in this view displays a metrics popup that describes the counters, provides more detailed data points, and lists current alarms for the selected metric. |

Table 98. Mailbox Features view - Public Folders

|                  | NOTE: This view is deprecated in Mailbox 2013.                                                                                                    |
|------------------|----------------------------------------------------------------------------------------------------|
| Description      | When <b>Public Folders</b> is selected in the Mailbox tile, this view displays the following metrics for the server selected in the server list.                                                                   |
| Data displayed   | <b>Active Client Logons.</b> This graph charts the number of clients that have performed any action within the last ten minutes. It provides a comparison to the computed average for the specified time interval. |
|                  | <b>Messages Sent/Delivered</b> . The pulse gauges in this view display the following rates over the specified time interval:                                                                                       |
|                  | <ul> <li>Messages Sent/sec. Shows the rate at which messages are sent to the<br/>transport.</li> </ul>                                                                                                    |
|                  | <ul> <li>Messages Delivered/sec. Shows the rate at which messages are delivered to<br/>all recipients.</li> </ul>                                                                                                  |
|                  | <b>Send &amp; Receive Queues</b> . This graph charts the following metrics over the specified time interval:                                                                                                    |
|                  | <ul> <li>Send Queue Length. Shows the messages in the send queue.</li> </ul>                                                                                                    |
|                  | <ul> <li>Receive Queue Length. Shows the messages in the receive queue.</li> </ul>                                                                                                    |
| Where to go next | Drill down on:                                                                                                    |
|                  | <ul> <li>Clicking a graph in this view displays a metrics popup that describes the<br/>counters, provides more detailed data points, and lists current alarms for the</li> </ul>                                   |

### **Mailbox Store Assistant view**

selected metric.

To display this view, enable the **Store Mailbox Assistant Group** in the Information Store Detail section of the Metrics Management dashboard. When this collection group is enabled, this view is added to the Mailbox views on the Roles navigation tab in the Exchange Explorer dashboard.

Table 99. Mailbox Store Assistant view

| Description      | This view displays Mailbox Store Assistant metrics associated with the Information Store on the selected Exchange server, which are gathered when the Store Mailbox Assistant collection group is enabled. |
|------------------|----------------------------------------------------------------------------------------------------|
| Data displayed   | <b>Average Event Processing Time.</b> This counter displays the average time it is taking to process the selected events.                                                                                  |
|                  | <b>Events in Queue.</b> This counter displays the number of events in the in-message queue waiting to be processed by the assistants.                                                                      |
|                  | Events Polled/sec. This counter displays the number of events polled per second.                                                                                                    |
|                  | <b>Mailboxes Processed/sec.</b> This counter displays the number of mailboxes processed by time-based assistants per second.                                                                               |
| Where to go next | Drill down on:                                                                                                    |
|                  | <ul> <li>Clicking a count in this view displays a metrics popup that describes the<br/>counters, provides more detailed data points, and lists current alarms for the<br/>selected metric.</li> </ul>      |

# Managed Availability Recovery Action Results view

This embedded view appears on the Exchange Server Managed Availability view when you select an Exchange 2013 or 2016 Server on the Exchange Explorer dashboard.

Table 100. Managed Availability Recovery Action Results view

| Description    | This view displays a list of actions that the Managed Availability process triggered to address availability and latency issues or errors, in order to resume the service. |
|----------------|----------------------------------------------------------------------------------------------------|
| Data displayed | Event Record ID. The ID of the recovery action event.                                                                                                    |
|                | Logged Time. The time when the recovery action occurred.                                                                                                    |
|                | Message. The recovery action description.                                                                                                    |
|                | Probe Results. Link to detected errors that possibly triggered the recovery action.                                                                                        |

### **Memory view**

This embedded view is part of the Resource Utilization Details view, which appears when you select the **Resource Utilization Details** title or **Details** link in the upper right corner of the Resource Utilization view for an individual Exchange Server on the Exchange Explorer dashboard.

Table 101. Memory view

| Description    | This view displays memory utilization metrics for the selected Exchange server. The counters and indicators change colors based on overall consumption or deviation from normal levels.                         |
|----------------|----------------------------------------------------------------------------------------------------|
| Data displayed | Available Bytes. This counter displays the amount of memory available.                                                                                                    |
|                | Committed Bytes. This counter displays the percent of total bytes committed.                                                                                                    |
|                | <b>Memory Available and Consumed.</b> This graph charts the following metrics over the specified time interval:                                                                                                 |
|                | <ul> <li>Capacity. Shows the maximum or minimum amount of memory a computer or<br/>hardware device is capable of having.</li> </ul>                                                                             |
|                | <ul> <li>Consumed. Shows the amount of memory being used.</li> </ul>                                                                                                    |
|                | <b>Page Rate/sec.</b> This counter displays the rate at which pages are currently being read from or written to memory in order to resolve hard page faults.                                                    |
|                | <b>Memory Pages/sec.</b> This graph charts the following metrics for the specified time interval:                                                                                                    |
|                | <ul> <li>Page Rate In. Shows the rate at which pages are written to resolve hard page<br/>faults.</li> </ul>                                                                                                    |
|                | <ul> <li>Page Rate Out. Shows the rate at which pages are read from to resolve hard<br/>page faults.</li> </ul>                                                                                                 |
|                | <b>Memory Cache Bytes.</b> This graph charts the size of the file system cache over the specified time interval. It provides a comparison of the against the computed average over the specified time interval. |
|                | <b>Memory Pool Paged and Non-Paged Bytes.</b> This graph charts the following metrics over the specified time interval:                                                                                         |
|                | Pool Paged Bytes. Shows the portion of shared system memory that can be                                                                                                    |

paged to the disk paging file.

Pool Non-Paged Bytes. Shows the portion of physical memory that can be

accessed from any address space without incurring paging I/O.

#### Table 101. Memory view

|                  | <b>.NET CLR Exceptions Thrown/sec.</b> This graph charts the number of exceptions thrown per second during the specified time interval. It provides a comparison against the fatal, critical and warning threshold values.                              |
|------------------|----------------------------------------------------------------------------------------------------|
|                  | .NET CLR Percent Time in Garbage Collection. This graph charts the percentage of time being spent performing garbage collections during the specified time interval. It provides a comparison against the fatal, critical and warning threshold values. |
|                  | .NET CLR Memory Bytes in All Heaps. This graph charts the memory usage by all managed resources during the specified time interval. It provides a comparison against the computed average for the specified time interval.                              |
| Where to go next | Clicking a graph in this view displays a metrics popup that describes the counters, provides more detailed data points, and lists current alarms for the selected metric.                                                                               |

### **Network view**

This embedded view is part of the Resource Utilization Details view, which appears when you select the **Resource Utilization Details** title or **Details** link in the upper right corner of the Resource Utilization view for an individual Exchange Server on the Exchange Explorer dashboard.

Table 102. Network view

| Description      | This view displays network utilization metrics for the selected Exchange server. The counters and indicators change colors based on overall consumption or deviation from normal levels.                                           |
|------------------|----------------------------------------------------------------------------------------------------|
| Data displayed   | <b>Network Interface.</b> Displays a list of network interfaces available on the selected DC. Selecting a network interface in this view displays the following metrics for the selected interface.                                |
|                  | <ul> <li>Available Bandwidth. This counter displays the current percentage of<br/>bandwidth that is available.</li> </ul>                                                                                                    |
|                  | <ul> <li>Bandwidth. This graph charts the network bandwidth for the selected network<br/>interface. It provides a comparison against the computed average for the<br/>specified time interval.</li> </ul>                          |
|                  | <ul> <li>Output Queue Length. This graph charts the length of the output queue over<br/>the specified time interval. It provides a comparison of this counter against the<br/>computed average.</li> </ul>                         |
|                  | <ul> <li>Send &amp; Receive Rates. These pulse gauges display the rate at which data is<br/>sent and received over the selected network interface.</li> </ul>                                                                      |
|                  | <ul> <li>Packet Outbound Errors. This graph charts the number of outbound packets that could not be transmitted due to errors. It provides a comparison of this counter against the fatal, critical and warning levels.</li> </ul> |
| Where to go next | Clicking a graph in this view displays a metrics popup that describes the counters, provides more detailed data points, and lists current alarms for the selected metric.                                                          |

### **Processes LDAP Read Time view**

This embedded view is part of the Exchange Server AD Health view, which appears when an individual Exchange Server is selected in the Exchange Infrastructure on the Exchange Explorer. Select the **AD Health** navigation tab.

Table 103. Processes LDAP Read Time view

| Description      | This view displays the following metrics for DCs being monitored by Foglight for Active Directory.                                                                                                    |
|------------------|----------------------------------------------------------------------------------------------------|
| Data displayed   | <b>Processes LDAP Read Time.</b> This graph charts the time it takes to send an LDAP read request and receive a response. It provides a comparison against the fatal, critical and warning threshold levels. |
| Where to go next | Clicking a graph in this view displays a metrics popup that describes the counters, provides more detailed data points, and lists current alarms for the selected metric.                                    |

### **Resource Utilization view**

This embedded view is part of the Exchange Server Explorer Summary view.

Table 104. Resource Utilization view

| Description      | This view displays the resource utilization metrics for the selected Exchange server over the specified time interval. The counters and indicators change colors based on overall consumption or deviation from normal levels.                  |
|------------------|----------------------------------------------------------------------------------------------------|
| Data displayed   | <b>CPU Load.</b> This counter indicates the total CPU load per second for the selected server.                                                                                                    |
|                  | <b>CPU Utilization</b> . This graph charts CPU utilization for the selected server over the specified time interval. It provides a comparison of the CPU Utilization counter against the defined warning, critical, and fatal threshold levels. |
|                  | <b>Network I/O.</b> This counter displays the rate at which data is coming in and going out over the network interface on the selected server.                                                                                                  |
|                  | <b>Network Utilization.</b> This graph charts the following metrics over the specified time interval:                                                                                                    |
|                  | <ul> <li>Send Rate. Displays how many bytes of data are being sent to the NIC each<br/>second.</li> </ul>                                                                                                    |
|                  | <ul> <li>Receive Rate. Displays how many bytes of data are coming in from the NIC each second.</li> </ul>                                                                                                    |
|                  | <b>Total Memory.</b> This button displays the maximum capacity of memory on the selected sever.                                                                                                    |
|                  | <b>Memory In Use.</b> This button displays the actual amount of physical memory currently being used.                                                                                                    |
|                  | <b>Memory Utilization.</b> This graph charts the memory utilization for the selected server over the specified time interval. It provides a comparison of the Consumed Memory counter against the computed average.                             |
|                  | <b>Disk I/O.</b> This counter displays the rate at which the disk I/O system on the selected server is processing disk reads and writes.                                                                                                    |
|                  | <b>Disk Utilization.</b> This graph charts the following metrics over the specified time interval:                                                                                                    |
|                  | <ul> <li>Read Rate. Displays the rate at which data is being read by the disk.</li> <li>Write Rate. Displays the rate at which data is being written to the disk.</li> </ul>                                                                    |
| Where to go next | Drill down on:                                                                                                    |
|                  | <ul> <li>Details link. Displays the Resource Utilization Details view for the selected<br/>server.</li> </ul>                                                                                                    |
|                  | <ul> <li>Clicking a counter in this view displays a metrics popup that describes the<br/>counters, provides more detailed data points, and lists the current alarms for the<br/>selected metric.</li> </ul>                                     |

# **Roles Listing view**

This embedded view is part of:

- The Exchange Roles Environment Summary (All Exchange Roles) view which appears when you select the Roles tile in the Exchange Environment dashboard, and select Summary from the Object Tree view.
- The Exchange Roles Explorer Summary (All Roles) view which appears when you select the **Roles** object container in the Exchange Infrastructure view of the Exchange Explorer dashboard.

Table 105. Roles Listing view

| Description      | The Roles Listing view displays a summary of all Exchange roles defined in your environment, and the features applicable to each of these roles.                   |
|------------------|----------------------------------------------------------------------------------------------------|
| Data displayed   | For each Exchange Role, the following role features are applicable:                                                                                                |
|                  | For Client Access:  OWA POP3 IMAP4                                                                                                    |
|                  | For Hub Transport:  • Journaling  • Local Msg Delivery  • Message Submission  • Remote Msg Delivery  • Transport Rules                                             |
|                  | For Mailbox 2007, 2010:  Public Folders  Mailbox Databases  Outlook MAPI                                                                                           |
|                  | For Mailbox 2013, 2016:  Mailbox Databases  Outlook MAPI  Journaling  Local Msg Delivery  Message Submission  Remote Msg Delivery  Transport Rules  Call Answering |
|                  | For <b>Unified messaging (UM)</b> :  • Call Answering                                                                                                    |
| Where to go next | To view metrics and information regarding an individual Exchange role, click that role in this view.                                                               |

# **Roles Explorer view**

The Roles Explorer view is part of the Exchange Site Environment Summary view (which appears when an individual site is selected in the Exchange Environment dashboard) and the Exchange Site Explorer Summary view (which appears when an individual site is selected in the Exchange Infrastructure view on the Exchange Explorer dashboard).

The contents of this view depends on the role selected on the left pane.

Table 106. Roles Explorer view - Client Access

| Description      | The Role Explorer view displays the following top three charts for the Client Access role.                                                                                                    |
|------------------|----------------------------------------------------------------------------------------------------|
| Data displayed   | <b>Top 3 Active Sync Request/sec.</b> The graph displays the top three Exchange servers in the selected site that reported the highest Active Sync Request/sec over the specified time interval. The chart displays the names of the top three Exchange servers and their request count.       |
|                  | <b>Top 3 OWA Average Response Time.</b> The graph displays the top three Exchange servers in the selected site that reported the highest OWA response times over the specified time interval. The chart displays the names of the top three Exchange servers and their average response times. |
|                  | <b>Top 3 OWA User</b> . This graph displays the top three Exchange servers that reported the highest number of OWA users during the specified time interval.                                                                                                    |
| Where to go next | Click a server name and select to display the selected server in the Exchange Explorer dashboard or on the Quick View                                                                                                    |

Table 107. Roles Explorer view - Edge Transport

| Description      | The Role Explorer view displays the following top three charts for the Edge Transport role.                                                                                                    |
|------------------|----------------------------------------------------------------------------------------------------|
| Data displayed   | <b>Top 3 Submission Queues.</b> This graph displays the top three Exchange servers that reported the highest number of entries in the Submission Queue during the specified time interval.                                                                                                    |
|                  | <b>Top 3 Unreachable Queues</b> . This graph displays the top three Exchange servers that reported the highest number of entries in the Unreachable Queue during the specified time interval.                                                                                                    |
|                  | <b>Top 3 Messages Received/sec.</b> The graph displays the top three Exchange servers in the selected site that reported the highest number of messages received per second over the specified time interval. The chart displays the names of the top three Exchange servers and the number of messages received per second. |
| Where to go next | Click a server name and select to display the selected server in the Exchange Explorer dashboard or on the Quick View                                                                                                    |

Table 108. Roles Explorer view - Hub Transport

| Description      | The Role Explorer view displays the following top three charts for the Hub Transport role.                                                                                                    |
|------------------|----------------------------------------------------------------------------------------------------|
| Data displayed   | <b>Top 3 Submission Queues</b> . This graph displays the top three Exchange servers that reported the highest number of entries in the Submission Queue during the specified time interval.                                                                                                    |
|                  | <b>Top 3 Unreachable Queues</b> . This graph displays the top three Exchange servers that reported the highest number of entries in the Unreachable Queue during the specified time interval.                                                                                                    |
|                  | <b>Top 3 Messages Received/sec.</b> The graph displays the top three Exchange servers in the selected site that reported the highest number of messages received per second over the specified time interval. The chart displays the names of the top three Exchange servers and the number of messages received per second. |
| Where to go next | Click a server name and select to display the selected server in the Exchange Explorer dashboard or on the Quick View                                                                                                    |

Table 109. Roles Explorer view - Mailbox

| Description      | Displays the following top three charts for the Mailbox 2007, 2010, 2013, and 2016 roles.                                                                                                    |
|------------------|----------------------------------------------------------------------------------------------------|
| Data displayed   | <b>Top 3 RPC Requests.</b> The graph displays the top three Exchange servers in the selected site that reported the highest number RPC requests over the specified time interval. The chart displays the names of the top three Exchange servers and the number of RPC requests.                                                        |
|                  | <b>Top 3 RPC Average Latency.</b> The graph displays the top three Exchange servers in the selected site that reported a server RPC latency averaged for the past 1,024 packets for a particular client protocol.                                                                                                    |
|                  | <b>Top 3 Log Thread Waiting.</b> The graph displays the top three Exchange servers in the selected site that reported the highest number of threads waiting for their data to be written to the log to complete a database update. The chart displays the names of the top three Exchange servers and the number of Log Thread waiting. |
| Where to go next | Click a server name and select to display the selected server in the Exchange Explorer dashboard or on the Quick View                                                                                                    |

Table 110. Roles Explorer view - Unified Messaging

| <b>Description</b> Displays the following top three charts for the Unified Messaging role. |                                                                                                    |
|--------------------------------------------------------------------------------------------|----------------------------------------------------------------------------------------------------|
| Data displayed                                                                             | For Exchange 2007:                                                                                                    |
|                                                                                            | <b>Top 3 Call Answer Queued Messages.</b> The graph displays the top three Exchange servers in the selected site that reported the highest number of voice messages or missed calls submitted from the bridgehead server or Hub Transport server.                                                    |
|                                                                                            | <b>Top 3 Queued OCS User Event Notifications.</b> The graph displays the top three Exchange servers in the selected site that reported the highest number of notifications that have been created and not yet submitted for delivery.                                                                |
|                                                                                            | <b>Top 3 Unhandled Exceptions/sec.</b> The graph displays the top three Exchange servers in the selected site that reported the highest number of unhandled exceptiones that occurred per second.                                                                                                    |
|                                                                                            | For Exchange 2010, 2013, 2016:                                                                                                    |
|                                                                                            | <b>Top 3 Operations over Six Seconds.</b> The graph displays the top three Exchange servers in the selected site that reported the highest number of UM operations that took more than six seconds to complete. This is the time during which a caller was waiting for Unified Messaging to respond. |
|                                                                                            | <b>Top 3 Inbound Calls Rejected by the UM Service.</b> The graph displays the top three Exchange servers in the selected site that reported the highest number of incoming calls that were rejected by the Microsoft® Exchange Unified Messaging service.                                            |
|                                                                                            | <b>Top 3 Inbound Calls Rejected by the UM Worker Process.</b> The graph displays the top three Exchange servers in the selected site that reported the highest number of incoming calls that were rejected by the UM Worker process.                                                                 |
| Where to go next                                                                           | Click a server name and select to display the selected server in the Exchange Explorer dashboard or on the Quick View                                                                                                    |

# **Role Features State view**

This embedded view is part of:

 An Exchange Role Environment Summary view when an individual role is selected in the Object Tree view in the Quick View of the Exchange Environment dashboard. For details, see Client Access Role Environment Summary view, Edge Transport Role Environment Summary view, Hub Transport Role Environment Summary view, Mailbox Role Environment Summary view, and Unified Messaging Role Environment Summary view.

An Exchange Role Explorer Summary view which appears when an individual role is selected in the
Exchange Infrastructure view of the Exchange Explorer dashboard. For details, see Client Access Role
Explorer Summary view, Edge Transport Role Explorer Summary view, Hub Transport Role Explorer
Summary view, Mailbox Role Explorer Summary view, and Unified Messaging Role Explorer Summary
view.

This view provides a list of the servers performing the selected role in your Exchange environment. Selecting a server in this list then displays additional details and status information regarding the selected Exchange server.

Table 111. Role Servers view

| Description      | The details provided in this view are based on the selected role.                                                          |
|------------------|----------------------------------------------------------------------------------------------------|
| Data displayed   | <b>State</b> . State indicator showing the current state of the most severe alarm on the server hosting each of the roles. |
|                  | Server. Name of the server hosting that role.                                                                              |
|                  | Version. Exchange version running on the selected server.                                                                  |
|                  | <b>Feature State</b> . Indicates whether the feature selected for each role is running on each of the servers listed.      |
| Where to go next | Drill down on: N/A                                                                                                    |

# Roles Top 3 view

This embedded view is part of an Exchange Role Environment Summary view when an individual role is selected in the Object Tree view in the Quick View of the Exchange Environment dashboard. For details, see Client Access Role Environment Summary view, Edge Transport Role Environment Summary view, Hub Transport Role Environment Summary view, Mailbox Role Environment Summary view, and Unified Messaging Role Environment Summary view.

The contents of this view depend on the Exchange role selected.

Table 112. Roles Top 3 view - Client Access

| Description      | Displays the following information for the Client Access role.                                                                                                    |
|------------------|----------------------------------------------------------------------------------------------------|
| Data displayed   | <b>Top 3 OWA Average Response Time.</b> The graph displays the top three Exchange servers in the selected site that reported the highest OWA response times over the specified time interval. The chart displays the names of the top three Exchange servers and their average response times. |
|                  | <b>Top 3 OWA Average Search Time.</b> The graph displays the top three Exchange servers in the selected site that reported the highest OWA search times over the specified time interval. The chart displays the names of the top three Exchange servers and their average search times.       |
|                  | <b>Top 3 ASP.NET Current Requests</b> . This graph displays the top three Exchange servers that reported the highest number of ASP.Net® requests during the specified time interval.                                                                                                    |
| Where to go next | Click a server name and select to display the selected server in the Exchange Explorer dashboard or on the Quick View                                                                                                    |

Table 113. Roles Top 3 view - Edge Transport

| Description    | Displays the following information for the Edge Transport role.                                                                                                    |  |
|----------------|----------------------------------------------------------------------------------------------------|--|
| Data displayed | <b>Top 3 Submission Queues.</b> The graph displays the top three Exchange servers in the selected site that reported the highest number of messages in the submission queue over the specified time interval. The chart displays the names of the top three Exchange servers and their queue lengths. |  |

| T. I.I. 440 | D . L T |             | ·      | <b>-</b>  |
|-------------|---------|-------------|--------|-----------|
| Table 113.  | Roles I | on 3 view - | - Fdae | Transport |

| Top 3 Remote Delivery Queues. The graph displays the top three Exchange servers in    |
|---------------------------------------------------------------------------------------|
| the selected site that reported the highest number of messages in the remote delivery |
| queue over the specified time interval. The chart displays the names of the top three |
| Exchange servers and their queue lengths.                                             |

#### Where to go next

N/A

#### Table 114. Roles Top 3 view - Hub Transport

| Description      | Displays the following information for the Hub Transport role.                                                                                                    |
|------------------|----------------------------------------------------------------------------------------------------|
| Data displayed   | <b>Top 3 Messages Received/sec.</b> The graph displays the top three Exchange servers in the selected site that reported the highest number of messages received per second over the specified time interval. The chart displays the names of the top three Exchange servers and the number of messages received per second. |
|                  | <b>Top 3 Mailbox Delivery Queues.</b> The graph displays the top three Exchange servers in the selected site that reported the highest number of messages in the mailbox delivery queue over the specified time interval. The chart displays the names of the top three Exchange servers and their queue lengths.            |
| Where to go next | N/A                                                                                                    |

#### Table 115. Roles Top 3 view - Mailbox 2007, 2010

| Description      | Displays the following information for the Mailbox 2010 role.                                                                                                    |  |
|------------------|----------------------------------------------------------------------------------------------------|--|
| Data displayed   | <b>Top 3 RPC Requests.</b> The graph displays the top three Exchange servers in the selected site that reported the highest number RPC requests over the specified time interval. The chart displays the names of the top three Exchange servers and the number of RPC requests.                |  |
|                  | <b>Top 3 User Connections.</b> The graph displays the top three Exchange servers in the selected site that reported the highest number of user connections over the specified time interval. The chart displays the names of the top three Exchange servers and the number of user connections. |  |
| Where to go next | N/A                                                                                                    |  |

#### Table 116. Roles Top 3 view - Mailbox 2013, 2016

| Description      | Displays the following information for the Mailbox 2013, 2016 role.                                                                                                    |  |
|------------------|----------------------------------------------------------------------------------------------------|--|
| Data displayed   | <b>Top 3 RPC Requests.</b> The graph displays the top three Exchange servers in the selected site that reported the highest number RPC requests over the specified time interval. The chart displays the names of the top three Exchange servers and the number of RPC requests.                                  |  |
|                  | <b>Top 3 Mailbox Delivery Queues.</b> The graph displays the top three Exchange servers in the selected site that reported the highest number of messages in the mailbox delivery queue over the specified time interval. The chart displays the names of the top three Exchange servers and their queue lengths. |  |
| Where to go next | N/A                                                                                                    |  |

#### Table 117. Roles Top 3 view - Unified Messaging

| Description    | Displays the following information for the Unified Messaging role.                                                                                                    |
|----------------|----------------------------------------------------------------------------------------------------|
| Data displayed | <b>Top 3 Hub Transport Access Failures.</b> The graph displays the top three Exchange servers in the selected site that reported the highest number of hub transport access failures over the specified time interval. The chart displays the names of the top three Exchange servers and the number of failures. |

Table 117. Roles Top 3 view - Unified Messaging

| <b>Top 3 Mailbox Server Access Failures.</b> The graph displays the top three Exchange   |
|------------------------------------------------------------------------------------------|
| servers in the selected site that reported the highest number of mailbox server access   |
| failures over the specified time interval. The chart displays the names of the top three |
| Exchange servers and the number of failures.                                             |

Where to go next

N/A

### Server Health view

This embedded view is part of the Exchange Server Environment Summary view, which appears when an individual Exchange Server is selected on the Exchange Environment dashboard.

Table 118. Server Health view

| Description      | This view summaries the current health of the selected Exchange server. These counters change colors based on overall consumption or deviation from normal levels.          |
|------------------|----------------------------------------------------------------------------------------------------|
| Data displayed   | CPU. Displays the current CPU load.                                                                                                    |
|                  | <b>Network</b> . These counters indicate the present state of the network utilization for the selected server.                                                              |
|                  | <b>Memory</b> . This counter displays what percent of memory is currently being used. It can be used to determine whether you have memory problems.                         |
|                  | Storage. These counters indicate the present state of disk performance.                                                                                                    |
|                  | Used Space. Displays the amount of storage already in use.                                                                                                    |
| Where to go next | Drill down on:                                                                                                    |
|                  | Clicking a counter in this view displays a metrics popup that describes the counters, provides more detailed data points, and lists current alarms for the selected metric. |

# **Server Listing view**

This embedded view is part of the Exchange Servers Environment Summary (All Exchange Servers) view.

Table 119. Server Listing view

| Description      | This view contains a list of all monitored Exchange servers in your environment.                                                                                                    |
|------------------|----------------------------------------------------------------------------------------------------|
| Data displayed   | State. Indicates the highest alarm triggered for each Exchange server.                                                                                                    |
|                  | Server. Displays the name of the Exchange server.                                                                                                    |
|                  | Roles. Displays the Exchange role(s) being performed by each server.                                                                                                    |
|                  | <b>NOTE: Multi-Role</b> indicates that the server is performing multiple Exchange roles. Hover your cursor over the <b>Multi-Role</b> entry to display a list of the roles being performed by the server. |
|                  | Exchange Version. Displays the version of Exchange running on the server.                                                                                                    |
|                  | Operating System. Displays the Windows® operating system running on the server.                                                                                                    |
| Where to go next | Click an Exchange server name to display additional server metrics for the selected server, in the Server Quick View.                                                                                     |

### Servers in Site view

This embedded view is displayed on the Exchange Site Environment Summary view.

Table 120. Servers in Site view

| Description      | This sortable list displays the following details about the Exchange servers in the selected site.      |
|------------------|----------------------------------------------------------------------------------------------------|
| Data displayed   | State. Indicates the highest alarm triggered for each Exchange server.                                  |
|                  | Server Name. Displays the name of each Exchange server.                                                 |
|                  | Roles. Displays the Exchange roles being performed by each Exchange server.                             |
|                  | Exchange Version. Displays the version of Exchange running on the server.                               |
| Where to go next | Drill down on:                                                                                          |
|                  | <b>Exchange Server row.</b> Displays the Exchange Server Explorer Summary view for the selected server. |

### **Servers In This Site view**

This embedded view is displayed on the Exchange Site Explorer Summary view, which appears when an individual site is selected in the Exchange Infrastructure view on the Exchange Explorer dashboard.

Table 121. Servers In This Site view

| Description      | This sortable list displays the following details about the Exchange servers in the selected site.                                                                                                    |
|------------------|----------------------------------------------------------------------------------------------------|
| Data displayed   | State. Indicates the highest alarm triggered for each Exchange server.                                                                                                    |
|                  | Name. Displays the name of each Exchange server.                                                                                                    |
|                  | IP Address. Displays the IP address of each Exchange server.                                                                                                    |
|                  | <b>Roles</b> . Displays the Exchange roles being performed by each Exchange server. <b>NOTE: Multi-Role</b> indicates that the server is performing multiple Exchange roles. Hover your cursor over the <b>Multi-Role</b> entry to display a list of the roles being performed by the server. |
|                  | CPU. Displays the current CPU utilization for the server.                                                                                                    |
|                  | Memory. Displays the current memory utilization on the server.                                                                                                    |
|                  | Exchange Version. Displays the version of Exchange running on the server.                                                                                                    |
|                  | Operating System. Displays the Windows® operating system running on the server.                                                                                                    |
| Where to go next | Drill down on:                                                                                                    |
|                  | <b>Exchange Server row.</b> Displays the Exchange Server Explorer Summary view for the selected server.                                                                                                    |

# **Site By Category view**

This embedded view is part of the Exchange Site Environment Summary view, which appears when an individual site is selected on the Exchange Environment dashboard.

Table 122. Site By Category view

| Description    | This view displays the number of Exchange servers in the site as well as the number of Exchange servers performing the different Exchange roles in the site. It also shows the number of those servers in each alarm state. |
|----------------|----------------------------------------------------------------------------------------------------|
| Data displayed | <b>All Exchange Servers.</b> Indicates how many Exchange servers reside in this site and the alarm state for each of these servers.                                                                                         |
|                | Mailbox Roles. Indicates how many Exchange servers in this site are Mailbox servers and the alarm state for each of these servers.                                                                                          |

Table 122. Site By Category view

|                  | Client Access Roles. Indicates how many Exchange servers in this site are Client Access servers and the alarm state for each of these servers.                 |
|------------------|----------------------------------------------------------------------------------------------------|
|                  | <b>Unified Messaging Roles</b> . Indicates how many Exchange servers in this site are Unified Messaging servers and the alarm state for each of these servers. |
|                  | <b>Hub Transport Roles</b> . Indicates how many Exchange servers in this site are Hub Transport servers and the alarm state for each of these servers.         |
|                  | <b>Edge Transport Roles</b> . Indicates how many Exchange servers in this site are Edge Transport servers and the alarm state for each of these servers.       |
| Where to go next | Drill down on <b>Alarm Icon or Number</b> . Displays an Alarm popup that displays the current alarms for the Exchange servers in the selected alarm state.     |

# **Site Listing view**

This embedded view is part of the Exchange Sites Environment Summary (All Sites) view.

Table 123. Site Listing view

| Description      | This view contains a list of all monitored Exchange sites in your environment.                                       |
|------------------|----------------------------------------------------------------------------------------------------|
| Data displayed   | State. Indicates the highest alarm triggered for each site.                                                          |
|                  | Site. Displays the name of the site.                                                                                 |
|                  | Users. Displays the number of users in the site                                                                      |
|                  | <b>Mailbox Roles</b> . Displays the number of Mailbox roles in the site and number of roles in each alarm state.     |
|                  | <b>Other Roles.</b> Displays the number of other Exchange roles in the site and number of roles in each alarm state. |
| Where to go next | N/A                                                                                                    |

### **Store Calendar Attendant view**

To display this view, enable the Store Calendar Attendant Group in the Information Store Detail section of the Metrics Management dashboard. When this collection group is enabled, this view is added to the Mailbox views on the Roles navigation tab in the Exchange Explorer dashboard.

**Table 124. Store Calendar Attendant view** 

| Description      | This view displays Calendar Attendant metrics associated with the Information Store on the selected Exchange server, which are gathered when the Store Calendar Attendant collection group is enabled. |
|------------------|----------------------------------------------------------------------------------------------------|
| Data displayed   | <b>Average Calendar Attendant Processing Time.</b> This graph charts the average time it is taking to process an event in the Calendar Attendant.                                                      |
|                  | Calendar Attendant Requests Failed. This graph charts the total number of failures that occurred while the Calendar Attendant was processing events.                                                   |
| Where to go next | Drill down on:                                                                                                    |
|                  | Clicking a graph in this view displays a metrics popup that describes the counters, provides more detailed data points, and lists current alarms for the                                               |

selected metric.

### **Store Client Search view**

To display this view, enable the **Store Client Search Group** in the Information Store Detail section of the Metrics Management dashboard. When this collection group is enabled, this view is added to the Mailbox views on the Roles navigation tab in the Exchange Explorer dashboard.

**Table 125. Store Client Search view** 

| Description      | This view displays metrics associated client searches for the selected Exchange server, which are gathered when the Store Client Search collection group is enabled.                                                                                                    |
|------------------|----------------------------------------------------------------------------------------------------|
| Data displayed   | <b>Slow QP Threads.</b> This graph charts the number of query processor threads currently running queries that are not optimized.                                                                                                    |
|                  | <b>Slow Search Threads.</b> This graph charts the number of search threads currently running queries that are not are not optimized.                                                                                                    |
|                  | <ul> <li>Mailbox Stores. The table at the bottom of this view lists the Mailbox stores found on the selected Exchange server. It provides the following metrics for each store listed:</li> <li>Search Task Rate. Shows the number of search tasks created per second.</li> <li>Slow Findrow Rate. Shows the rate at which the slower Findrow needs to be used in the Mailbox Store.</li> <li>Categorization Count. Shows the number of categorizations that exist in the Mailbox Store. (Exchange 2007 only)</li> </ul> |
| Where to go next | Drill down on:                                                                                                    |
|                  | <ul> <li>Clicking a graph in this view displays a metrics popup that describes the<br/>counters, provides more detailed data points, and lists current alarms for the</li> </ul>                                                                                                    |

# **Store Content Indexing view**

selected metric.

selected metric.

To display this view, enable the **Store Content Indexing Group** in the Information Store Detail section of the Metrics Management dashboard. When this collection group is enabled, this view is added to the Mailbox views on the Roles navigation tab in the Exchange Explorer dashboard.

Table 126. Store Content Indexing view

| Description      | This view displays content indexing metrics associated with the Information Stores on the selected Exchange server, which are gathered when the Store Calendar Attendant collection group is enabled. This view contains a list of all the storage groups and information stores on the selected server. It also displays the following metrics for each of these storage groups and stores: |
|------------------|----------------------------------------------------------------------------------------------------|
| Data displayed   | <b>Avg. Document Indexing Time.</b> Shows the average time it takes to index documents on the selected database.                                                                                                    |
|                  | Full Crawl Mode Status. Indicates whether a full crawl is occurring for a database.                                                                                                    |
|                  | Recent Average Latency of RPCs Used to Object Content. Shows the average latency of the most recent RPCs to the Microsoft® Exchange Information Store service.                                                                                                    |
|                  | <b>Throttling Delay Value.</b> Shows the total time a worker threads sleeps before it retrieves a document from the Microsoft Exchange Information Store service.                                                                                                    |
| Where to go next | Drill down on:                                                                                                    |
|                  | <ul> <li>Clicking a graph in this view displays a metrics popup that describes the<br/>counters, provides more detailed data points, and lists current alarms for the</li> </ul>                                                                                                    |

### **Store Database view**

To display this view, enable the **Store Database Group** in the Information Store Detail section of the Metrics Management dashboard. When this collection group is enabled, this view is added to the Mailbox views on the Roles navigation tab in the Exchange Explorer dashboard.

Table 127. Store Database view

| Description      | This view displays database metrics associated with the Information Store on the selected Exchange server, which are gathered when the Store Database collection group is enabled.                    |
|------------------|----------------------------------------------------------------------------------------------------|
| Data displayed   | Log Bytes Writes/sec. This graph charts the rate at which bytes are written to the log.                                                                                                    |
| Where to go next | Drill down on:                                                                                                    |
|                  | <ul> <li>Clicking a graph in this view displays a metrics popup that describes the<br/>counters, provides more detailed data points, and lists current alarms for the<br/>selected metric.</li> </ul> |

### **Store Public Load view**

To display this view, enable the **Store Public Load Group** in the Information Store Detail section of the Metrics Management dashboard. When this collection group is enabled, this view is added to the Mailbox views on the Roles navigation tab in the Exchange Explorer dashboard.

Table 128. Store Public Load view

| Description      | This view displays metrics associated with the Information Store on the selected Exchange server, which are gathered when the Store Public Load collection group is enabled. |
|------------------|----------------------------------------------------------------------------------------------------|
| Data displayed   | <b>Replication Receive Queue Size.</b> This counter displays the number of replication messages waiting to be processed.                                                     |
| Where to go next | N/A                                                                                                    |

# **Store Resource Booking view**

To display this view, enable the **Store Resource Booking Group** in the Information Store Detail section of the Metrics Management dashboard. When this collection group is enabled, this view is added to the Mailbox views on the Roles navigation tab in the Exchange Explorer dashboard.

Table 129. Store Resource Booking view

| Description      | This view displays resource booking attendant metrics associated with the Information Store on the selected Exchange server, which are gathered when the Store Resource Booking collection group is enabled. |
|------------------|----------------------------------------------------------------------------------------------------|
| Data displayed   | <b>Average Resource Booking Processing Time.</b> This graph charts the average time it is taking to process an event in the Resource Booking Attendant.                                                      |
|                  | <b>Resource Booking Requests Failed.</b> This graph charts the total number of failures that occurred while the Resource Booking Attendant was processing events.                                            |
| Where to go next | Drill down on:                                                                                                    |
|                  | <ul> <li>Clicking a graph in this view displays a metrics popup that describes the</li> </ul>                                                                                                    |

 Clicking a graph in this view displays a metrics popup that describes the counters, provides more detailed data points, and lists current alarms for the selected metric.

# **Store RPC Client Throttling view**

To display this view, enable the **Store RPC Client Throttling Group** in the Information Store Detail section of the Metrics Management dashboard. When this collection group is enabled, this view is added to the Mailbox views on the Roles navigation tab in the Exchange Explorer dashboard.

Table 130. Store RPC Client Throttling view

| Description      | This view displays RPC client throttling metrics associated with the Information Store on the selected Exchange server, which are gathered when the Store RPC Client Throttling collection group is enabled. |
|------------------|----------------------------------------------------------------------------------------------------|
| Data displayed   | Client RPCs Failed (Server Too Busy). This graph charts the client-reported rate at which RPCs failed due to the 'Server Too Busy' ROC error.                                                                |
| Where to go next | Drill down on:                                                                                                    |
|                  | <ul> <li>Clicking a graph in this view displays a metrics popup that describes the<br/>counters, provides more detailed data points, and lists current alarms for the<br/>selected metric.</li> </ul>        |

# **Store Transport view**

This embedded view is part of the Exchange Server Roles view (Mailbox role > Optional tab).

This view consists of two tables. The first table displays metrics about each store interface, while the second one shows information about individual mail submissions. By default, the view displays only the mail submission table. To collect and display the store interface metrics, you must enable the **Store Transport Group** in the **Information Store Detail** section of the Metrics Management dashboard.

Table 131. Store Transport view

| Description      | This view displays transport metrics associated with the Information Store on the selected Exchange server, which are gathered and displayed when the <b>Store Transport Group</b> is enabled. |
|------------------|----------------------------------------------------------------------------------------------------|
| Data displayed   | The first table in this view displays the following metrics for each store interface:                                                                                                    |
|                  | <ul> <li>ROP Requests Outstanding. The total number of outstanding remote<br/>operations (ROP) requests.</li> </ul>                                                                            |
|                  | <ul> <li>RPC Latency Average. The average latency of RPC requests.</li> </ul>                                                                                                    |
|                  | <ul> <li>RPC Requests Failed Percent. The percentage of failed requests in the total<br/>number of RPC requests.</li> </ul>                                                                    |
|                  | <ul> <li>RPC Requests Outstanding. The total number of outstanding RPC requests.</li> </ul>                                                                                                    |
|                  | <ul> <li>RPC Requests Sent. The current rate at which RPC requests are sent per<br/>second.</li> </ul>                                                                                         |
|                  | <ul> <li>Slow Requests. The percentage of slow RPC requests among all RPC requests.</li> </ul>                                                                                                 |
|                  | <ul> <li>Slow Requests Latency. The average latency of RPC requests.</li> </ul>                                                                                                    |
|                  | The second table in this view displays the following metrics for each mail submission:                                                                                                    |
|                  | <ul> <li>Hub Servers in Retry. The number of Hub Transport servers in retry mode.</li> </ul>                                                                                                   |
|                  | <ul> <li>Temporary Submission Failures. The number of temporary submission<br/>failures per second.</li> </ul>                                                                                 |
| Where to go next | N/A                                                                                                    |

### Store User Load view

To display this view, enable the **Store User Load Group** in the Information Store Detail section of the Metrics Management dashboard. When this collection group is enabled, this view is added to the Mailbox views on the Roles navigation tab in the Exchange Explorer dashboard.

Table 132. Store User Load view

| Description      | This view displays user load metrics associated with the Information Store on the selected Exchange server, which are gathered when the Store User Load collection group is enabled.                  |
|------------------|----------------------------------------------------------------------------------------------------|
| Data displayed   | <b>User Count</b> . This graph charts the average time it is taking to process an event in the Calendar Attendant.                                                                                    |
|                  | <b>Replication Receive Queue Size.</b> This counter displays the number of messages in the public store's receive queue.                                                                              |
| Where to go next | Drill down on:                                                                                                    |
|                  | <ul> <li>Clicking a graph in this view displays a metrics popup that describes the<br/>counters, provides more detailed data points, and lists current alarms for the<br/>selected metric.</li> </ul> |

# **Summary and Resource Information view**

This embedded view is part of the Exchange Server Explorer Summary view.

Table 133. Summary and Resource Information view

| Description      | This view displays the following information about the selected Exchange server:                       |
|------------------|----------------------------------------------------------------------------------------------------|
| Data displayed   | Server Name. Displays the name of the selected Exchange server.                                        |
|                  | IP Address. Displays the IP address of the selected Exchange server.                                   |
|                  | Operating System. Displays the operating system running on the selected server.                        |
|                  | Exchange Version. Displays the Exchange version running on the selected server.                        |
|                  | <b>Domain.</b> Displays the domain to which this server belongs.                                       |
|                  | Site. Displays the name of the site to which the selected server belongs.                              |
|                  | <b>Processors.</b> Displays the number of CPUs on the selected server.                                 |
|                  | Memory Capacity. Displays the memory capacity of the selected server.                                  |
|                  | <b>Network Interfaces.</b> Displays the number of network interfaces available on the selected server. |
|                  | Physical Disks. Displays the number of physical disk drives on the selected server.                    |
| Where to go next | N/A                                                                                                    |

# **Top 3 CPU Consumers view**

This embedded view is part of the Exchange Servers Explorer Summary (All Exchange Servers) view, Exchange Sites Explorer Summary (All Sites) view, and Exchange Site Explorer Summary view.

Table 134. Top 3 CPU Consumers view

| Description      | The graph charts the CPU utilization for the top three Exchange servers in the selected object container or site. The list at the bottom of this view displays the top three Exchange servers that are consuming the most CPU processor time during the specified time interval. |
|------------------|----------------------------------------------------------------------------------------------------|
| Where to go next | N/A                                                                                                    |

### **Top 3 Memory Consumers view**

This embedded view is part of the Exchange Servers Explorer Summary (All Exchange Servers) view, Exchange Sites Explorer Summary (All Sites) view, and Exchange Site Explorer Summary view.

Table 135. Top 3 Memory Consumers view

| Description      | The graph charts the memory utilization for the top three Exchange servers in the selected object container or site. The list at the bottom of this view displays the top three Exchange servers that are consuming the most memory during the specified time interval. |
|------------------|----------------------------------------------------------------------------------------------------|
| Where to go next | N/A                                                                                                    |

# **Top 3 Network Consumers view**

This embedded view is part of the Exchange Servers Explorer Summary (All Exchange Servers) view, Exchange Sites Explorer Summary (All Sites) view, and Exchange Site Explorer Summary view.

Table 136. Top 3 Network Consumers view

| Description      | The graph charts the network utilization for the top three Exchange servers in the selected object container or site. The list at the bottom of this view displays the top three Exchange servers that are consuming the most network bandwidth during the specified time interval. |
|------------------|----------------------------------------------------------------------------------------------------|
| Where to go next | N/A                                                                                                    |

### **Top 3 Storage Consumers view**

This embedded view is part of the Exchange Servers Explorer Summary (All Exchange Servers) view, Exchange Sites Explorer Summary (All Sites) view, and Exchange Site Explorer Summary view.

Table 137. Top 3 Storage Consumers view

### **Total LDAP Read Time On All DCs view**

This embedded view is part of the Exchange Server AD Health view, which appears when an individual Exchange Server is selected in the Exchange Infrastructure on the Exchange Explorer. Select the **AD Health** navigation tab.

Table 138. Total LDAP Read Time On All DCs view

| Description      | This view displays the following metrics for the all the DCs found in your Active Directory® environment.                                                                                                    |
|------------------|----------------------------------------------------------------------------------------------------|
| Data displayed   | <b>LDAP Read Time.</b> This graph charts the amount of time it takes to send an LDAP read request to the DC and receive a response. It provides a comparison against the fatal, critical and warning threshold levels. |
| Where to go next | Clicking a graph in this view displays a metrics popup that describes the counters, provides more detailed data points, and lists current alarms for the selected metric.                                              |

# Total Long-Running LDAP Operations On All DCs view

This embedded view is part of the Exchange Server AD Health view, which appears when an individual Exchange Server is selected in the Exchange Infrastructure on the Exchange Explorer. Select the **AD Health** navigation tab.

Table 139. Total Long-Running LDAP Operations On All DCs view

| Description      | This view displays the following metrics for the all the DCs found in your Active Directory® environment.                                                                                                    |
|------------------|----------------------------------------------------------------------------------------------------|
| Data displayed   | <b>Total Long-Running LDAP Operations On All DCs.</b> This graph charts the number of LDAP operations on all DCs that took longer than the specified threshold per minute. The default threshold is 15 minutes. It provides a comparison against the fatal, critical and warning threshold levels. |
| Where to go next | Clicking a graph in this view displays a metrics popup that describes the counters, provides more detailed data points, and lists current alarms for the selected metric.                                                                                                    |

### **Transport Dumpster view**

To display this view, enable the **Transport Dumpster Group** in the Transport Detail section of the Metrics Management dashboard. When this collection group is enabled, this view is added to the Edge Transport or Hub Transport views on the Roles navigation tab in the Exchange Explorer dashboard.

**Table 140. Transport Dumpster view** 

| Description      | This view displays transport dumpster metrics for the selected Exchange server, which are gathered when the Transport Dumpster collection group is enabled.                                           |
|------------------|----------------------------------------------------------------------------------------------------|
|                  | <b>Deletes and Inserts/sec.</b> This graph charts the following metrics over the specified time interval:                                                                                             |
| Data displayed   | <ul> <li>Dumpster Deletes/sec. Shows the rate at which items are deleted from the<br/>transport dumpster on the selected server.</li> </ul>                                                           |
|                  | <ul> <li>Dumpster Inserts/sec. Shows the rate at which items are inserted into the<br/>transport dumpster on the selected server.</li> </ul>                                                          |
|                  | <b>Dumpster Item Count.</b> This graph charts the total number of mail items currently in the transport dumpster on the selected server.                                                              |
|                  | <b>Dumpster Size.</b> This graph charts the total size of mail items currently in the transport dumpster on the selected server.                                                                      |
| Where to go next | Drill down on:                                                                                                    |
|                  | <ul> <li>Clicking a graph in this view displays a metrics popup that describes the<br/>counters, provides more detailed data points, and lists current alarms for the<br/>selected metric.</li> </ul> |

# **Transport Edge Sync view**

To display this view, enable the **Transport Edge Sync Group** in the Transport Detail section of the Metrics Management dashboard. When this collection group is enabled, this view is added to the Hub Transport views on the Roles navigation tab in the Exchange Explorer dashboard.

Table 141. Transport Edge Sync view

| Description      | This view displays EdgeSync metrics for the selected Exchange server, which are gathered when the Transport Edge Sync collection group is enabled.                                                                  |
|------------------|----------------------------------------------------------------------------------------------------|
|                  | <b>Objects Added, Deleted and Updated/sec.</b> This graph charts the following metrics over the specified time interval:                                                                                            |
| Data displayed   | <ul> <li>Edge Objects Added/sec. Shows the rate at which Edge objects are being<br/>added by the EdgeSync per second.</li> </ul>                                                                                    |
|                  | <ul> <li>Edge Objects Deleted/sec. Shows the rate at which Edge objects are being<br/>deleted by the EdgeSync per second.</li> </ul>                                                                                |
|                  | <ul> <li>Edge Objects Updated/sec. Shows the rate at which Edge objects are being<br/>updated by the EdgeSync per second.</li> </ul>                                                                                |
|                  | Scan Jobs. This graph charts the following metrics over the specified time interval:                                                                                                    |
|                  | <ul> <li>Scan Jobs Completed Successfully Total. Shows the total number of scan<br/>jobs completed successfully by EdgeSync.</li> </ul>                                                                             |
|                  | <ul> <li>Scan Jobs Failed Because Could Not Extend Lock Total. Shows the total<br/>number of EdgeSync scan jobs that failed because EdgeSync could not extend<br/>its lease of an Edge Transport server.</li> </ul> |
|                  | <ul> <li>Scan Jobs Failed Because of Directory Error Total. Shows the total number<br/>of EdgeSync directory errors.</li> </ul>                                                                                     |
|                  | <ul> <li>Scan Jobs Not Started Because Could Not Lock Total. Shows the total<br/>number of EdgeSync scan jobs that failed.</li> </ul>                                                                               |
| Where to go next | Drill down on:                                                                                                    |
|                  | <ul> <li>Clicking a graph in this view displays a metrics popup that describes the<br/>counters, provides more detailed data points, and lists current alarms for the<br/>selected metric.</li> </ul>               |

# **Transport Extensibility Agent view**

To display this view, enable the **Transport Extensibility Agent Group** in the Transport Detail section of the Metrics Management dashboard. When this collection group is enabled, this view is added to the Edge Transport or Hub Transport views on the Roles navigation tab in the Exchange Explorer dashboard.

Table 142. Transport Extensibility Agent view

| Description      | This view displays metrics for the transport extensibility agents on the selected<br>Exchange server, which are gathered when the Transport Extensibility Agent collection<br>group is enabled. |
|------------------|----------------------------------------------------------------------------------------------------|
| Data displayed   | <b>Total Agent Invocations.</b> For each agent listed, this counter displays the total number of invocations since the last restart.                                                            |
|                  | <b>Average Agent Processing Time.</b> For each agent listed, this counter displays the average agent processing time (in seconds) per event.                                                    |
| Where to go next | N/A                                                                                                    |

# **Transport Load Store Drivers view**

To display this view, enable the **Transport Load Group** in the Transport Detail section of the Metrics Management dashboard. When this collection group is enabled, this view is added to the Edge Transport or Hub Transport views on the Roles navigation tab in the Exchange Explorer dashboard.

Table 143. Transport Load Store Drivers view

| Description      | This view displays transport load metrics for the selected Exchange server, which are gathered when the Transport Load collection group is enabled.                                                     |
|------------------|----------------------------------------------------------------------------------------------------|
| Data displayed   | <b>Inbound Local Delivery Calls/sec.</b> This counter displays the number of local delivery calls made per second.                                                                                      |
|                  | <b>Inbound Message Delivery Attempts/sec.</b> This counter displays the number of local delivery attempts made per second.                                                                              |
|                  | <b>Inbound Recipients Delivery/sec.</b> This counter displays the number of inbound recipients delivered per second.                                                                                    |
|                  | <b>Outbound Submitted Mail Items/sec.</b> This counter displays the number of mail items being submitted per second.                                                                                    |
| Where to go next | Drill down on:                                                                                                    |
|                  | <ul> <li>Clicking a counter in this view displays a metrics popup that describes the<br/>counters, provides more detailed data points, and lists current alarms for the<br/>selected metric.</li> </ul> |

# **Transport Queues view**

To display this view, enable the **Transport Queues Group** in the Transport Detail section of the Metrics Management dashboard. When this collection group is enabled, this view is added to the Edge Transport or Hub Transport views on the Roles navigation tab in the Exchange Explorer dashboard.

NOTE: There is also a Transport Queues view displayed by default for both the Edge Transport and Hub Transport roles. See Exchange Server Roles view - Edge Transport - Transport Queues view and Exchange Server Roles view - Hub Transport - Transport Queues view for information on these default views.

**Table 144. Transport Queues view** 

| Description      | This view displays additional metrics for the transport queues on the selected Exchange server, which are gathered when the Transport Queues collection group is enabled. |
|------------------|----------------------------------------------------------------------------------------------------|
| Data displayed   | Active Mailbox Delivery Queue Length. This counter displays the number of messages in the active mailbox queues.                                                          |
|                  | Active Non-SMTP Delivery Queue Length. This counter displays the number of messages in the Drop directory that is used by a Foreign connector.                            |
|                  | <b>Retry Non-SMTP Delivery Queue Length.</b> This counter displays the number of messages in a retry state in the non-SMTP gateway delivery queues.                       |
| Where to go next | Drill down on:                                                                                                    |
|                  | Clicking a counter in this view displays a metrics popup that describes the                                                                                               |

 Clicking a counter in this view displays a metrics popup that describes the counters, provides more detailed data points, and lists current alarms for the selected metric.

### **UM Availability view**

To display this view, enable the **UM Availability Group** in the Unified Messaging Detail section of the Metrics Management dashboard. When this collection group is enabled, this view is added to the Unified Messaging views on the Roles navigation tab in the Exchange Explorer dashboard.

Table 145. UM Availability view

| Description      | This view displays additional metrics for the Unified Messaging availability on the selected Exchange server, which are gathered when the UM Availability collection group is enabled. |
|------------------|----------------------------------------------------------------------------------------------------|
|                  | <b>Calls Disconnected.</b> This graph charts the following metrics over the specified time interval:                                                                                   |
| Data displayed   | <ul> <li>Calls Disconnected by UM on Irrecoverable External Error. Shows the<br/>number of calls disconnected after an irrecoverable external error occurred.</li> </ul>               |
|                  | <ul> <li>Calls Disconnected on Irrecoverable Internal Error. Shows the number of<br/>calls that were disconnected after an internal system error occurred.</li> </ul>                  |
|                  | Calls Disconnected by UM on Irrecoverable External Error/sec. This graph charts the number of calls disconnected after an irrecoverable external error occurred in the last second.    |
|                  | <b>Incomplete Signaling Information.</b> This counter displays the number of calls for which the signaling information was missing or incomplete.                                      |
|                  | <b>Maximum Calls Allowed.</b> This counter displays the length of time that the server concurrently processed the maximum number of calls allowed.                                     |
|                  | <b>Name TTSed.</b> This counter displays the number of times the system used Text-to-Speech (TTS) to create an audio version of the display name of a subscriber.                      |
|                  | Queued OCS User Event Notifications. This counter displays the number of notifications that have been created and not yet submitted for delivery.                                      |
|                  | <b>Spoken Name Accessed.</b> This counter displays the number of times the system retrieved the recorded name of a user.                                                               |
|                  | <b>Total Worker Process Call Count.</b> This counter displays the number of calls handled by this UM worker process.                                                                   |
|                  | <b>Worker Process Recycled.</b> This counter displays the number of times a new UM worker process has been started.                                                                    |
| Where to go next | Drill down on:                                                                                                    |
|                  | <ul> <li>Clicking a graph or counter in this view displays a metrics popular that describes</li> </ul>                                                                                 |

 Clicking a graph or counter in this view displays a metrics popup that describes the counters, provides more detailed data points, and lists current alarms for the selected metric.

## **UM Call Answer General view**

To display this view, enable the **UM Call Answer General Group** in the Unified Messaging Detail section of the Metrics Management dashboard. When this collection group is enabled, this view is added to the Unified Messaging views on the Roles navigation tab in the Exchange Explorer dashboard.

Table 146. UM Call Answer General view

| Description    | This view displays general call answer performance metrics for the Unified Messaging role on the selected Exchange server, which are gathered when the UM Call Answer General collection group is enabled. |  |  |
|----------------|----------------------------------------------------------------------------------------------------|--|--|
|                | <b>Greetings and Voice Message Size.</b> This graph charts the following metrics over the specified time interval:                                                                                         |  |  |
| Data diamband  | <ul> <li>Average Greeting Size. Shows the average size of recorded greetings that<br/>have been retrieved by the Unified Messaging server.</li> </ul>                                                      |  |  |
| Data displayed | <ul> <li>Average Recent Voice Message Size. Shows the average size of the last 50 voice messages that have been left for subscribers.</li> </ul>                                                           |  |  |
|                | Average Voice Message Size. Shows the average size of the voice messages                                                                                                    |  |  |

left for subscribers.

#### Table 146. UM Call Answer General view

**Average Time for Answering Rule Evaluations.** This graph charts the average time it takes to determine if one or more call answering rules apply to a call answering call. It provides a comparison against the computed average for the specified time interval.

NOTE: This metric applies to Exchange Server 2010 only.

#### Where to go next

Drill down on:

 Clicking a graph in this view displays a metrics popup that describes the counters, provides more detailed data points, and lists current alarms for the selected metric.

This view displays call answer performance matrice for the Unified Massaging role on

## **UM Call Answer view**

To display this view, enable the **UM Call Answer Group** in the Unified Messaging Detail section of the Metrics Management dashboard. When this collection group is enabled, this view is added to the Unified Messaging views on the Roles navigation tab in the Exchange Explorer dashboard.

Table 147. UM Call Answer view

| Description    | This view displays call answer performance metrics for the Unified Messaging role on the selected Exchange server, which are gathered when the UM Call Answer collection group is enabled.                                                                                   |  |
|----------------|----------------------------------------------------------------------------------------------------|--|
|                | Call Answering. This graph charts the following metrics over the specified time interval:                                                                                                    |  |
| Data displayed | <ul> <li>Call Answering Calls. Shows the number of diverted calls that were answered<br/>on behalf of subscribers.</li> </ul>                                                                                                    |  |
|                | <ul> <li>Call Answering Escapes. Shows the number of times a caller pressed the * key<br/>to connect to another user instead of leaving a message.</li> </ul>                                                                                                    |  |
|                | <ul> <li>Call Answering Missed Calls. Shows the number of times a diverted call was<br/>dropped without a message being left.</li> </ul>                                                                                                    |  |
|                | <ul> <li>Call Answering Voice Messages. Shows the total number of voice messages that were submitted for delivery because the calls were answered of behalf of subscribers.</li> </ul>                                                                                       |  |
|                | <b>Voice Messages/sec.</b> This graph charts the total number of voice messages that were submitted for delivery per second because the calls were answered of behalf of subscribers. It provides a comparison against the computed average for the specified time interval. |  |
|                | <b>Calls Disconnect.</b> This graph charts the following metrics over the specified time interval:                                                                                                    |  |
|                | <ul> <li>Calls Disconnected by Callers During UM Audio Hourglass. Shows the<br/>number of calls during which the caller disconnected while Unified Messaging<br/>was playing the audio hourglass tones.</li> </ul>                                                           |  |
|                | <ul> <li>Calls Disconnected by UM on Irrecoverable External Error. Shows the<br/>number of calls that have been disconnected after an irrecoverable external<br/>error occurred.</li> </ul>                                                                                  |  |
|                | <b>Failed Because Transport Unavailable.</b> This counter shows the number of times that attempts to access a Hub Transport server failed.                                                                                                    |  |
|                | Calls Without Personal Greeting. This counter shows the number of diverted calls received for subscribers that did not have recorded greeting messages.                                                                                                    |  |
|                | <b>Diverted Extension Not Provisioned.</b> This counter shows the number of calls received for which the diverted extension supplied with the call is not a UM subscriber extension.                                                                                         |  |
|                | <b>Fetch Greeting Timed Out.</b> This counter shows the number of diverted calls for which the subscriber's personal greeting could not be retrieved within the time allowed.                                                                                                |  |

#### Table 147, UM Call Answer view

**Total Calls to Subscribers With Configured Rules.** This graph charts the total calls to subscribers with one or more call answering rules applied. It provides a comparison against the computed average for the specified time interval.

NOTE: Applies to Exchange Server 2010 only.

**Voice Message Protection.** This graph charts the following metrics over the specified time interval:

- Call Answering Protected Voice Messages. Shows the total number of protected voice messages that were submitted because calls were answered on behalf of subscribers.
- Call Answering Voice Message Protection Failures. Shows the total number
  of voice messages, submitted because calls were answered on behalf of the
  subscribers, for which the attempt to apply protection failed.

NOTE: Applies to Exchange Server 2010 only.

**Number of Call Answering Rule Calls.** This graph charts the following metrics over the specified time interval:

**Total Number of Call Answering Rules Calls.** Shows the total number of calls that fulfill the conditions of at least one call answering rule.

**Total Number of Timed Out Call Answering Rule Evaluations.** Shows the total number of calls for which call answering rules weren't applied because the system timed out

NOTE: Applies to Exchange Server 2010 only.

#### Where to go next

Drill down on:

 Clicking a graph or counter in this view displays a metrics popup that describes the counters, provides more detailed data points, and lists current alarms for the selected metric.

### **UM Fax view**

To display this view, enable the **UM Fax Group** in the Unified Messaging Detail section of the Metrics Management dashboard. When this collection group is enabled, this view is added to the Unified Messaging views on the Roles navigation tab in the Exchange Explorer dashboard.

Table 148. UM Fax view

#### Description

This view displays fax answering performance metrics for the Unified Messaging role on the selected Exchange server, which are gathered when the UM Fax collection group is enabled.

Average Fax Size. This graph charts the following metrics:

#### Data displayed

- Average Fax Message Size. Shows the average size of fax messages received.
- Average Recent Fax Message Size. Shows the average size of the last 20 fax messages.

NOTE: Applies to Exchange Server 2007 only.

**Calls Duration Exceeded.** This graph charts the number of fax calls that were disconnected because they exceeded the UM maximum call length. It provides a comparison against the computed average for the specified time interval.

NOTE: Applies to Exchange Server 2007 only.

**Calls to Non-Provisioned Mailboxes.** The graph charts the number of calls to extensions that resolved to mailboxes that are not enabled for fax. It provides a comparison against the computed average for the specified time interval.

NOTE: Applies to Exchange Server 2007 only.

#### Table 148. UM Fax view

**Incomplete.** This graph charts the number of fax calls that were dropped before completion. It provides a comparison against the computed average for the specified time interval.

NOTE: Applies to Exchange Server 2007 only.

**Fax Messages.** This graph charts the total number of fax messages received. It provides a comparison against the computed average for the specified time interval.

NOTE: Applies to Exchange Server 2007 only.

**Total Calls.** This graph charts the following metrics over the specified time interval:

- **Total Invalid Fax Calls**. Shows the total number of fax call requests to extensions that resolved to mailboxes that are not enabled for fax.
- Total Successful Valid Fax Calls. Shows the total number of valid fax call requests to extensions that resolved to mailboxes that are enabled for fax and were successfully transferred to a fax partner.
- Total Valid Fax Calls. Shows the total number of valid fax call requests to
  extensions that resolved to mailboxes that are enabled for fax and were
  successfully transferred to the fax partner.

NOTE: Applies to Exchange Server 2010 only.

**Percentage of Successful Valid Calls.** This graph charts the percentage of valid fax call requests to extensions that resolved to mailboxes that are enabled for fax and were successfully transferred to a fax partner. It provides a comparison against the computed average for the specified time interval.

NOTE: Applies to Exchange Server 2010 only.

#### Where to go next

Drill down on:

 Clicking a graph in this view displays a metrics popup that describes the counters, provides more detailed data points, and lists current alarms for the selected metric.

## **UM General Current view**

To display this view, enable the **UM Current General Group** in the Unified Messaging Detail section of the Metrics Management dashboard. When this collection group is enabled, this view is added to the Unified Messaging views on the Roles navigation tab in the Exchange Explorer dashboard.

Table 149. UM General Current view

| Description    | This view displays current UM call performance metrics for the selected Exchange server, which are gathered when the UM General Current collection group is enabled. |
|----------------|----------------------------------------------------------------------------------------------------|
|                | Current Calls. This graph charts the following metrics over the specified time interval:                                                                             |
|                | <b>Current Auto Attendant Calls.</b> Shows the number of auto attendant calls that are currently connected to the UM server.                                         |
| Data displayed | <b>Current Calls.</b> Shows the number of calls that are currently connected to the UM server.                                                                       |
|                | <b>Current Fax Calls.</b> Shows the number of fax calls that are currently connected to the UM server.                                                               |

#### Table 149. UM General Current view

|                  | Other Calls. This graph charts the following metrics over the specified time interval:                                                                                                    |
|------------------|----------------------------------------------------------------------------------------------------|
|                  | <b>Current Play on Phone Calls.</b> Shows the number of outbound calls initiated to play back messages.                                                                                                    |
|                  | <b>Current Prompt Editing Calls.</b> Shows the number of logged on users who are editing custom prompts.                                                                                                    |
|                  | <b>Current Subscriber Access Calls.</b> Shows the number of logged on subscribers who are currently connected to the UM server.                                                                                                    |
|                  | <b>Current Unauthenticated Pilot Number Calls.</b> Shows the number of voice calls to the pilot number that have not yet been authenticated.                                                                                                    |
|                  | <b>Current CAS Connections.</b> This graph charts the number of connections that are currently open between the Unified Messaging server and Client Access server. It provides a comparison against the computed average for the specified time interval. <b>NOTE:</b> Applies to Exchange Server 2007 only. |
|                  | Current Voice Calls. This graph charts the number of voice mail calls that are currently connected to the Unified Messaging server. It provides a comparison against the computed average for the specified time interval.  NOTE: Applies to Exchange Server 2007 only.                                      |
|                  |                                                                                                    |
|                  | <b>Current Voice Mail Calls.</b> This graph charts the number of voice mail calls that are currently connected to the Unified Messaging server. It provides a comparison against the computed average for the specified time interval.                                                                       |
|                  | NOTE: Applies to Exchange Server 2010 only.                                                                                                    |
| Where to go next | Drill down on:                                                                                                    |

 Clicking a graph in this view displays a metrics popup that describes the counters, provides more detailed data points, and lists current alarms for the selected metric.

# **UM General view**

To display this view, enable the **UM General Group** in the Unified Messaging Detail section of the Metrics Management dashboard. When this collection group is enabled, this view is added to the Unified Messaging views on the Roles navigation tab in the Exchange Explorer dashboard.

Table 150. UM General view

| Description    | This view displays general performance metrics for the Unified Messaging role on the selected Exchange server, which are gathered when the UM General collection group is enabled.                                                   |
|----------------|----------------------------------------------------------------------------------------------------|
|                | <b>Average Call Duration.</b> This graph charts the following metrics for the specified time interval:                                                                                                    |
| Data displayed | <ul> <li>Average Call Duration. Shows the average duration of calls since the service<br/>was started.</li> </ul>                                                                                                    |
|                | <ul> <li>Average Recent Call Duration. Shows the average duration of the last 50 calls.</li> </ul>                                                                                                    |
|                | <b>Call Duration Exceeded.</b> This graph charts the number of calls that were disconnected because they exceeded the UM maximum call length. It provides a comparison against the computed average for the specified time interval. |
|                | Calls Disconnected by User Failure. This graph charts the total number of calls disconnected after too many user entry failures.                                                                                                    |

#### Table 150 LIM General view

**Total Calls.** This graph charts the following metrics for the specified time interval:

- Total Calls. Shows the number of calls answered or placed since the service was started. Transfers are not included.
- Total Play on Phone Calls. Shows the total number of Play on Phone calls that
  have been initiated since the service was started.

**Total Calls/sec.** This graph charts the number of new calls that have arrived in the last second. It provides a comparison against the computed average for the specified time interval.

**Delayed Calls.** This counter shows the number of calls that experienced one or more delays longer than two seconds.

**OCS User Event Notifications.** This counter shows the number of OCS user event notifications that occurred since the service was started.

**User Response Latency.** This counter shows the average response time for the system to respond to a user request.

**Calls Rejected.** This graph charts the total number of new invitations that have been rejected. It provides a comparison against the computed average for the specified time interval.

NOTE: Applies to Exchange Server 2007 only.

**Calls Rejected/sec.** This graph charts the number of new call invitations that have been rejected in the last second. It provides a comparison against the computed average for the specified time interval.

NOTE: Applies to Exchange Server 2007 only.

**Caller ID Resolutions.** This graph charts the following metrics for the specified time interval:

- Caller ID Resolutions Attempted. Shows the number of caller ID resolutions that were attempted.
- Caller ID Resolutions Succeeded. Shows the number of caller IDs that were resolved successfully.

NOTE: Applies to Exchange Server 2010 only.

**Percent Successful Extension Caller ID Resolutions.** This graph charts the percentage of caller IDs that were resolved successfully. It provides a comparison against the computed average for the specified time interval.

NOTE: Applies to Exchange Server 2010 only.

**Extension Caller ID Resolutions.** This graph charts the following metrics over the specified time interval:

- Extension Caller ID Resolutions Attempted. Shows the number of caller ID resolutions that were attempted.
- Extension Caller ID Resolutions Succeeded. Shows the number of successful attempts to resolve caller IDs that contained no "@" or "+" signs and were of the same length as the dial plan's extension.

NOTE: Applies to Exchange Server 2010 only.

#### Where to go next

Drill down on:

 Clicking a graph or counter in this view displays a metrics popup that describes the counters, provides more detailed data points, and lists current alarms for the selected metric.

## **UM Subscriber Access Calendar view**

To display this view, enable the **UM Subscriber Access Calendar Group** in the Unified Messaging Detail section of the Metrics Management dashboard. When this collection group is enabled, this view is added to the Unified Messaging views on the Roles navigation tab in the Exchange Explorer dashboard.

Table 151, UM Subscriber Access Calendar view

|                  | Clicking a graph in this view displays a metrics popup that describes the                                                                                                    |
|------------------|----------------------------------------------------------------------------------------------------|
| Where to go next | Drill down on:                                                                                                    |
|                  | <ul> <li>Memory Declined. Shows the number of meeting declined messages sent by<br/>subscribers.</li> </ul>                                                                                                    |
|                  | <ul> <li>Memory Accepted. Shows the number of meeting accepted messages sent by<br/>subscribers.</li> </ul>                                                                                                    |
|                  | <b>Meetings Accepted and Declined.</b> This graph charts the following metrics over the specified time interval:                                                                                                    |
|                  | <ul> <li>Replied to Organizer. Shows the number of times subscribers sent reply<br/>messages to meeting organizers.</li> </ul>                                                                                                    |
|                  | <ul> <li>Called Meeting Organizer. Shows the number of times subscribers called the<br/>meeting organizer.</li> </ul>                                                                                                    |
|                  | <b>Called or Replied to Organizer.</b> This graph charts the following metrics over the specified time interval:                                                                                                    |
|                  | <b>Calendar Accessed.</b> This graph charts the number of times subscribers accessed their calendars using the telephone user interface. It provides a comparison against the computed average for the specified time interval.             |
|                  | Late Attendance. This graph charts the number of messages that have been sent to inform the organizer of a meeting that the subscriber will be late. It provides a comparison against the computed average for the specified time interval. |
|                  | <b>Calendar Items Heard.</b> Shows the number of calendar items that have been heard by authenticated subscribers.                                                                                                    |
| Data displayed   | Calendar Items. This graph charts the following metrics over the specified time interval:  Calendar Items Details Requested. Shows the number of times a subscriber requested additional details for a calendar item.                       |
| Description      | This view displays calendar operation metrics for UM subscriber access on the selected Exchange server, which are gathered when the UM Subscriber Access Calendar collection group is enabled.                                              |

# **UM Subscriber Access Directory view**

selected metric.

To display this view, enable the **UM Subscriber Access Directory Group** in the Unified Messaging Detail section of the Metrics Management dashboard. When this collection group is enabled, this view is added to the Unified Messaging views on the Roles navigation tab in the Exchange Explorer dashboard.

counters, provides more detailed data points, and lists current alarms for the

Table 152. UM Subscriber Access Directory view

| Description    | This view displays directory operation metrics for UM subscriber access on the selected Exchange server, which are gathered when the UM Subscriber Access Directory collection group is enabled. |
|----------------|----------------------------------------------------------------------------------------------------|
| Data displayed | <b>Directory Accessed.</b> This graph charts the number of times subscribers accessed the Main Menu Directory option by using the telephone user interface.                                      |
|                | <b>Contacts Accessed.</b> This graph charts the number of times subscribers accessed the Main Menu Contacts option by using the telephone user interface.                                        |

Table 152. UM Subscriber Access Directory view

|                  | <b>Contact Items Heard.</b> This graph charts the number of times authenticated subscribers listened to directory details.                                                                   |
|------------------|----------------------------------------------------------------------------------------------------|
|                  | <b>Directory Accessed by Dial by Name.</b> This counter shows the number of directory access operations where the subscriber used the Dial by Name feature.                                  |
|                  | <b>Directory Accessed by Extension.</b> This counter shows the number of directory access operations in which the user supplied the extension number.                                        |
|                  | <b>Directory Accessed by Spoken Name.</b> This counter shows the number of directory access operations in which the subscriber spoke a recipient name.                                       |
|                  | <b>Directory Accessed Successfully by Dial by Name.</b> This counter shows the number of Dial by Number directory access operations that completed successfully on behalf of users.          |
|                  | <b>Directory Accessed Successfully by Spoken Name.</b> This counter shows the number of speech recognition directory access operations that completed successfully on behalf of subscribers. |
| Where to go next | Drill down on:                                                                                                    |

 Clicking a graph or counter in this view displays a metrics popup that describes the counters, provides more detailed data points, and lists current alarms for the selected metric.

## **UM Subscriber Access General view**

To display this view, enable the **UM Subscriber Access General Group** in the Unified Messaging Detail section of the Metrics Management dashboard. When this collection group is enabled, this view is added to the Unified Messaging views on the Roles navigation tab in the Exchange Explorer dashboard.

Table 153. UM Subscriber General view

| Description    | This view displays general metrics for UM subscriber access on the selected Exchange server, which are gathered when the UM Subscriber General collection group is enabled.                                                  |  |  |
|----------------|----------------------------------------------------------------------------------------------------|--|--|
|                | <b>Average Message Size.</b> This graph charts the following metrics over the specified time interval:                                                                                                    |  |  |
| Data displayed | <ul> <li>Average Recent Sent Voice Message Size. Shows the average size of the last<br/>50 voice messages that were sent.</li> </ul>                                                                                         |  |  |
|                | <ul> <li>Average Sent Voice Message Size. Shows the average size of voice<br/>messages that were sent.</li> </ul>                                                                                                    |  |  |
|                | <b>Average Call Duration.</b> This graph charts the following metrics over the specified time interval:                                                                                                    |  |  |
|                | <ul> <li>Average Recent Subscriber Call Duration. Shows the average length of time<br/>that subscribers spent logged on to the system for the last 50 subscriber calls.</li> </ul>                                           |  |  |
|                | <ul> <li>Average Subscriber Call Duration. Shows the average duration that<br/>subscribers spent logged on to the system.</li> </ul>                                                                                         |  |  |
|                | <b>Subscriber Logons.</b> This graph charts the number of successful authentications by UM subscribers since the service was started. It provides a comparison against the computed average for the specified time interval. |  |  |
|                | Calls Disconnected by Callers During UM Audio Hourglass. This counter shows the numbers of calls in which the caller disconnected while UM was playing the audio hourglass tones.                                            |  |  |
|                | Calls Disconnected by UM on Irrecoverable External Error. This counter shows the number of calls that have been disconnected after an irrecoverable external error occurred.                                                 |  |  |

| Table 153 | LIM | Subscriber | Conoral | viow |
|-----------|-----|------------|---------|------|
|           |     |            |         |      |

|                  | <b>Launched Calls.</b> This counter shows the number of subscriber calls that resulted in an outbound call being placed.                              |
|------------------|----------------------------------------------------------------------------------------------------|
|                  | <b>Subscriber Authentication Failures.</b> This counter shows the number of authentication failures that have occurred since the service was started. |
|                  | <b>Subscriber Logon Failures.</b> This counter shows the number of logon failures since the service was started.                                      |
| Where to go next | Drill down on:                                                                                                    |

 Clicking a graph or counter in this view displays a metrics popup that describes the counters, provides more detailed data points, and lists current alarms for the selected metric.

# **UM Subscriber Access Message view**

To display this view, enable the **UM Subscriber Access Message Group** in the Unified Messaging Detail section of the Metrics Management dashboard. When this collection group is enabled, this view is added to the Unified Messaging views on the Roles navigation tab in the Exchange Explorer dashboard.

Table 154. UM Subscriber Access Message view

| Description                                                                                     | This view displays message operation metrics for UM subscriber access on the selected Exchange server, which are gathered when the UM Subscriber Access Message collection group is enabled. |  |
|-------------------------------------------------------------------------------------------------|----------------------------------------------------------------------------------------------------|--|
|                                                                                                 | Email Messages Heard, Deleted and Queue Accessed. This graph charts the following metrics over the specified time interval:                                                                  |  |
| Data displayed                                                                                  | <ul> <li>Email Messages Queue Accessed. Shows the number of times subscribers<br/>accessed their email message queue by using the telephone user interface.</li> </ul>                       |  |
|                                                                                                 | <ul> <li>Email Messages Deleted. Shows the number of email messages that were<br/>deleted by authenticated subscribers.</li> </ul>                                                           |  |
|                                                                                                 | <ul> <li>Email Messages Heard. Shows the number of email messages that were heard<br/>by authenticated subscribers.</li> </ul>                                                               |  |
| Forward and Reply Messages Sent. This graph charts the following metri specified time interval: |                                                                                                    |  |
|                                                                                                 | <ul> <li>Forward Messages Sent. Shows the number of messages that have been<br/>forwarded by authenticated subscribers.</li> </ul>                                                           |  |
|                                                                                                 | <ul> <li>Reply Messages Sent. Shows the number of replies sent by authenticated<br/>subscribers.</li> </ul>                                                                                  |  |
|                                                                                                 | <b>Voice Messages Deleted, Heard and Sent.</b> This graph charts the following metrics over the specified time interval:                                                                     |  |
|                                                                                                 | <ul> <li>Voice Messages Deleted. Shows the number of voice messages that were<br/>deleted by authenticated subscribers.</li> </ul>                                                           |  |
|                                                                                                 | <ul> <li>Voice Messages Heard. Shows the number of voice messages played to<br/>subscribers. This count is incremented as soon as playback starts.</li> </ul>                                |  |
|                                                                                                 | <ul> <li>Voice Messages Sent. Shows the number of voice messages that have been<br/>sent by authenticated UM subscribers.</li> </ul>                                                         |  |
|                                                                                                 | <b>Protected Voice Messages Heard.</b> This counter shows the number of protected voice messages played to subscribers.                                                                      |  |
|                                                                                                 | NOTE: Applies to Exchange Server 2010 only.                                                                                                    |  |
|                                                                                                 | <b>Protected Voice Messages Sent.</b> This counter shows the number of protected voice messages sent by authenticated UM subscribers.                                                        |  |
|                                                                                                 | NOTE: Applies to Exchange Server 2010 only.                                                                                                    |  |

Table 154. UM Subscriber Access Message view

|                  | Voice Message Decryption Errors. This counter shows the total number of times that an attempt to decrypt a protected voice message failed.  NOTE: Applies to Exchange Server 2010 only.              |  |
|------------------|----------------------------------------------------------------------------------------------------|--|
|                  | Voice Message Protection Failures. This counter shows the total number of interpersonal voice messages for which an attempt to apply protection failed.  NOTE: Applies to Exchange Server 2010 only. |  |
| Where to go next | Drill down on:                                                                                                    |  |
|                  | Clicking a graph or counter in this view displays a metrics popup that describes                                                                                                    |  |

the counters, provides more detailed data points, and lists current alarms for the

**Unified Messaging Features view** 

selected metric.

This embedded view is displayed in Unified Messaging Role Explorer Summary view. The metrics displayed depend on the Unified Messaging feature selected in the Role Features State view.

Table 155. Unified Messaging Features view - Auto Attendant

| Description      | When <b>Auto Attendant</b> is selected in the Unified Messaging tile, this view displays the following metrics for the server selected in the server list.                                            |  |
|------------------|----------------------------------------------------------------------------------------------------|--|
| Data displayed   | <b>Avg. Recent Call Duration.</b> This counter shows the average duration of the most recent calls that interacted with the auto attendant.                                                           |  |
|                  | <b>Average Call Duration.</b> This graph charts the average length of time that callers interacted with the auto attendant.                                                                           |  |
|                  | <b>% Successful Calls.</b> This counter displays the percent of successful calls processed by this auto attendant during the specified time interval.                                                 |  |
|                  | <b>Calls Processed By Auto Attendant.</b> This graph charts the following metrics over the specified time interval:                                                                                   |  |
|                  | <ul> <li>Out Of Hours Calls. Shows the number of calls processed by this auto<br/>attendant outside of business hours.</li> </ul>                                                                     |  |
|                  | <ul> <li>Business Hour Calls. Shows the number of calls processed by this auto<br/>attendant during business hours.</li> </ul>                                                                        |  |
|                  | <ul> <li>Total Calls. Shows the number of calls that have been processed by this auto<br/>attendant.</li> </ul>                                                                                       |  |
|                  | <b>Disconnected Calls.</b> This graph charts the following metrics over the specified time interval:                                                                                                  |  |
|                  | <ul> <li>Calls Disconnected By UM On Irrecoverable Error. Shows the total number of<br/>calls that have been disconnected after an irrecoverable external error occurred.</li> </ul>                  |  |
|                  | <ul> <li>Calls Disconnected Without Input. Shows the number of calls that were<br/>dropped without input being offered in response to the auto attendant prompts.</li> </ul>                          |  |
| Where to go next | Drill down on:                                                                                                    |  |
|                  | <ul> <li>Clicking a graph in this view displays a metrics popup that describes the<br/>counters, provides more detailed data points, and lists current alarms for the<br/>selected metric.</li> </ul> |  |

#### Table 156. Unified Messaging Features view - Call Answering

| Description    | When <b>Call Answering</b> is selected in the Unified Messaging tile, this view displays the following metrics for the server selected in the server list. |
|----------------|----------------------------------------------------------------------------------------------------|
| Data displayed | <b>Call Answering Voice Messages/sec.</b> This counter shows the number of calls that are being diverted each second to the voice messaging system.        |

Table 156. Unified Messaging Features view - Call Answering

**Diverted Calls.** This graph charts the following metrics over the specified time interval:

- Calls Answered. Shows the number of diverted calls that were answered on behalf of subscribers.
- Calls Missed. Shows the number of times a diverted call was dropped without a
  message being left.

**Disconnected Calls.** This graph charts the following metrics over the specified time interval:

- Calls Disconnected By UM On Irrecoverable Error. Shows the total number of calls that have been disconnected after an irrecoverable external error occurred.
- Calls Disconnected By Callers During UM Audio Hourglass. Shows the number of calls in which the caller was disconnected while UM was playing the audio hourglass tones.

**Failed Calls Because Transport Unavailable.** This graph charts the number of calls that failed because the transport service is not available to submit the message.

#### Where to go next

Drill down on:

 Clicking a graph in this view displays a metrics popup that describes the counters, provides more detailed data points, and lists current alarms for the selected metric.

## **Windows Services view**

This embedded view is part of the Exchange Server Explorer Summary view.

Table 157. Windows Services view

| Description      | This view displays a list of core OS and Exchange services running on the selected server.                                          |
|------------------|----------------------------------------------------------------------------------------------------|
| Data displayed   | <b>Core OS Services.</b> This list displays the core OS services being monitored on the selected server and their present state.    |
|                  | <b>Exchange Services</b> . This list displays the Exchange services being monitored on the selected server and their present state. |
| Where to go next | Click on a service link to display additional details about the selected service.                                                   |

# Foglight for Exchange rules

Foglight for Exchange includes a number of predefined rules to monitor all critical components of Exchange on a continuous basis to ensure that the Exchange organization is functioning properly. The rules included in Foglight for Exchange alert you to key conditions that may affect the health of Exchange. Foglight allows you to modify these predefined rules or create your own rules to ensure you are monitoring statistics and alerting on conditions specific to your Exchange environment.

Foglight for Exchange provides additional dashboards for managing Foglight for Exchange rules:

- Rules dashboard (Dashboards > Administration > Rules > All)
- Exchange Rule Management dashboard (Dashboards > Exchange > Rule Management)
- NOTE: All original rules in each cartridge are reset when the cartridge is upgraded; therefore if you applied custom conditions to any original rules these modifications will be lost. It is recommended that when modifying rules you make a copy of the original, disable the original and enable the copy with the new condition. Use the copy rule icon to the far right of a rule on the Manage Rules dashboard to copy a rule.

This section describes the Exchange Rule Management dashboard and explains the tasks that can be performed from this dashboard:

- · Rules dashboard
- · Exchange Rule Management dashboard
- · Managing Foglight for Exchange rules
- Rules reference

# Rules dashboard

The Rules dashboard lists all rules that exist in your environment and allows you to drill down to rule definitions. From this dashboard you can copy, edit, and remove Foglight rules.

NOTE: Predefined rules may be modified during regular software updates. To avoid losing changes to these rules, we recommend copying a rule and making edits to the copy. Enable the copy and disable the original rule. You may want to identify your custom rules with a unique prefix to make them easy to find.

#### To review and edit rules:

- 1 In the navigation panel, under **Homes**, click **Administration**.
- 2 In the Administration dashboard, click Rules > All.
  - The Rules dashboard opens.
- 3 From the Cartridge list, select ExchangeMonitoring.
  - The dashboard refreshes to display only the Foglight for Exchange rules.
- 4 From here, you can perform the following tasks:
  - Review a short description of the rule.

- Review and edit threshold values.
  - TIP: For rules that reference registry variables for threshold values, modify the threshold in the registry variable, rather than modifying the rule. For help finding and editing registry variables, search for "Registry Variable" in the online help.
- Copy rules.
- Edit rule conditions.
- Associate actions with rules.
- Create user-defined rules.

For help with these tasks, open the online help from the Rule dashboard.

# Exchange Rule Management dashboard

The Exchange Rule Management dashboard contains a sortable list of all the conditional severity rules used by the Foglight for Exchange. From this dashboard you can quickly see which conditional rules are enabled/disabled, the states (fatal, critical or warning) with active conditions, predefined alarm threshold values, rules with current alarms, and a brief description of each rule.

NOTE: The Rule Management dashboard does not display simple rules that do not have user-definable conditions defining when to raise an alarm. To edit the simple rules, use the Manage Rules dashboard.

Figure 48. Exchange Rule Management dashboard

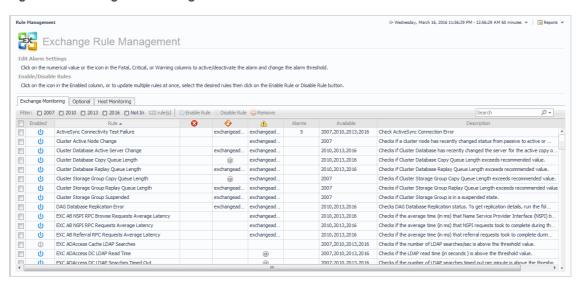

The Exchange Rule Management dashboard includes the following tabs:

- Exchange Monitoring. Displays information about the Foglight for Exchange rules.
- Optional. Displays information about the Foglight for Exchangeoptional rules.
- Host Monitoring. Displays information about the Host Monitoring rules.
- NOTE: The host monitoring rules are only used if Foglight for Exchange is collecting the host metrics, as specified on the agent's properties page. If the host metrics are being collected by Foglight for VMware or Foglight for Hyper-V, the host monitoring rules defined for the selected cartridge will be used instead.

Table 158. Exchange Rule Management dashboard information

| Description                                                                                                    |
|----------------------------------------------------------------------------------------------------|
| Use the selection check box column to select one or more rules in the list. Once selected, you can enable or disable the selected rules using the buttons at the top of the table.                                |
| To select or clear all of the rules in the list, click on the check box in the heading row.                                                                                                    |
| Displays one of the following icons indicating whether the rule is enabled or disabled:                                                                                                    |
| <mark>ம்</mark> - Enabled                                                                                                    |
| O - Disabled                                                                                                    |
| Clicking the icon in this column will either disable or enable the selected rule.                                                                                                    |
| Displays the name of the conditional rule.                                                                                                    |
| Selecting the rule name launches the rule editor where you can edit the selected rule, defining conditions on when to raise an alarm.                                                                             |
| Fatal Condition:                                                                                                    |
| <ul> <li>The icon indicates multiple registry values. Clicking this icon displays a dialog that<br/>allows you to view the fatal condition threshold for these variables.</li> </ul>                              |
| <ul> <li>A string value indicates a single registry value. Clicking this string displays a dialog<br/>allowing you to define a fatal condition for this rule.</li> </ul>                                          |
| <ul> <li>The edit icon indicates that you can define a fatal condition for this rule. Clicking<br/>this icon launches the rule editor allowing you to define a fatal condition for this rule.</li> </ul>          |
| Critical Condition:                                                                                                    |
| <ul> <li>The icon indicates multiple registry values. Clicking this icon displays a dialog tha allows you to view the critical condition threshold for these variables.</li> </ul>                                |
| <ul> <li>A string value indicates a single registry value. Clicking this string displays a dialog<br/>allowing you to define a critical condition for this rule.</li> </ul>                                       |
| <ul> <li>The edit icon indicates that you can define a critical condition for this rule. Clicking this icon launches the rule editor allowing you to define a critical condition for this rule</li> </ul>         |
| Warning Condition:                                                                                                    |
| <ul> <li>The icon indicates multiple registry values. Clicking this icon displays a dialog that<br/>allows you to view the warning condition threshold for these variables.</li> </ul>                            |
| <ul> <li>A string value indicates a single registry value. Clicking this string displays a dialog<br/>allowing you to define a warning condition for this rule.</li> </ul>                                        |
| <ul> <li>The edit icon indicates that you can define a warning condition for this rule.</li> <li>Clicking this icon launches the rule editor allowing you to define a warning condition for this rule.</li> </ul> |
| Indicates the number of outstanding alarms for each rule.                                                                                                    |
| Selecting the number in this column displays the alarms popup. From the alarm list on this popup:                                                                                                    |
| <ul> <li>Clicking the alarm message, time or severity icon for an individual alarm displays the<br/>Alarm Details dialog from which you can acknowledge or clear the alarm.</li> </ul>                            |
| <ul> <li>Selecting the Info icon</li></ul>                                                                                                    |
| <ul> <li>Selecting a server allows you to view the performance metrics in the Exchange<br/>Explorer or Quick View.</li> </ul>                                                                                     |
| Indicates the Exchange version in which the rule is available.                                                                                                    |
| Provides a brief description of the rule.                                                                                                    |
|                                                                                                    |

# Managing Foglight for Exchange rules

In addition to viewing the Foglight for Exchange rules, you can edit alarm thresholds, enable/disable rules, and filter rules Exchange version using the Exchange Rule Management dashboard.

#### To disable a rule:

- 1 Locate the rule to be disabled and click the icon in the corresponding Enabled column.
  - NOTE: To disable multiple rules, select the corresponding check boxes to the left of the rules to be disabled and select the Disable Rule toolbar button.
- 2 On the confirmation dialog, select Yes.

#### To edit the condition of a rule:

- 1 Select the rule in the Rule column or its corresponding graph icon in the Fatal, Critical or Warning columns.
  - NOTE: Hovering the cursor over a numeric value or graph icon will display the current condition that is defined.
  - NOTE: To define a condition for a rule, select the set rule icon in the corresponding Fatal, Critical or Warning columns.
- 2 On the Edit Rule view, edit the conditions, alarms, actions, schedules, behavior or rule variables as required. After making your edits, select Save All.

For more detailed information on editing rules, see the Foglight Administration and Configuration Help.

ONOTE: In the browser interface, open the Help tab in the action panel. Navigate to Using Foglight > Administration and Configuration Help > Tuning Foglight for Optimal Performance > Using Foglight Rules to Report on Bottlenecks. Scroll to the bottom of that page to find a list of reference topics including procedures explaining how to perform a variety of tasks related to rules.

#### To edit the alarm threshold assigned to a rule:

- 1 Select the numeric value in the Fatal, Critical or Warning columns.
- 2 On the Threshold dialog, enter the new value and select **Update**.

#### To activate/deactivate a condition for a rule:

- 1 Select the deactivated value or graph icon in the corresponding Fatal, Critical or Warning columns.
  - If you selected a deactivated value, on the Threshold dialog, select the Activate check box and if desired modify the threshold value displayed. Select Update.
  - If you selected a deactivated graph icon, on the Edit Rule view, select the Activate check box on the Conditions, Alarms & Actions tab. If necessary, edit the conditions, alarms, actions, schedules, behavior or rule variables as required. After activating and/or editing the condition, select Save All.
- 2 To deactivate a condition, select the rule, active value or chart icon in the corresponding Fatal, Critical or Warning columns.
  - If you selected a value, on the Threshold dialog, clear the Activate check box. Select Update.
  - If you selected a rule or a graph icon, on the Edit Rule view, clear the Activate check box on the Conditions, Alarms & Actions tab. After deactivating the condition, select Save All.

#### To filter rules by Exchange version:

To display the rules available only in certain Exchange version(s), select the Filter check box(es) corresponding to that (those) version(s): 2007, 2010, 2013 and 2016.

To display the rules that are not available in certain Exchange version(s), select the Filter check box(es) corresponding to that (those) version(s): 2007, 2010, 2013, and 2016, and also select the Not In check box.

## Rules reference

Foglight allows you to create flexible rules that can be applied to complex, interrelated data from multiple sources within your distributed system. You can associate several different actions with a rule, configure a rule so that it does not fire repeatedly, and associate a rule with schedules to define when it should and should not be evaluated.

Different types of data can be used in rules, including registry variables, raw metrics, derived metrics, and topology object properties.

There are two types of rules in Foglight: simple rules and multiple-severity rules. A simple rule has a single condition, and can be in one of three states: *Fire*, *Undefined*, or *Normal*. A multiple-severity rule can have up to five severity levels: *Undefined*, *Fatal*, *Critical*, *Warning*, and *Normal*.

Rule conditions are regularly evaluated against monitoring data (metrics and topology object properties collected from your monitored environment and transformed into a standard format). Therefore, the state of the rule can change if the data changes. For example, if a set of monitoring data matches a simple rule's condition, the rule enters the *Fire* state. If the next set does not match the condition, the rule exits the *Fire* state and enters the *Normal* state.

A rule condition is a type of expression that can be true or false. When it evaluates to true, the rule is said to fire, causing any actions that are associated with the rule or severity level to be performed. You can configure a rule to perform one or more actions upon entering or exiting each state. When a multiple-severity rule fires, an alarm also appears in Foglight.

Foglight for Exchange includes several Exchange monitoring rules. In addition, this cartridge uses some of the Host Monitoring rules.

NOTE: The host monitoring rules are only used if Foglight for Exchange is collecting the host metrics, as specified on the agent's properties page. If the host metrics are being collected by Foglight for VMware or Foglight for Hyper-V, the host monitoring rules defined for the selected cartridge will be used instead.

For more information, see the Foglight Administration and Configuration Guide or online help.

# Running diagnostic tests

Foglight for Exchange provides diagnostics tests to help you detect and analyze Exchange problems. Using the Diagnostic Tests dashboard, which is available in Foglight for Exchange, you can view a list of diagnostic tests that are available as well as run a test immediately or define a schedule for when a test is to be run.

△ IMPORTANT: Running diagnostic tests may impact performance. The impact on performance depends on your environment (network bandwidth, speed, etc.), the number of servers being tested, and the number of tests being run. It is recommended to run individual tests against specific servers to analyze a particular

This section describes the components of the Diagnostic Tests dashboard and explains the tasks that can be performed from this dashboard. It also provides a description of the diagnostic tests that are available in Foglight for Exchange to detect and analyze your Exchange environment.

- Diagnostic Tests dashboard
- Diagnostic Tests reference
- Troubleshooting

# **Diagnostic Tests dashboard**

The Diagnostic Tests dashboard allows you to run diagnostic tests against a selected server in your Active Directory® environment. It consists of the following components:

- Tasks list
- About Diagnostic Test Types pane
- Diagnostic Tests list

## Tasks list

The Tasks list in the upper left-hand corner of the dashboard contains a list of tasks that can be performed from this dashboard.

Figure 49. Tasks list

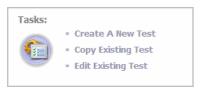

Clicking a task in this list launches a wizard or displays a dialog allowing you to further define the task to be performed:

• Create a New Test - select this task to specify the test parameters to be used to run a test. Selecting this task launches the Create New Diagnostic Test wizard which steps you through the process.

- Copy Existing Test select this task to use an existing test as a basis for creating a new test. Selecting
  this task displays the Copy Diagnostic Test dialog allowing you to select an existing test to be copied. Once
  you select a test to be copied, the Create New Diagnostic Test wizard is launched allowing you to modify
  the test parameters as required.
- Edit Existing Test select this task to modify the test parameters of an existing test. Selecting this task displays the Edit Diagnostic Test dialog allowing you to select an existing test to be modified. After selecting the test to be edited, the Edit Diagnostic Test wizard is launched allowing you to modify the test as required.

## **Create New Diagnostic Test**

The Create New Diagnostic Test wizard allows you to select the type of test to be run and to specify the test input and the servers the test is to be run against. It also allows you to specify when the test is to be run.

#### To create a new test:

- Select the Create a New Test task in the task list at the top of the dashboard to launch the Create New Diagnostic Test wizard.
- 2 On the Create New Test page, enter the following information:
  - Diagnostic Test Name enter a descriptive name for the test to be run
  - Test Type select the type of test to be run
  - Test Input enter the test input as required
- 3 On the Test Targets page, select the Select Targets button. On the Select Targets dialog, select one or more servers and select OK.
  - O NOTE: You can also select all the servers in a domain or a site, by using the View by options at the top of the dialog and selecting either a domain or site from the displayed list.
- 4 On the Test Execution Schedule page, select one of the following options to define how often the test is to be run:
  - Run Once select to run the test one time when the Finish button is selected.
  - Run Periodically select to run the test multiple times during a day. Enter how often the test is to be run (every nn minutes). To specify a start and end time, select the Use execution window check box and use the calendar controls to specify the start and end time.
  - Run Once Each Day select to run the test every day at the specified time. Use the calendar
    control to specify the time.
  - NOTE: A test should not be re-run within 10 minutes. If you select to re-run the test within this 10 minute interval, the Test Run Frequency Warning message will be displayed.
- 5 Select **Finish** to initiate the test run and close the wizard.

The new test appears in the Diagnostic Tests list on the Diagnostic Tests dashboard. To view the test's results, select the selection icon to the left of the test in this list.

For more information about the controls and information requested on the wizard, see Create New Diagnostic Test Wizard.

## **Copy Existing Test**

#### To copy an existing test:

- 1 Select the Copy Existing Test task in the task list.
- 2 On the Copy Diagnostic Test dialog, select the test to be copied and select the **Copy** button.
- 3 On the Create New Diagnostic Tests dialog, modify the following information as appropriate:

- On the first page, enter a new name for the test, select the type of test to be run and enter any test inputs.
- On the second page, select the Select Servers button to select the servers on which the test is to be run.
- On the last page, select when the test is to be run.
- 4 Select **Finish t**o save your selections and close the wizard.
- 5 The new test appears in the Diagnostic Tests list on the Diagnostic Tests dashboard.

## **Edit Existing Test**

#### To edit an existing test:

- 1 Select the Edit Existing Test task in the task list.
- 2 Select the test to be modified from the Edit Diagnostic Test dialog and select Edit to launch the Edit Diagnostic Test wizard.
  - NOTE: You can also select a test from the Diagnostic Test list and click the Edit toolbar button at the top of the test list to launch the Edit Diagnostic Test wizard.
- 3 Modify the settings as appropriate:
  - On the first page of the wizard, you can modify the test input parameters.
  - On the second page of the wizard, you can select a different set of servers.
  - On the last page of the wizard, you can select a different run schedule.
- 4 When complete, select the Finish button to save your selections and close the wizard.

#### **Create New Diagnostic Test Wizard**

The Create New Diagnostic Test wizard includes several pages and requires the following information:

- Create New Test: From this page, provide a name for the new test, select the test type and enter the test input.
  - Diagnostic Test Name: Enter a descriptive name for the diagnostic test.
  - Test Type: Select the type of test to be run. When you select a test type, a description of the test
    appears to the right of the test type options. In addition, any required test parameters that must be
    defined is displayed in the Test Input section at the bottom of the page.
  - Test Input: Depending on the type of test selected, this pane displays the test parameters that must be defined.
    - Execution Timeout (seconds) By default, the execution timeout is set to 15 seconds. To change this setting, enter a different value.
    - Destination Email Address When the External Mailbox test type of selected, enter the email address of the external mailbox to be tested.
- Test Targets: From this page, select the target servers on which the test is be run.
  - Select Targets: Selecting this button displays the Select Targets dialog that lists all the servers containing the Mailbox role.

Use the **View by** option at the top of the dialog to display the available servers. Depending on this setting, you can select one or more servers, all servers in a domain or all servers in a site.

- View by Servers allows you to select one or more individual servers or all servers.
- View by Sites allows you to select one or more individual servers or a site to include all servers in that site

 View by Domains - allows you to select one or more individual servers or a domain to include all servers in that domain.

After selecting the target servers to be tested, use the  $\mathbf{OK}$  button to close the dialog and return to the wizard.

Once a target is selected, the following information is displayed:

- Type indicates whether a server, domain or site was selected on the Select Targets dialog.
- Name displays the name of the selected server(s), domain(s), or site(s).
- Test Execution Schedule: From this page, specify how often the test is to be run.
  - Run Once: Select to run the test one time.
  - Run Periodically: Select to run the test multiple times during the day. Enter the following information to specify when the test is to be run during the day:
    - Run every nn minutes enter the number of minutes
    - Use execution window select this check box and use the calendar controls to specify the start and end time.
  - Run Once Each Day: Select to run the test once each day. Click the time control to display a calendar control to select the time the test is to be run.

# **About Diagnostic Test Types pane**

The About Diagnostic Test Types pane in the upper right corner of the dashboard displays a list of test types available.

Figure 50. About Diagnostic Test Types

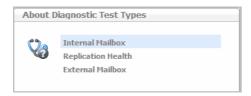

Selecting a test type from this list displays a pop-up which provides a brief description of the selected test.

# **Diagnostic Tests list**

The remainder of this dashboard consists of the Diagnostic Tests list. As tests are created using the **Create New Diagnostic Test** wizard, the test parameters specified in the wizard will be displayed for each new test created. From this list, you can select the **Run Now** icon to run the test or select a test to view the test results.

Figure 51. Diagnostic Tests list

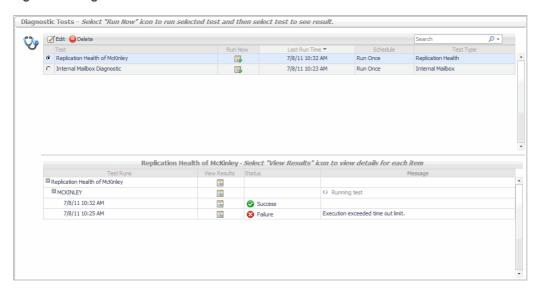

The Diagnostic Tests list contains the following information for each test that has been scheduled to run.

**Table 159. Diagnostic Tests list information** 

| Column        | Description                                                                                                    |
|---------------|----------------------------------------------------------------------------------------------------|
| С             | Select the selection icon for a test to display an additional panel at the bottom of the page to display the results of the selected test. See Test results for a description of the additional details displayed.                                                                                                    |
|               | Selecting a test also enables the <b>Edit</b> and <b>Delete</b> toolbar buttons allowing you to remove the test from the list or edit the test to be run.                                                                                                    |
| Test          | Displays the name of the test as entered on the first page of the wizard.                                                                                                    |
| Run Now       | Click the icon in this column to initiate a test run.  NOTE: A test should not be re-run within 10 minutes. If you select to run the test within this 10 minute interval, the Test Run Frequency Warning message appears.  NOTE: If agent data collection is turned off for the selected target server, the test will fail. If you start the data collection for the server and run the test within the 10 minute interval, the Test Run Frequency Warning message appears. Use the Overrule button to run the test now that the agent data collection is turned on. |
| Last Run Time | Indicates the date and time when the test last ran.                                                                                                    |
| Schedule      | Displays the test execution schedule as specified in the wizard.                                                                                                    |
| Test Type     | Displays the type of test.                                                                                                    |

### **Test results**

The following details are displayed at the bottom of the Diagnostic Tests dashboard when a test is selected in the Diagnostic Tests list.

Table 160. Test results

| Column    | Description                                                             |
|-----------|-------------------------------------------------------------------------|
| Test Name | The name of the selected test is displayed across the top of this pane. |

| Table 160. Test results |                                                                                                    |
|-------------------------|----------------------------------------------------------------------------------------------------|
| Test Runs               | Displays the servers selected to be tested and the dates and times when the test was run. Select the expansion button to the left of a test to display a list of the test runs that have been performed against each server.                                                                                                    |
| View Results            | <ul> <li>Click the icon in this column to view the detailed test results.</li> <li>Test - clicking the icon for a test displays results for the entire test, including all servers and all test runs.</li> <li>Server - clicking the icon for a server displays results for all runs for the selected server.</li> <li>Test Run - clicking the icon for a test run displays results for the selected test run on that server.</li> </ul> |
| Status                  | Displays the overall status of each test run. The following state indicators are used to illustrate the status:  • Success (Green) - indicates the test completed successfully  • Failed (Red) - indicates that the test failed                                                                                                    |
| Message                 | Displays progress messages generated during a test run.                                                                                                    |

# **Diagnostic Tests reference**

The following types of diagnostic tests are provided with Foglight for Exchange:

- Internal Mailbox
- · Remote Forest Mailbox
- · Replication Health

## **Internal Mailbox**

The Internal Mailbox diagnostic tests whether mail can be successfully sent from and delivered to the System Mailbox on each target server.

NOTE: When selecting the target servers to be tested, be sure to select servers that are within the same Exchange organization. If you select servers that are in different organizations, you will encounter communication errors.

In addition, it is recommended to select only a few target servers (10 or less) to run this test against. That is because when running this test against 10 servers, the test will run 10 times for each of those 10 servers.

To run this test enter the execution timeout value.

**Table 161. Internal Mailbox** 

| Test Input                  | Description                                                                                              |
|-----------------------------|----------------------------------------------------------------------------------------------------|
| Execution Timeout (seconds) | By default, the execution timeout is set to 15 seconds. To change this setting, enter a different value. |

## **Remote Forest Mailbox**

The Remote Forest Mailbox diagnostic tests whether mail can be successfully sent from each target server and delivered to the specified remote forest mailbox.

To run this test enter the execution time-out value and the email address of a remote forest mailbox.

**Table 162. Remote Forest Mailbox** 

| Test Input                   | Description                                                                                                |
|------------------------------|----------------------------------------------------------------------------------------------------|
| Execution Time-out (seconds) | By default, the execution time out is set to 120 seconds. To change this setting, enter a different value. |
| Destination Email Address    | Enter the email address of the remote forest mailbox to be tested.                                         |

# **Replication Health**

The Replication Health diagnostic tests all aspects of replication, cluster services, and storage group replication replay status to provide a complete overview of the replication system.

To run this test enter the execution time out value.

**Table 163. Replication Health** 

| Test Input                   | Description                                                                                               |
|------------------------------|----------------------------------------------------------------------------------------------------|
| Execution Time-out (seconds) | By default, the execution time-out is set to 15 seconds. To change this setting, enter a different value. |

Depending on the Exchange version, this diagnostic returns results for the following tests:

### **Exchange Server 2007 tests**

- · PassiveNodeUp. Checks if the passive node in the cluster is up.
- ClusterNetwork. Checks that cluster-managed networks are healthy on all nodes in the local cluster.
- · QuorumGroup. Checks that the quorum or default cluster group for the local cluster is healthy.
- FileShareQuorum. Checks that the file share configured for the file share witness (FSW) for cluster continuous replication (CCR) can be reached.
- CmsGroup. Checks that the clustered mailbox server (CMS) possibly owned by the local cluster node is healthy.
- · NodePaused. Checks if the possible owner nodes of clustered mailbox servers are in a Paused state.
- DnsRegistrationStatus. Checks if Network Name resources that require DNS registration have completed it successfully.
- ReplayService. Checks if the Microsoft® Exchange Replication service is running.
- DBMountedFailover. Checks if there are any databases on clustered mailbox servers in a cluster continuous replication environment that are dismounted because of a failover.
- SGCopySuspended. Checks if there are any storage group copies in the 'Suspended' state.
- SGCopyFailed. Checks if there are any storage group copies in the 'Failed' state.
- SGInitializing. Checks if there are any storage group copies in the 'Initializing' state.
- SGCopyQueueLength. Checks if there are any passive copies of storage groups with a copy queue length above the warning or failure thresholds.
- SGReplayQueueLength. Checks if there are any storage groups with replay queue lengths greater than the warning or failure thresholds.

## **Exchange Server 2010 tests**

- ClusterService. Checks if the cluster service is healthy.
- ReplayService. Checks if the Microsoft® Exchange Replication service is running.

- ActiveManager. Check if the Active Manager is running and has a valid role.
- TasksRpcListener. Checks that the Tasks RPC Listener is running and is responding to remote requests.
- TcpListener. Checks that the TCP Listener is running and is responding to requests.
- DagMembersUp. Verifies that the members of a database availability group are up and running.
- · ClusterNetwork. Checks that the networks are healthy.
- QuorumGroup. Checks that the quorum and witness for the database availability group is healthy.
- FileShareQuorun. Verifies that the path used for the file share witness can be reached.
- DBCopySuspended. Checks if any database copies are in the 'Suspended' state.
- DBCopyFailed. Checks if any database copies are in the 'Failed' state.
- DBInitializing. Checks if any database copies are in the 'Initializing' state.
- DBDisconnected. Checks if any database copies are in 'DisconnectedAndHealthy' state.
- DBLogCopyKeepingUp. Verifies that log copying and inspection for the database copy is keeping up with log generation on the source server.
- DBLogReplayKeepinUp. Verifies that the log replay is keeping up with log copying and inspection.

# **Troubleshooting**

The configuration steps described in this section may be required in order to successfully run diagnostic tests.

· Configuring the agent to log on as a service

# Configuring the agent to log on as a service

Monitoring agent accounts must be assigned the *Log on as a service* policy, otherwise the data collection is disabled and results in the following error:

The remote service is not running, so data collection that depends on this service will not be available. Check that the agent account has the Log on as a Service right.

This error may be generated if the monitoring agent uses an account that does not have permissions granted to use this policy, or if the ..\Windows\RemoteCommandService.exe file or the Quest Remote Command Service are corrupted or missing.

Permissions to access this policy can be granted using the Group Policy Management Editor in the monitored environment.

#### To configure the agent to log on as a service:

- 1 Start the Group Policy Management Editor. In the Control Panel, click **Administrative Tools > Group Policy Management**.
- 2 In the Group Policy Management Editor window that appears, in the left pane, click Default Domain Policy > Computer Configuration > Windows Settings > Security Settings > Local Policies > User Rights Assignment.
- 3 In the right pane, locate the Log on as a service policy.

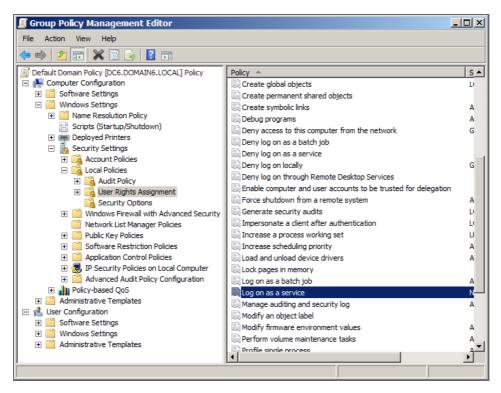

4 Double-click the Log on as a service policy.

The Log on as a service Properties dialog box appears.

5 Click Add User or Group.

The Select Users, Computers, Service Accounts, or Groups dialog box appears.

- 6 Add the account used by the agent to access the monitored environment, and click **OK**.
- 7 In the Log on as a service Properties dialog box, click OK.
- 8 On the monitored server, delete the ..\Windows\RemoteCommandService.exe file.
- 9 Deactivate and activate the monitoring agent.

# **Managing Exchange metrics**

Exchange agents collect metrics by default which are then displayed throughout the Foglight for Exchange views. In addition, Exchange agents can be configured to collect other metrics in addition to those being collected by default.

IMPORTANT: Enabling optional metric collections may impact performance. It is recommended to only enable the collection groups required to pinpoint a specific issue and then disable the metric collections for these collection groups once the issue is found/resolved.

Foglight for Exchange provides an additional dashboard that can be used to view and manage metrics that can be optionally collected by an Exchange agent. Optional Exchange metrics can only be enabled or disabled using this new dashboard. However, data collection schedules can be modified using any of the following dashboards:

- Agent Status dashboard (Dashboards > Administration > Agents > Agent Status)
- Agent Properties dashboard (Dashboards > Administration > Agents > Agent Properties)
- Exchange Metrics Management Dashboard (Dashboards > Exchange Environment > Administration tab > Metrics Management)
- NOTE: When using the default data collection schedule (defaultSchedule), you can use the Agent Status, Agent Properties or Metric Management dashboard to modify a data collection interval. However, when using a user-defined data collection schedule, you must use the Agent Status or Agent Properties dashboard to modify a data collection interval.

This section describes the components on the Exchange Metrics Management dashboard. It also provides procedures for enabling and disabling metric collections and for modifying the data collection interval to be used to collect metrics.

For details, see these topics:

- · Agent Status and Agent Properties dashboards
- · Exchange Metrics Management dashboard
- Managing Exchange metrics

# Agent Status and Agent Properties dashboards

The Agent Status and Agent Properties dashboards allow you to edit an agent's properties. Use the Data Collection Scheduler setting on these dashboards to modify the data collection schedule to be used to collect performance metrics.

Figure 52. Data Collection Scheduler

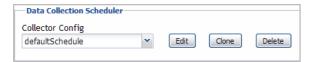

Use the controls in this panel as described in the following table.

**Table 164. Data Collection Scheduler controls** 

| Control          | Description                                                                                                    |
|------------------|----------------------------------------------------------------------------------------------------|
| Collector Config | Specifies the data collection schedule to be used to collect performance metrics.                                                                                                    |
| Edit             | Select this button to edit the data collection schedule selected in the Collector Config field.                                                                                                    |
| Clone            | Select this button to create a copy of the data collection schedule selected in the Collector Config field. This schedule can then be used as a basis for creating a new data collection schedule. |
| Delete           | Select this button to delete the data collection schedule selected in the Collector Config field.                                                                                                  |

# **Exchange Metrics Management dashboard**

The Exchange Metrics Management dashboard lists the metrics that can be optionally collected by an Exchange agent. Using this dashboard, you can enable these metrics to pinpoint specific performance issues or to modify the interval to be used to collect data.

The metrics displayed on the Exchange Metrics Management dashboard are divided into the following components

- Sections show the metric collections that are configurable for Exchange agents. Using the Metrics
  Management dashboard, you can modify the interval and time unit for each section which defines when
  data is to be collected.
- Collection Groups contain the individual metrics. Using the Metrics Management dashboard, you can
  enable or disable collection groups. Once enabled, you can also specify to display the collected metrics in
  a collection group on the Exchange views.
- NOTE: The content of the Metrics Management dashboard is attached to the default data collection schedule (defaultSchedule) property for an agent. If a user-defined data collection schedule is being used to collect metrics, you must use the Data Collection Scheduler setting on an agent's properties page to manage the data collection schedule.

**NOTE:** The metrics that are collected and displayed by default are NOT displayed on the Exchange Metrics Management dashboard, because they cannot be disabled.

Figure 53. Exchange Metrics Management dashboard

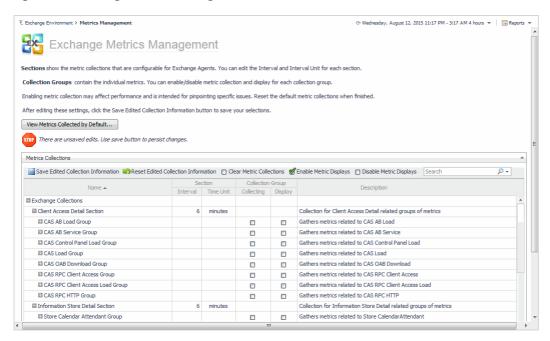

The Exchange Metrics Management dashboard contains the following information for each collection metric:

Table 165. Exchange Metrics Management dashboard

| Column           | Description                                                                                                    |
|------------------|----------------------------------------------------------------------------------------------------|
| Name             | Lists the Exchange Collections and when expanded, the sections, collection groups and individual metrics included in each collection group.                                                        |
|                  | To expand the Exchange Collections to display the sections, collection groups and individual metrics, click the expansion box to the far left of the collection, section or collection group name. |
| Section          | Displays the interval and time unit to be used to collect data. By default, the interval and time unit displayed are the default settings defined in the defaultSchedule.                          |
|                  | <b>NOTE:</b> Changing the interval or time unit on the Metrics Management dashboard will also change the collection interval for the corresponding collector on the Agent Properties page.         |
| Collection Group | Indicates whether the metrics in the collection group are to be collected and/or displayed.                                                                                                    |
|                  | <ul> <li>Collecting - A green check mark in this column indicates that the metrics<br/>in the collection group are to be collected.</li> </ul>                                                     |
|                  | <ul> <li>Display - A green check mark in this column indicates that the metrics in<br/>the collection group are to be displayed.</li> </ul>                                                        |
|                  | <b>NOTE:</b> You can only enable the display after the collecting flag has been enabled for a collection group.                                                                                    |
| Description      | Displays a brief description of each section, collection group, and individual metric.                                                                                                    |

Use the buttons on this dashboard as described in the following table.

Table 166. Exchange Metrics Management dashboard buttons

| Button                              | Description                                                                                                    |
|-------------------------------------|----------------------------------------------------------------------------------------------------|
| View Metrics Collected by Default   | Displays the Exchange Default Metrics dialog which contains a list of all the metrics being collected and displayed by default.                                                         |
| Save Edited Collection Information  | Saves changes made to any setting on the Metrics Management page.                                                                                                    |
| Reset Edited Collection Information | Rolls back unsaved changes made to any settings on the Metrics Management page to their original values.                                                                                |
| Clear Metric Collections            | Resets the collection group settings (Collecting and Display) for the metrics in all manually enabled collection groups.                                                                |
| <b>愛</b> Enable Metric Displays     | Enables the display of the metrics in all manually enabled collection groups.  NOTE: You can only enable the display after the collecting flag has been enabled for a collection group. |
| ☐ Disable Metric Displays           | Disables the display of the metrics in all manually enabled collection groups.                                                                                                    |
| Search                              | Use the search control to filter the information displayed on the Metrics Management dashboard.                                                                                         |

# **Managing Exchange metrics**

You can only use the Metrics Management dashboard to enable or disable the collection and/or display of optional performance metrics. However, depending on the data collection schedule being used to collection metrics, you can use the Agent Status (agent properties page), Agent Properties or Metrics Management dashboard to modify the data collection interval.

- When using the default data collection schedule (defaultSchedule), you can use the Agent Status, Agent Properties or Metric Management dashboard to modify data collection intervals.
- When using a user-defined data collection schedule, you must use the Agent Status or Agent Properties dashboard to manage data collection schedules.

For more details, see these topics:

- · Using the Metrics Management dashboard
- Using the Agent Status and Agent Properties dashboards

# **Using the Metrics Management dashboard**

Using the Exchange Metrics Management dashboard, you can modify the interval and time unit for metric sections, enable/disable the collection of optional metrics in collection groups, or specify to display the collected metrics in a collection group.

To display this dashboard, select **Exchange Environment > Administration tab > Metrics Management** from the dashboards listed in the navigation pane.

#### To modify the interval or time unit of a section:

- NOTE: You can only modify the interval or time unit for a section, not collection groups or individual metrics.
- 1 From the Exchange Metrics Management page, locate the section whose interval or time unit is to be modified.

- 2 To change the interval, select the value displayed in the **Interval** column. Enter the new value in the dialog and select **Update**.
- 3 To change the time unit, select the value displayed in the **Time Unit** column. Select the new time unit (days, hours or minutes) in the dialog and select **Update**.
- 4 Select the Save Edited Collection Information toolbar button to save your selections.
  - NOTE: Modifying the interval or time unit using the Metrics Management page also modifies the collection interval for the corresponding collector in the defaultSchedule (Agent Properties page).

#### To enable the collecting or display of optional metrics:

- 1 NOTE: You can only enable a collection group, not individual metrics within a collection group.
- O NOTE: Enabling metrics may affect performance. It is recommended that you only enable metrics in order to pinpoint a specific issue and to then reset the default metric collections when finished.
- 1 From the Exchange Metrics Management page, locate the collection group to be enabled.
- 2 Click the check box in the corresponding Collection Group | Collecting cell.
- 3 Select the check box in the metric's collection dialog and select **Update**.
  - A green check mark is displayed in the **Collection Group | Collecting** column on the Metrics Management page.
  - Once the collecting of a collection group is enabled, you can then enable the display of these metrics.
- 4 Click the check box in the corresponding **Collection Group | Display** column.
- 5 Select the check box in the metric's display dialog and select **Update**.
  - A green check mark is displayed in the **Collection Group | Display** column back on the Metrics Management page.
  - NOTE: If you enabled the collecting of multiple collection groups and want to enable the display of all these metrics, you can use the Enable Metric Display toolbar button instead of enabling them all individually.
- 6 Select the **Save Edited Collection Information** toolbar button to save your selections.
- 7 On the Save dialog, click **Save** to confirm that you want to save your selection.
- 8 A Save Collections dialog appears informing you that your selection(s) have been saved. Click the close button in the upper right-hand corner to close the dialog and return to the Exchange Metrics Management dashboard.

#### To disable the collecting or display of optional metrics:

- 1 From the Exchange Metrics Management page, locate the collection group to be disabled.
- 2 Click the enabled check box (contains a green check mark) in the corresponding **Collection Group** column (**Collecting** or **Display**).
- 3 Clear the check box on the dialog and select **Update**.
  - The green check mark is cleared from the selected column back on the Metrics Management page.
- 4 Select the Save Edited Collection Information toolbar button to save your selections.
- 5 On the Save dialog, click **Save** to confirm that you want disable the selected metric collection.
- 6 A Save Collections dialog appears informing you that your selection(s) have been saved. Click the close button in the upper right-hand corner to close the dialog and return to the Exchange Metrics Management dashboard.
- NOTE: To disable the collection and display of all previously enabled collection groups, use the Clear Metric Collections toolbar button.

#### To display the metrics being collected by default:

- 1 From the Exchange Metrics Management page, select the View Metrics Collected by Default button.
- 2 The Active Directory Default Metrics dialog appears which lists the metrics that are being collected and displayed by default.
- NOTE: Metrics being collected and displayed by default cannot be disabled using the Metrics Management dashboard.
  - 3 To close this dialog, select the close button in the upper right-hand corner of the dialog.

# Using the Agent Status and Agent Properties dashboards

On the agent's properties page, you can use the Data Collection Scheduler setting to define the data collection schedule to be used or to modify a data collection interval.

To display an agent's properties page, use one of the following methods:

- From the navigation panel, navigate to Dashboards > Administration > Agents > Agent Status. On the
  Agent Status dashboard, select an agent from the list and click Edit Properties. The Agent Status
  dashboard refreshes, showing the current properties for the selected agent instance.
- From the navigation panel, navigate to **Dashboards > Administration > Agents > Agent Properties**. On the Agent Properties dashboard, select an agent. The Properties panel is displayed, showing the current properties for the selected agent instance.

#### To modify the data collection interval:

- 1 Open the agent's properties page.
  - NOTE: If accessing this page through the Agent Status dashboard, select Modify the properties for all ExchangeAgent agents to activate the properties on the page.
- 2 The defaultSchedule in the Data Collection Scheduler panel defines the default collection intervals being used to collect metrics. To change one or more collection intervals in the default data collection schedule, select the defaultSchedule and click Edit.

The Collector Config dialog appears, which lists all of the collectors and their current settings.

- NOTE: A zero value means that the collector is turned off and is not collecting data.
  - To edit a collection interval, double-click the Default Collection Interval cell of the collector to be changed, and enter a different value.
  - After editing the collection interval, select Save Changes.
  - Click the close button in the upper right corner to close the dialog.
- NOTE: Advanced users can add custom collectors using the developers kit. See the Foglight online help for details.
- 3 Back on the Agent Status/Agent Properties dashboard, select Save to save your selections.
- 4 Back on the Agent Status/Agent Properties dashboard, select Save to save your selections.

For more information on using these dashboards to edit an agent's properties, see the *Foglight Administration and Configuration Guide* or online help.

# We are more than just a name

We are on a quest to make your information technology work harder for you. That is why we build community-driven software solutions that help you spend less time on IT administration and more time on business innovation. We help you modernize your data center, get you to the cloud quicker and provide the expertise, security and accessibility you need to grow your data-driven business. Combined with Quest's invitation to the global community to be a part of its innovation, and our firm commitment to ensuring customer satisfaction, we continue to deliver solutions that have a real impact on our customers today and leave a legacy we are proud of. We are challenging the status quo by transforming into a new software company. And as your partner, we work tirelessly to make sure your information technology is designed for you and by you. This is our mission, and we are in this together. Welcome to a new Quest. You are invited to Join the Innovation<sup>TM</sup>.

# Our brand, our vision. Together.

Our logo reflects our story: innovation, community and support. An important part of this story begins with the letter Q. It is a perfect circle, representing our commitment to technological precision and strength. The space in the Q itself symbolizes our need to add the missing piece—you—to the community, to the new Quest.

# **Contacting Quest**

For sales or other inquiries, visit https://www.quest.com/company/contact-us.aspx or call +1-949-754-8000.

# **Technical support resources**

Technical support is available to Quest customers with a valid maintenance contract and customers who have trial versions. You can access the Quest Support Portal at https://support.quest.com.

The Support Portal provides self-help tools you can use to solve problems quickly and independently, 24 hours a day, 365 days a year. The Support Portal enables you to:

- · Submit and manage a Service Request.
- · View Knowledge Base articles.
- Sign up for product notifications.
- Download software and technical documentation.
- View how-to-videos.
- · Engage in community discussions.
- · Chat with support engineers online.
- · View services to assist you with your product.